Käyttöopas

© Copyright 2012 Hewlett-Packard Development Company, L.P.

Bluetooth on omistajansa tavaramerkki, jota Hewlett-Packard Company käyttää lisenssillä. Intel on Intel Corporationin tavaramerkki Yhdysvalloissa ja muissa maissa.

Tässä olevat tiedot voivat muuttua ilman ennakkoilmoitusta. Ainoat HP:n tuotteita ja palveluja koskevat takuut mainitaan erikseen kyseisten tuotteiden ja palveluiden mukana toimitettavissa takuuehdoissa. Tässä aineistossa olevat tiedot eivät oikeuta lisätakuisiin. HP ei vastaa tässä esiintyvistä mahdollisista teknisistä tai toimituksellisista virheistä tai puutteista.

Ensimmäinen painos: huhtikuu 2012

Oppaan osanumero: 682650-351

#### **Tuotetta koskeva ilmoitus**

Tässä oppaassa on tietoja ominaisuuksista, jotka ovat yhteisiä useimmille malleille. Omassa tietokoneessasi ei välttämättä ole kaikkia näitä ominaisuuksia.

#### **Ohjelmiston käyttöehdot**

Asentamalla, kopioimalla, lataamalla tai muuten käyttämällä mitä tahansa tähän tietokoneeseen esiasennettua ohjelmistoa sitoudut noudattamaan HP:n käyttöoikeussopimuksen (EULA) ehtoja. Jos et hyväksy näitä käyttöoikeusehtoja, ainoa vaihtoehtosi on palauttaa käyttämätön tuote kokonaisuudessaan (sekä laitteisto että ohjelmisto) 14 päivän kuluessa, jolloin saat hyvityksen ostopaikan noudattaman hyvityskäytännön mukaan.

Lisätietoja tai täyden hyvityksen tietokoneesta voi pyytää ottamalla yhteyttä paikalliseen myyntipisteeseen (myyjään).

## **Turvallisuusohjeet**

**VAARA** Älä pidä tietokonetta suoraan sylissä tai tuki tietokoneen jäähdytysaukkoja. Näin voit vähentää lämmön aiheuttamien vammojen sekä tietokoneen ylikuumenemisen riskiä. Käytä tietokonetta vain kovalla ja tasaisella alustalla. Älä peitä tietokoneen ilmanvaihtoa asettamalla tietokoneen viereen (valinnaista) tulostinta tai muuta vastaavaa kovaa esinettä tai tyynyä, mattoa, vaatetta tai muuta vastaavaa pehmeää esinettä. Älä päästä verkkovirtalaitetta kosketukseen ihon tai tyynyn, maton, vaatteen tai muun vastaavan pehmeän pinnan kanssa käytön aikana. Tämä tietokone ja verkkovirtalaite täyttävät kansainvälisessä informaatioteknologian laitteiden turvallisuutta koskevassa IEC 60950 -standardissa määritetyt käyttäjälle soveltuvien pintalämpötilarajojen määräykset.

# Sisällysluettelo

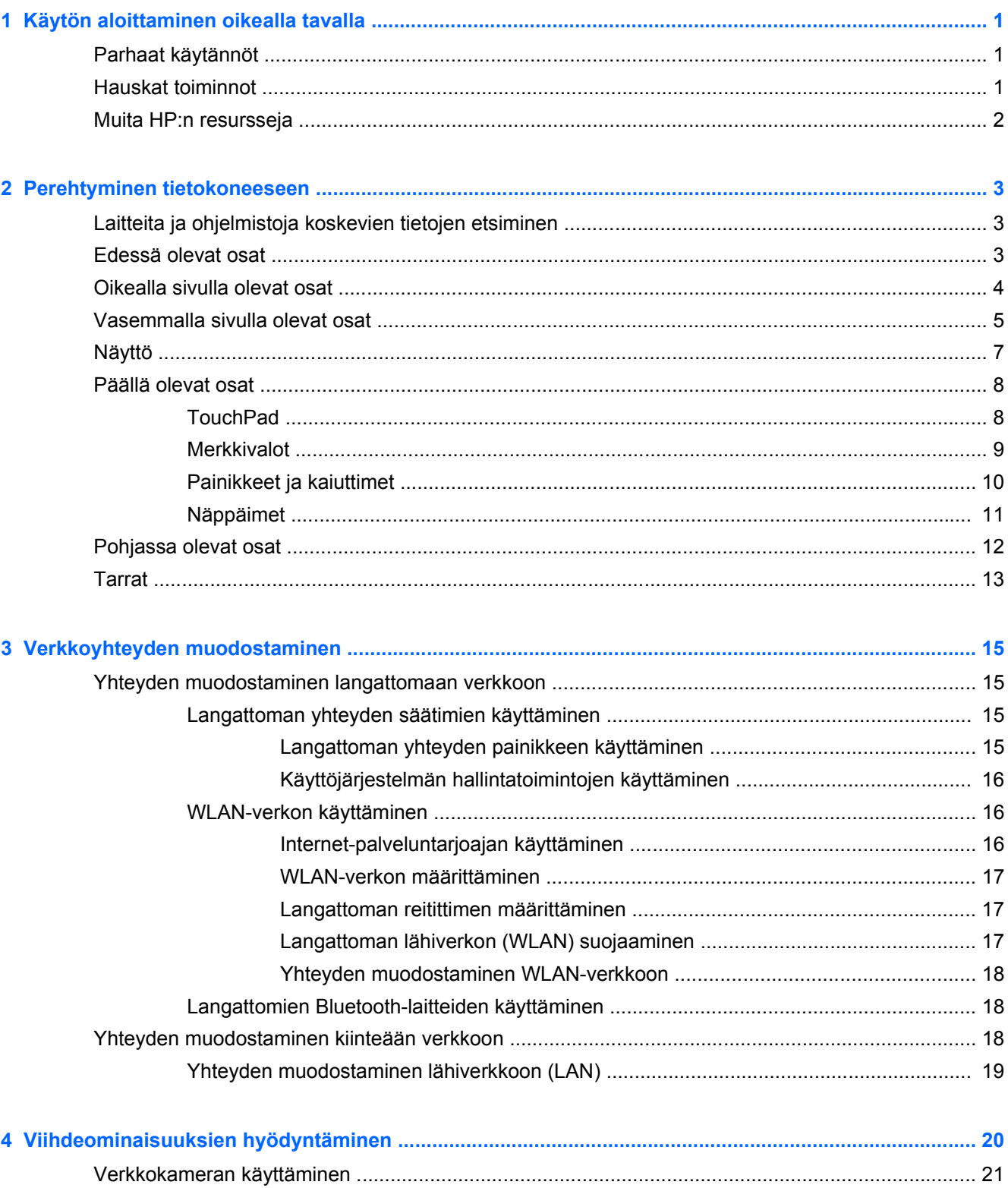

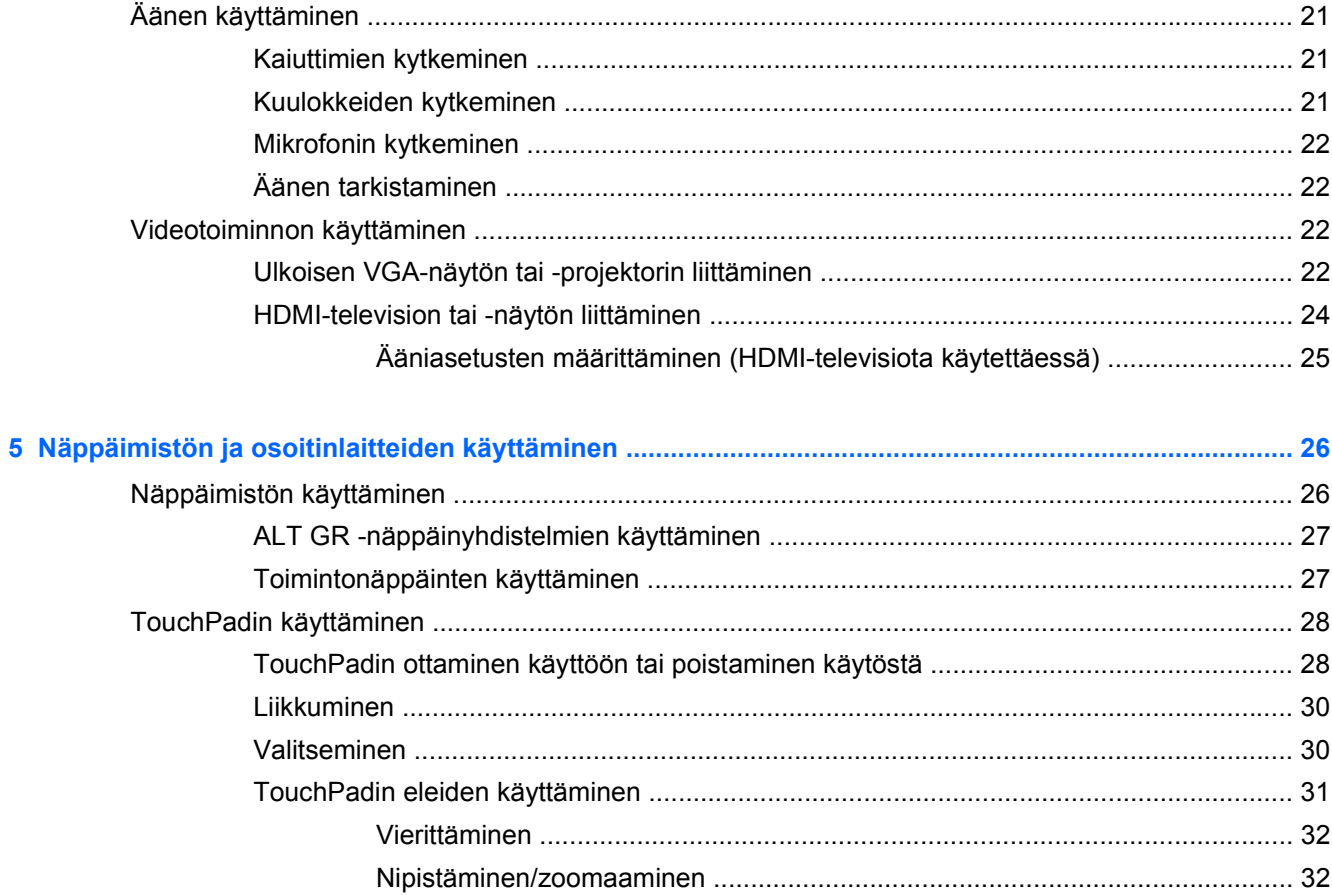

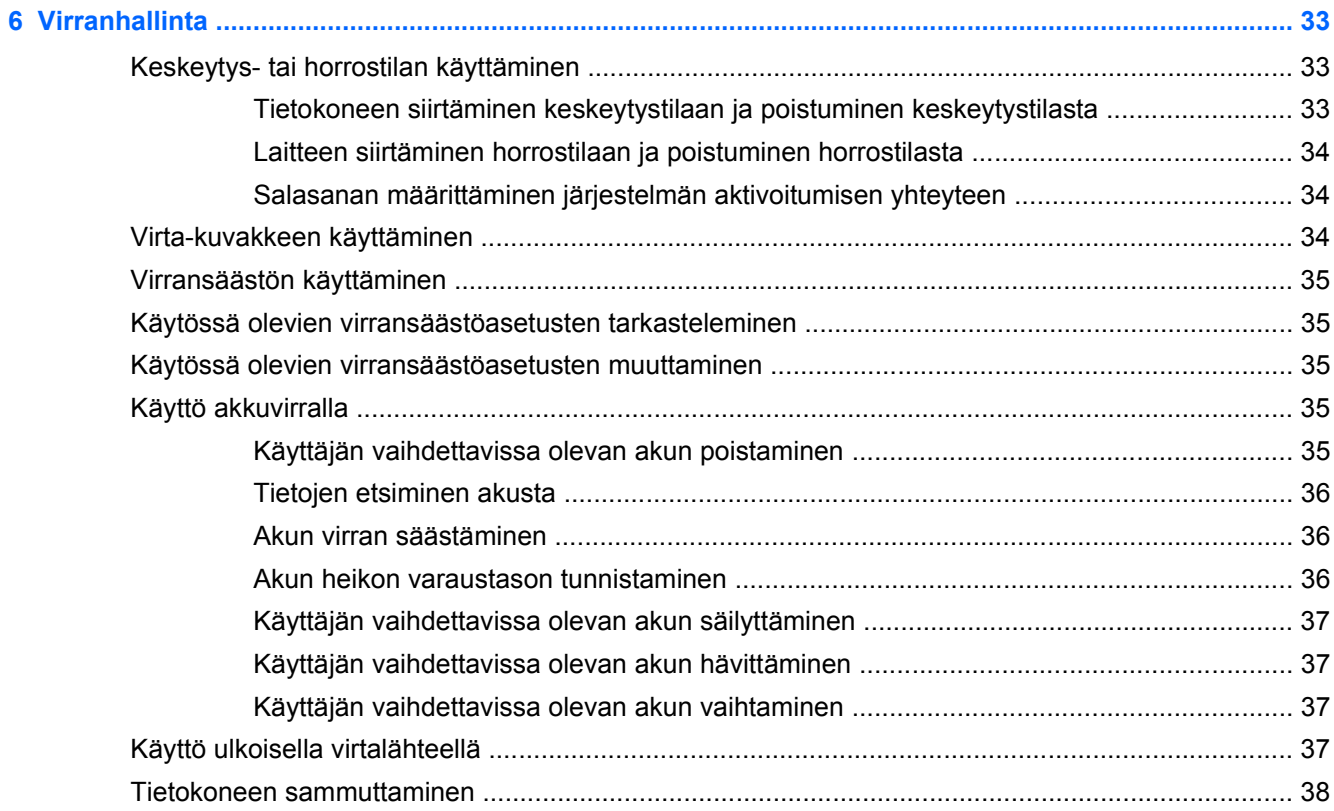

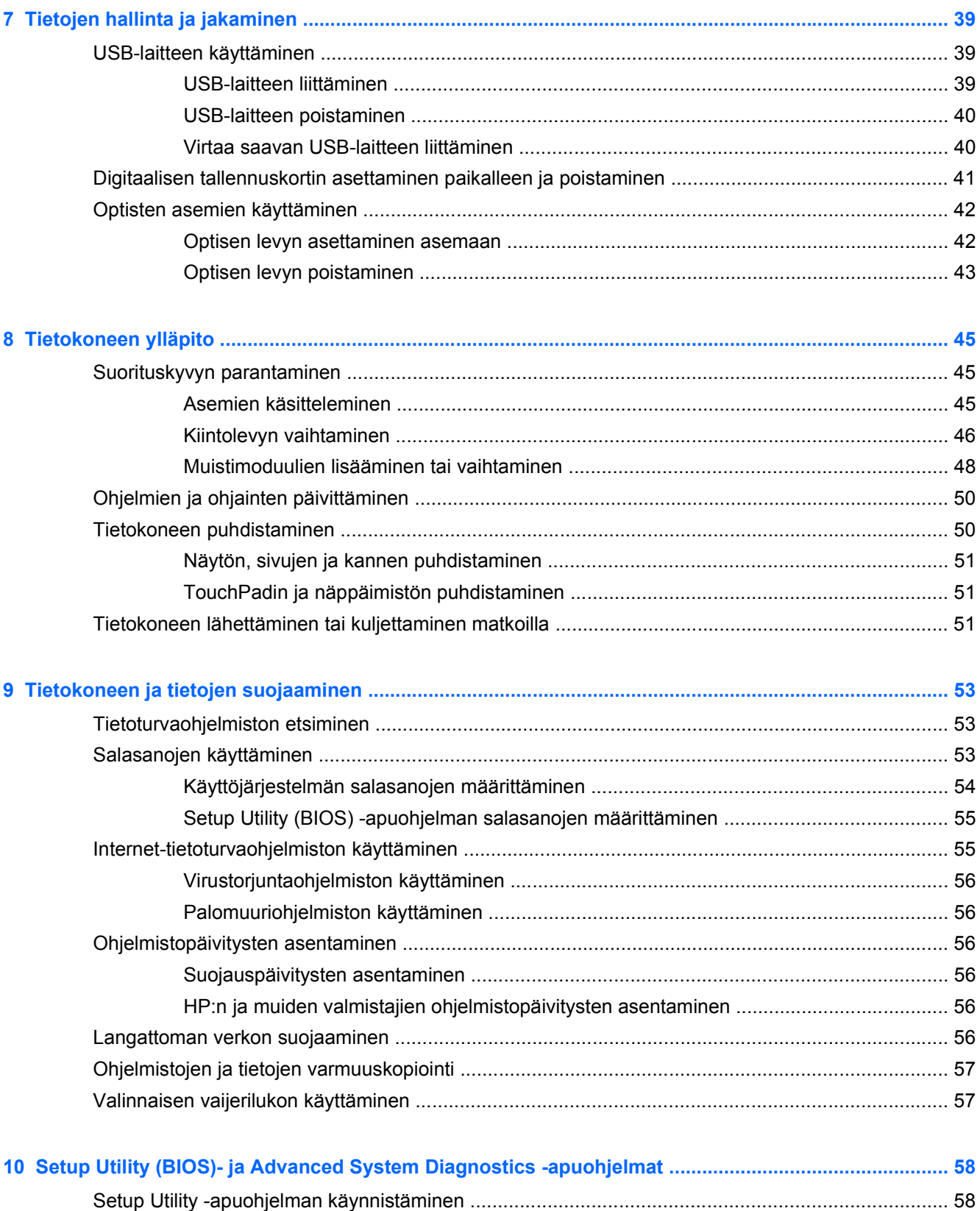

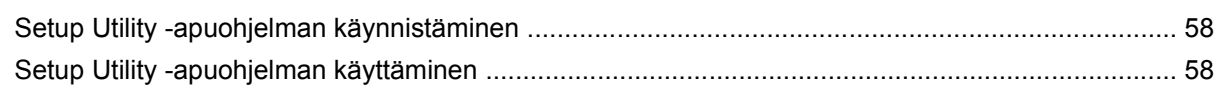

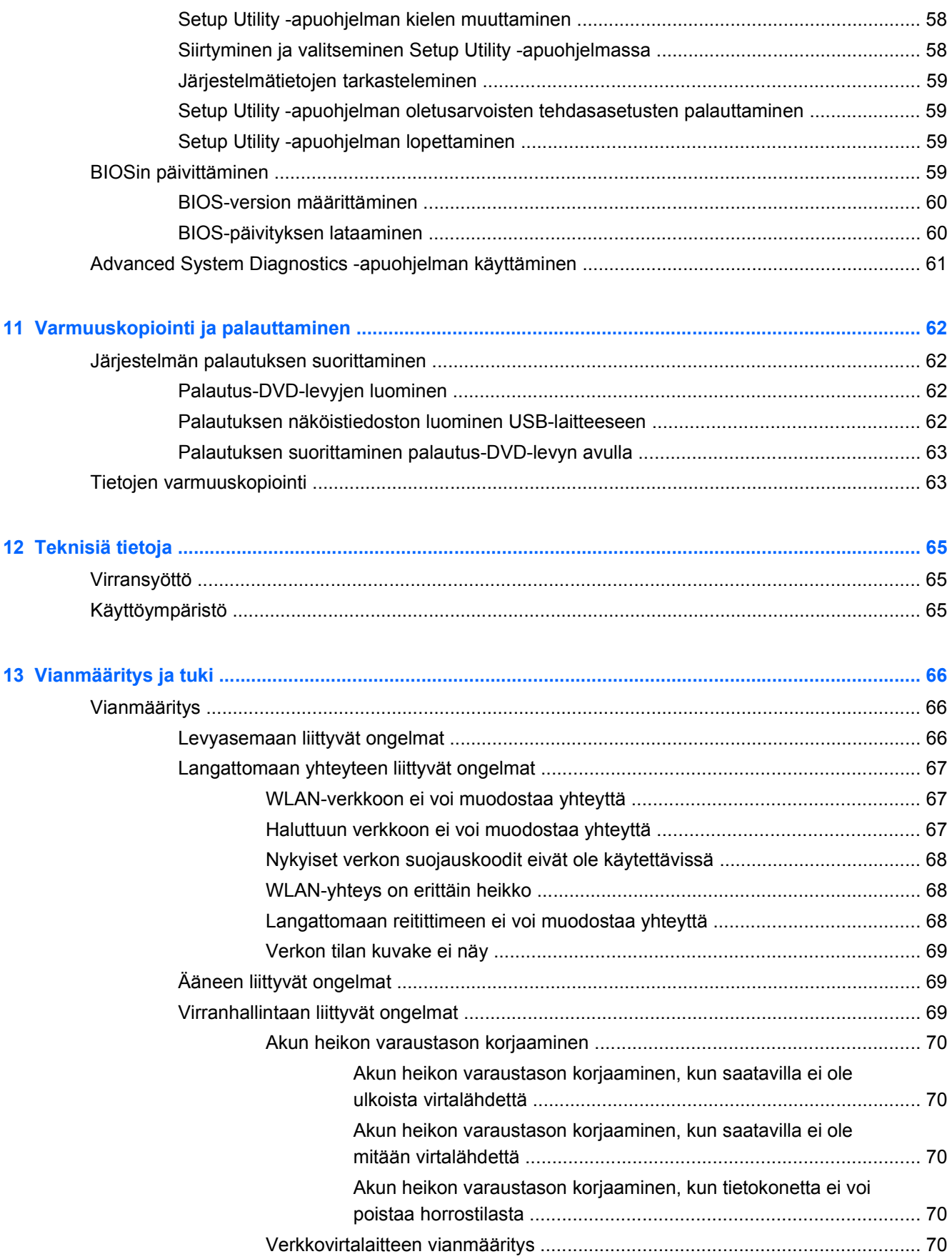

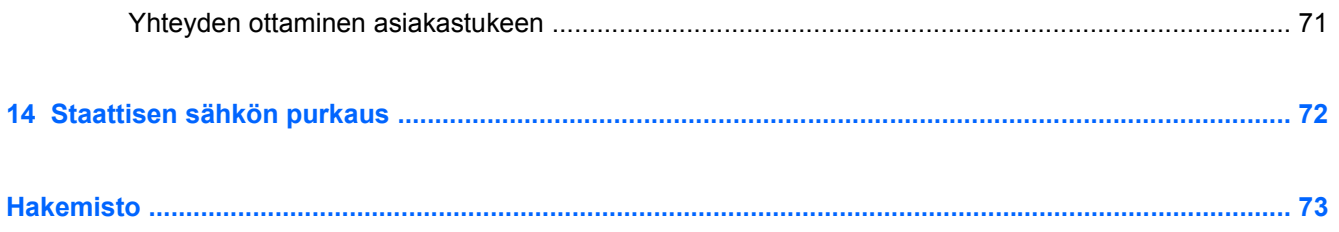

# <span id="page-10-0"></span>**1 Käytön aloittaminen oikealla tavalla**

Tämä tietokone on tehokas työkalu, joka on suunniteltu työ- ja viihdekäytön parantamista ajatellen. Lue tämä luku ja perehdy asennuksen jälkeisiin parhaisiin käytäntöihin, tietokoneen hauskoihin käyttömahdollisuuksiin ja muiden HP-resurssien saatavuuteen. Näin voit hyödyntää tietokonetta parhaalla mahdollisella tavalla.

## **Parhaat käytännöt**

Suojaa fiksua sijoitustasi suorittamalla seuraavat toimenpiteet tietokoneen käyttöönoton ja rekisteröinnin jälkeen:

- Jos et ole vielä tehnyt niin, yhdistä tietokone lankaverkkoon tai langattomaan verkkoon. Lisätietoja on kohdassa [Verkkoyhteyden muodostaminen sivulla 15](#page-24-0).
- Tutustu tietokoneen laitteisiin ja ohjelmistoihin. Lisätietoja on kohdissa [Perehtyminen](#page-12-0) [tietokoneeseen sivulla 3](#page-12-0) ja [Viihdeominaisuuksien hyödyntäminen sivulla 20.](#page-29-0)
- Päivitä tai osta virustorjuntaohjelmisto. Lue lisää kohdasta [Virustorjuntaohjelmiston käyttäminen](#page-65-0) [sivulla 56.](#page-65-0)
- Varmuuskopioi kiintolevysi luomalla palautuslevyt tai palautusmuistitikun. Katso [Varmuuskopiointi ja palauttaminen sivulla 62](#page-71-0).

## **Hauskat toiminnot**

- Tiesit varmasti, että voit katsoa tietokoneella YouTube-videon. Mutta tiesitkö myös sen, että voit kytkeä tietokoneen televisioon ja katsoa videon televisiosta? Lisätietoja on kohdassa [HDMI](#page-33-0)[television tai -näytön liittäminen sivulla 24](#page-33-0).
- Tiesit varmasti, että voit kuunnella tietokoneella musiikkia. Mutta tiesitkö myös sen, että voit virtauttaa suoria radiolähetyksiä tietokoneeseen ja kuunnella musiikki- tai puheohjelmia ympäri maailmaa? Katso [Äänen käyttäminen sivulla 21](#page-30-0).
- Tiesit varmasti, että voit luoda vaikuttavia esityksiä toimistosovellusten avulla. Mutta tiesitkö myös sen, että voit kytkeä tietokoneen projektoriin ja jakaa ajatuksesi ryhmän kanssa? Katso [Ulkoisen VGA-näytön tai -projektorin liittäminen sivulla 22.](#page-31-0)

## <span id="page-11-0"></span>**Muita HP:n resursseja**

Olet jo käynnistänyt tietokoneen ja etsinyt tämän oppaan *Asennusohjeen* avulla. Tässä taulukossa on tuotetietoja, toimintaohjeita ja paljon muuta.

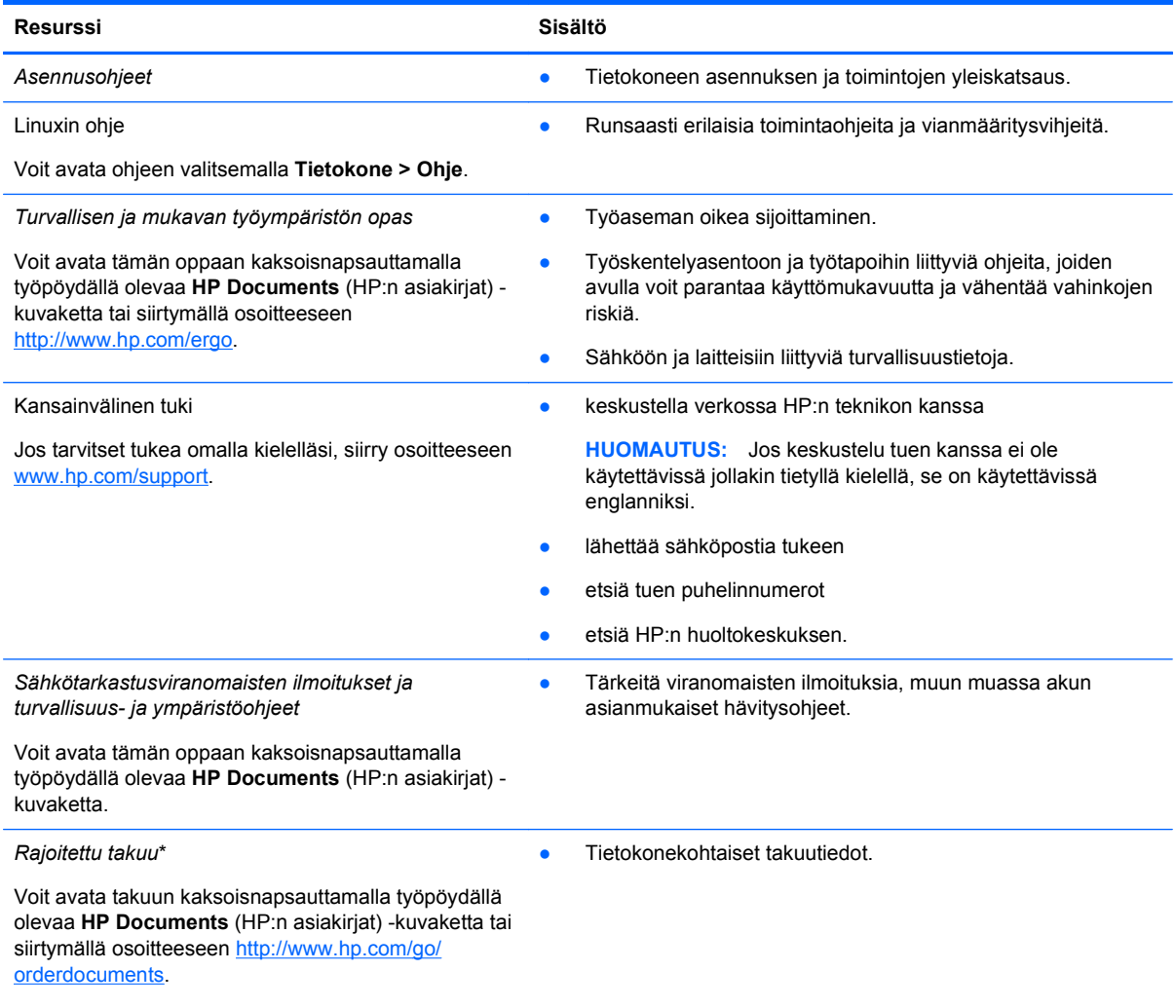

\*Löydät tuotetta koskevan HP:n rajoitetun takuun tietokoneessa olevien käyttöoppaiden joukosta ja/tai pakkauksessa olevalta CD- tai DVD-levyltä. Joissakin maissa tai joillakin alueilla HP voi toimittaa HP:n rajoitetun takuun tuotteen mukana myös painetussa muodossa. Jos takuuta ei omassa maassasi tai alueellasi toimiteta painettuna, voit pyytää painetun kopion osoitteesta <http://www.hp.com/go/orderdocuments>tai kirjoittamalla seuraavaan osoitteeseen:

- **Pohjois-Amerikka**: Hewlett-Packard, MS POD, 11311 Chinden Blvd, Boise, ID 83714, Yhdysvallat
- **Eurooppa, Lähi-itä ja Afrikka**: Hewlett-Packard, POD, Via G. Di Vittorio, 9, 20063, Cernusco s/Naviglio (MI), Italia
- **Aasia ja Tyynenmeren alue**: Hewlett-Packard, POD, P.O. Box 200, Alexandra Post Office, Singapore 911507

Kun pyydät takuusta painetun kopion, ilmoita tuotenumero, takuuaika (löytyy huoltotarrasta), nimesi ja postiosoitteesi.

**TÄRKEÄÄ:** ÄLÄ palauta HP-tuotetta yllä mainittuihin osoitteisiin. Yhdysvalloissa tukea saat osoitteesta [http://www.hp.com/](http://www.hp.com/go/contactHP) [go/contactHP](http://www.hp.com/go/contactHP). Jos tarvitset kansainvälistä tukea, siirry osoitteeseen [http://welcome.hp.com/country/us/en/](http://welcome.hp.com/country/us/en/wwcontact_us.html) [wwcontact\\_us.html.](http://welcome.hp.com/country/us/en/wwcontact_us.html)

# <span id="page-12-0"></span>**2 Perehtyminen tietokoneeseen**

## **Laitteita ja ohjelmistoja koskevien tietojen etsiminen**

**▲** Napsauta **Tietokone**-kuvaketta. Valitse sitten **Järjestelmän valvonta** ja napsauta **Laitteisto**välilehteä.

Näyttöön tulee kaikkien tietokoneeseen asennettujen laitteiden luettelo, joka sisältää muun muassa optiset asemat, puolijohdelevyt (SSD) tai toissijaisen kiintolevyn.

Voit selvittää tietokoneeseen asennetut ohjelmistot valitsemalla **Tietokone > Lisää sovelluksia**.

## **Edessä olevat osat**

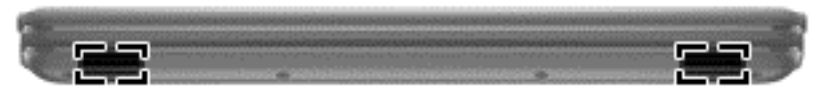

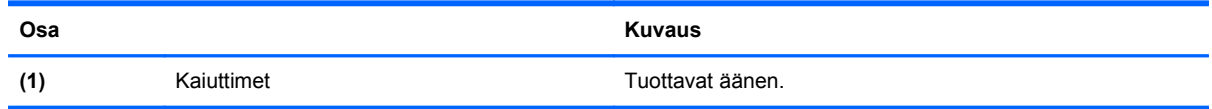

## <span id="page-13-0"></span>**Oikealla sivulla olevat osat**

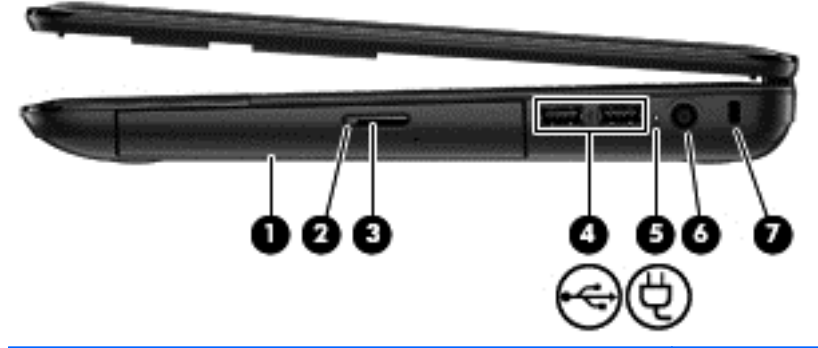

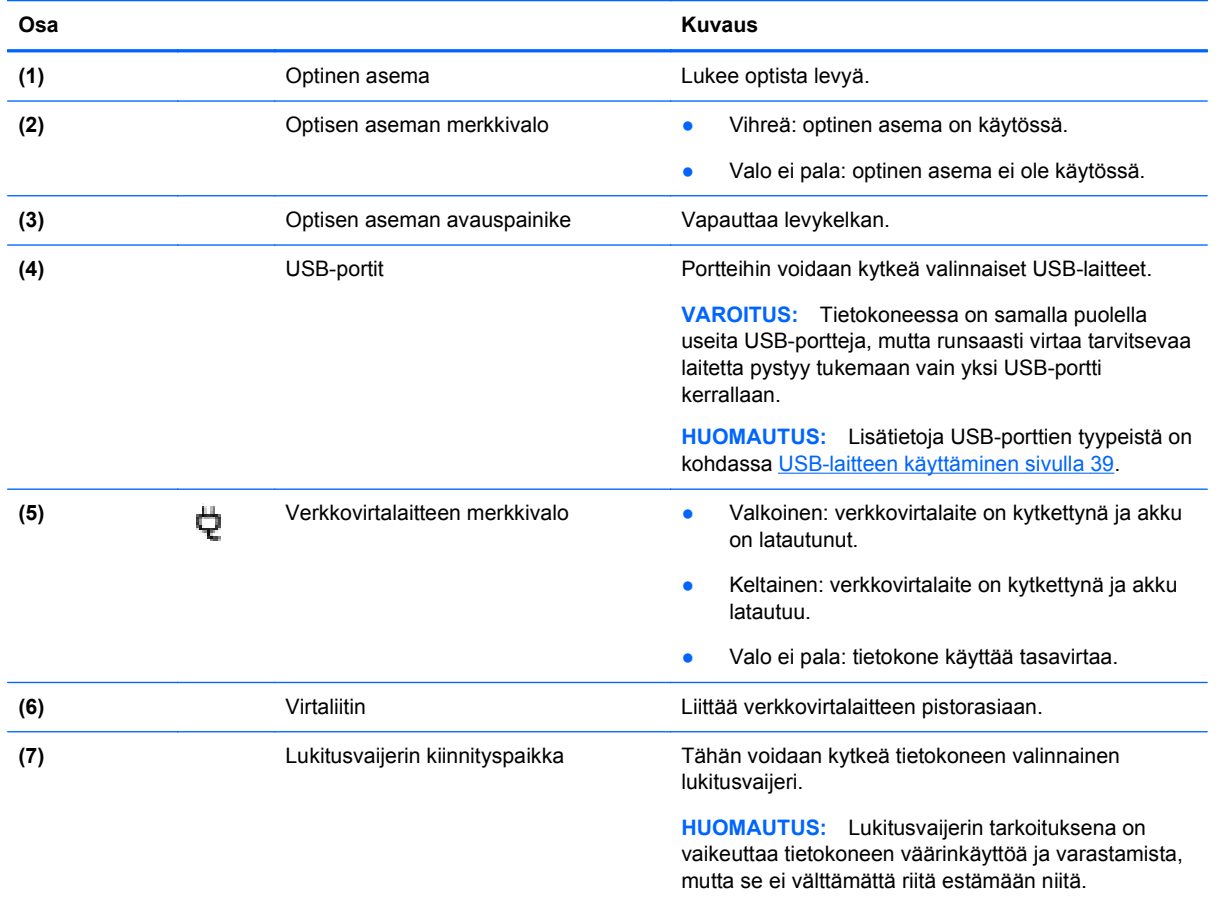

## <span id="page-14-0"></span>**Vasemmalla sivulla olevat osat**

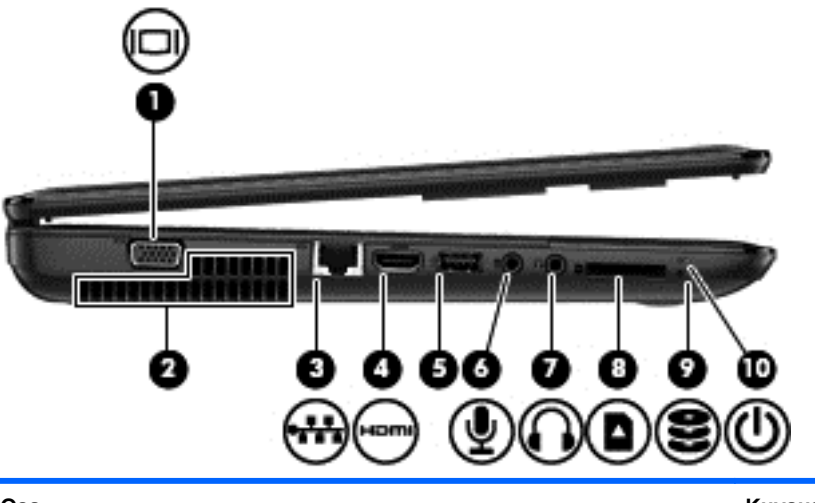

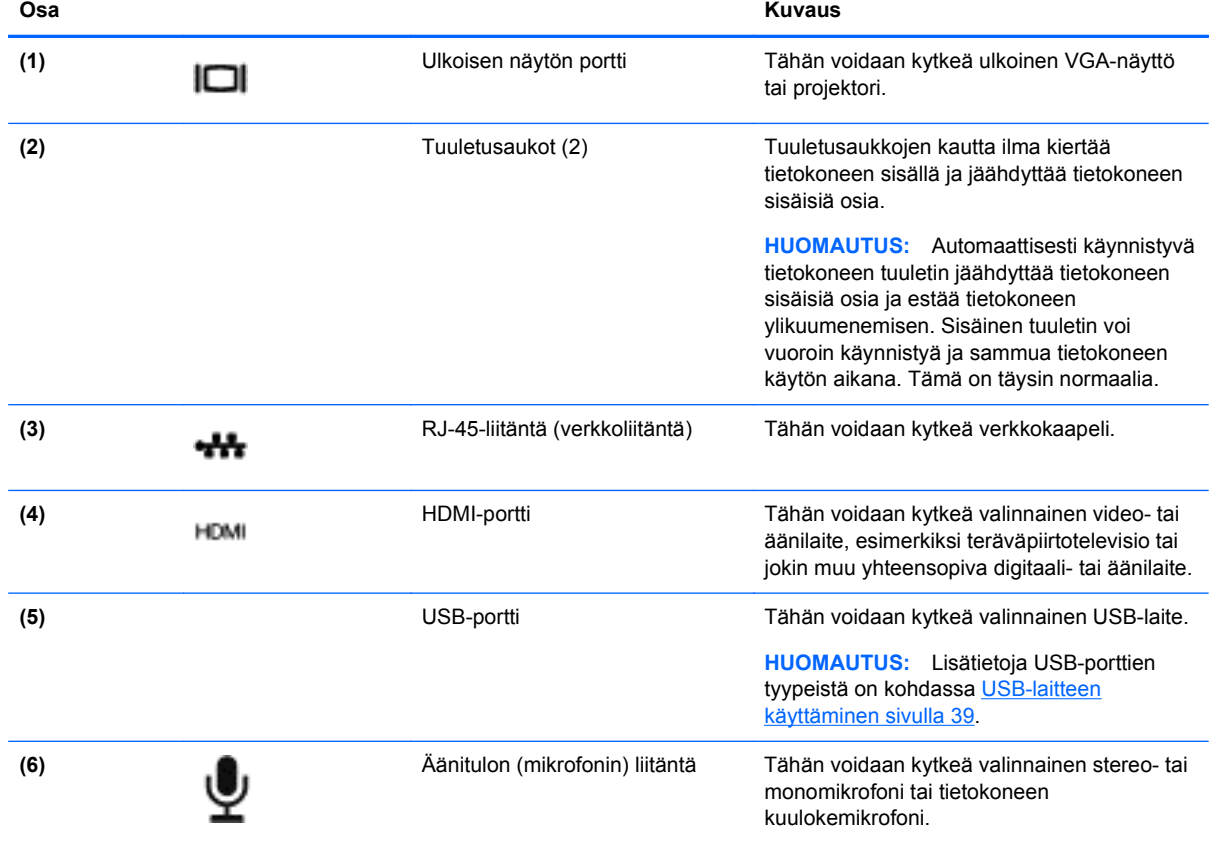

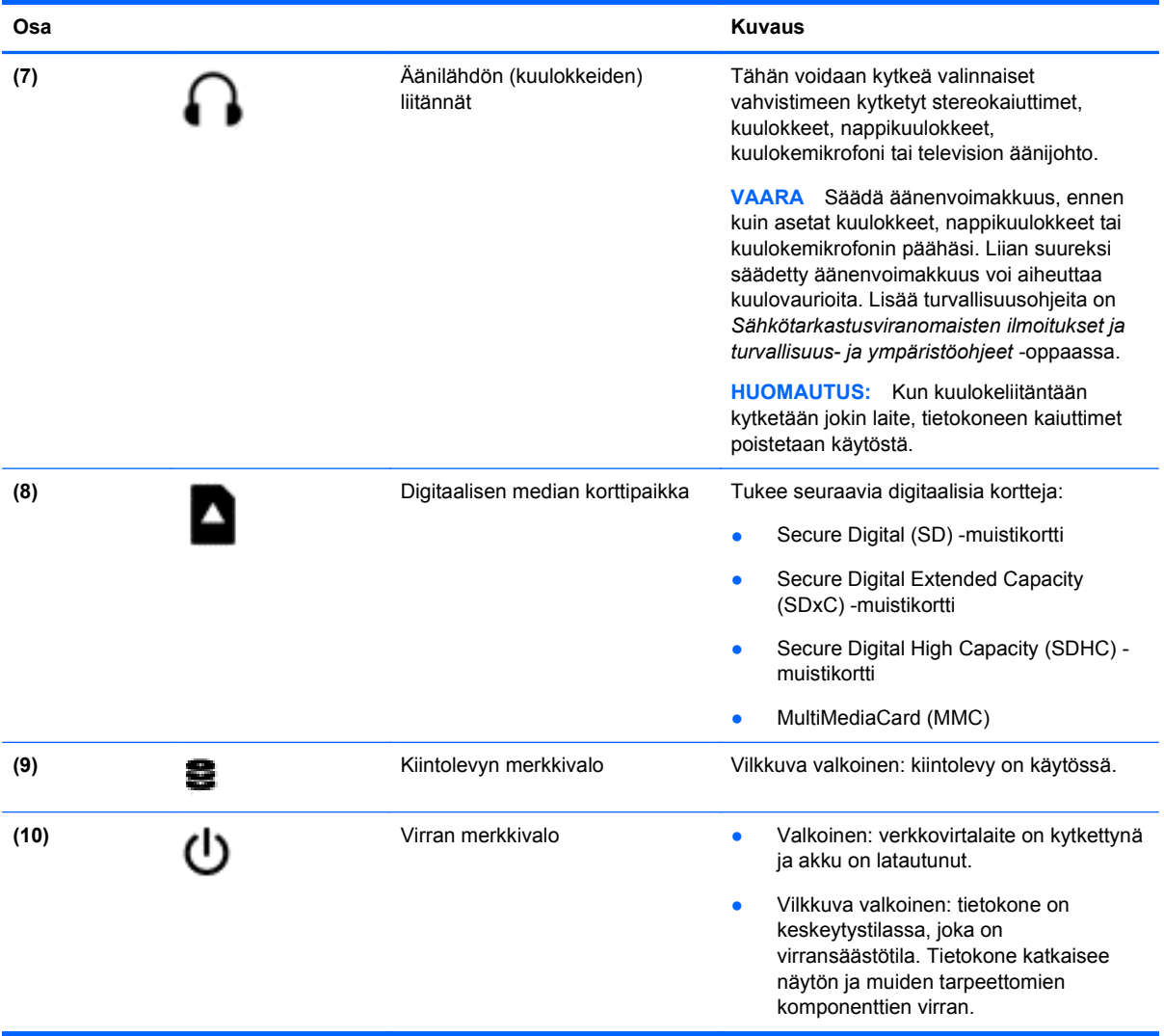

## <span id="page-16-0"></span>**Näyttö**

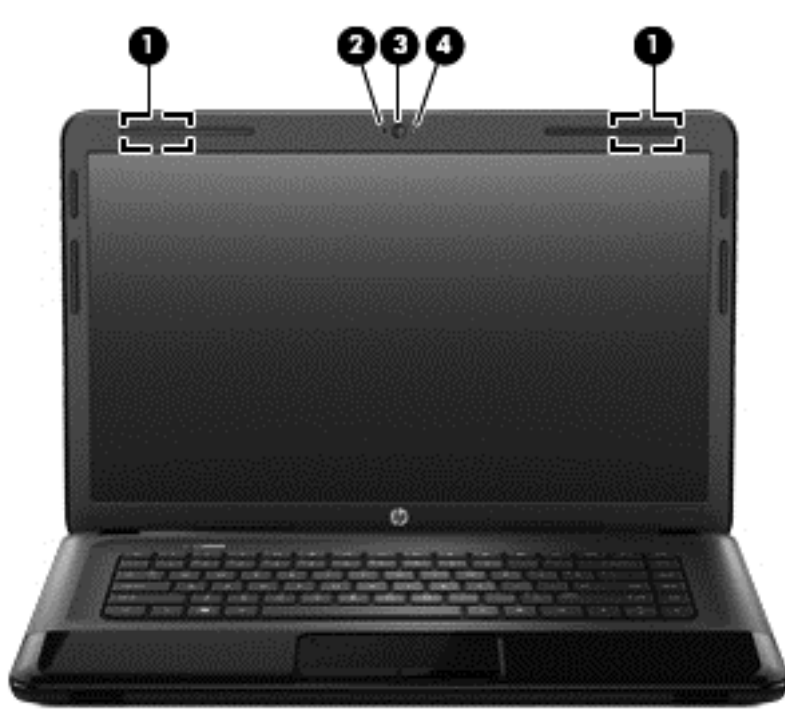

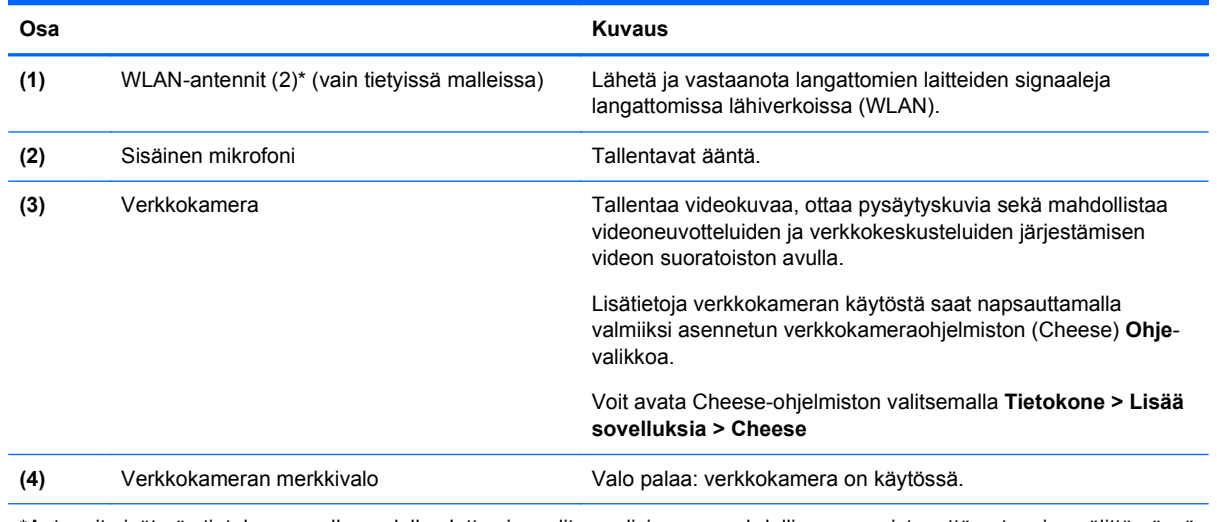

\*Antennit eivät näy tietokoneen ulkopuolelle. Jotta signaalitaso olisi paras mahdollinen, varmista, että antennien välittömässä läheisyydessä ei ole esteitä. Langattomia laitteita koskevat säädökset löydät *Sähköviranomaisten ilmoitukset ja turvallisuusja ympäristöohjeet* -oppaan omaa maatasi tai aluettasi koskevasta osasta. Nämä ilmoitukset ovat Ohjeessa.

## <span id="page-17-0"></span>**Päällä olevat osat**

## **TouchPad**

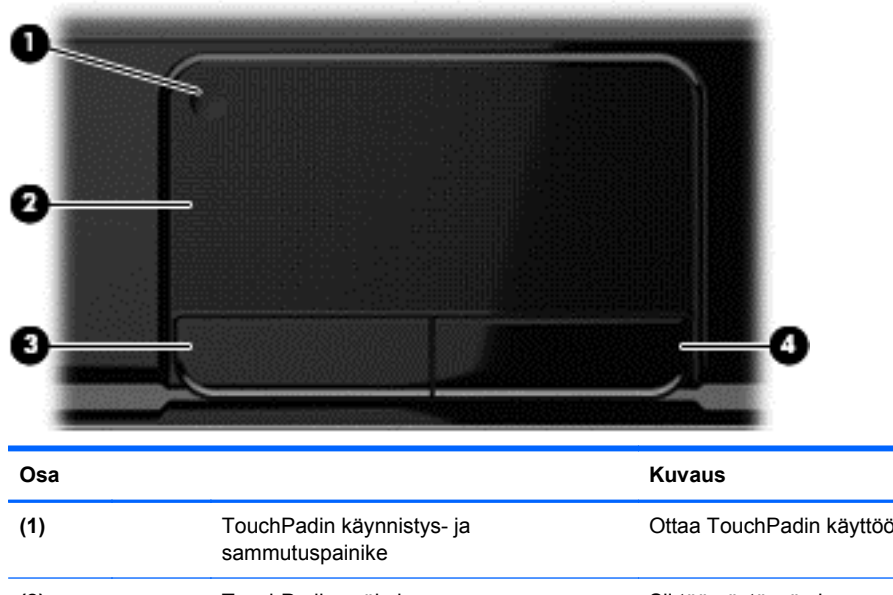

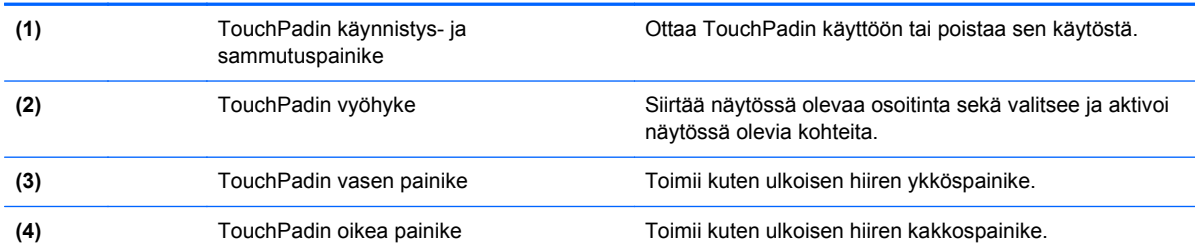

## <span id="page-18-0"></span>**Merkkivalot**

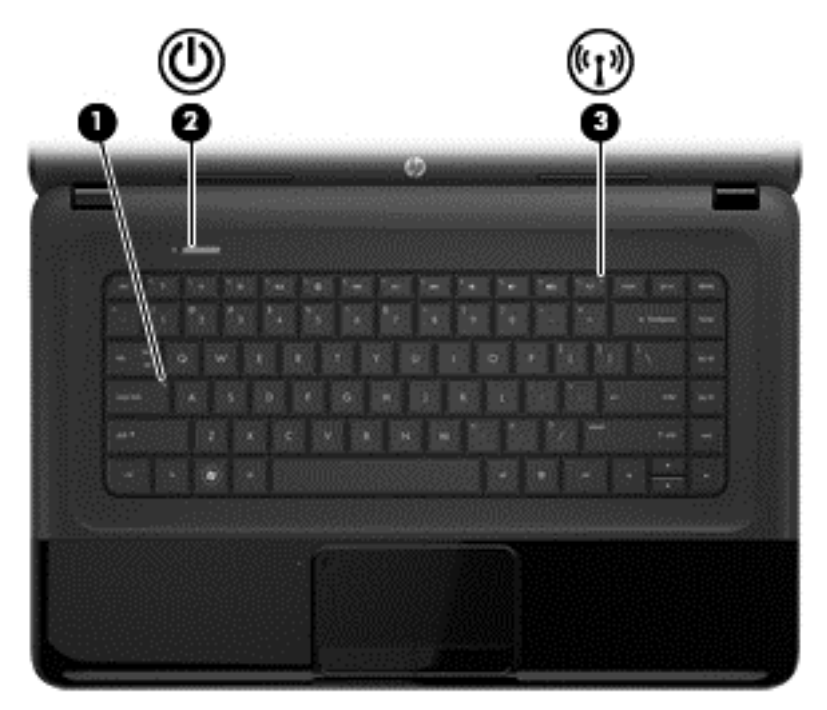

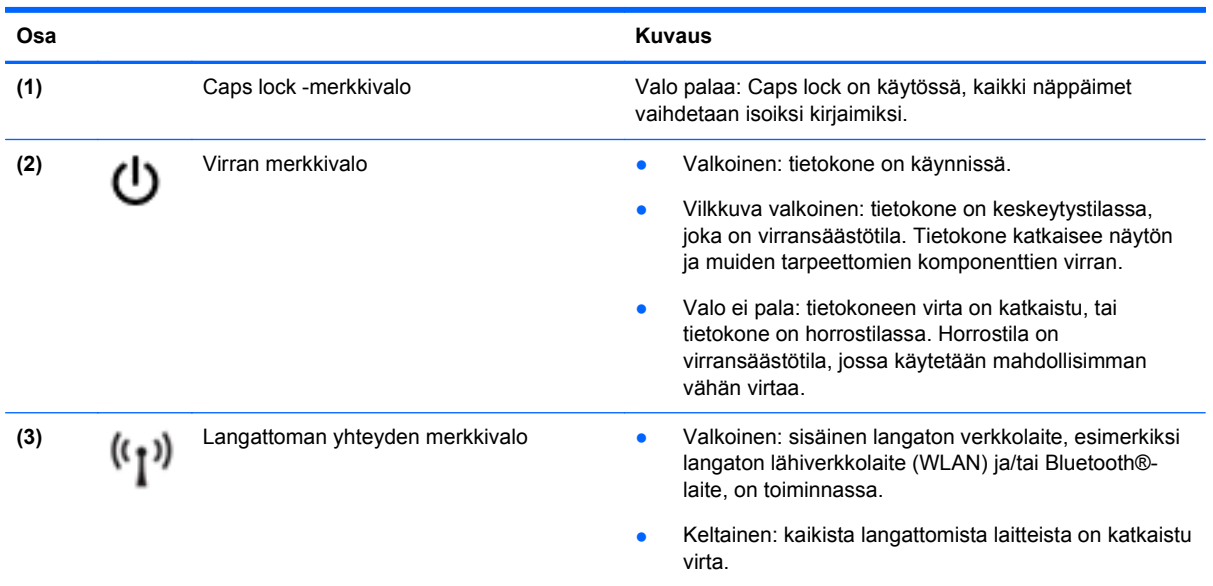

#### <span id="page-19-0"></span>**Painikkeet ja kaiuttimet**

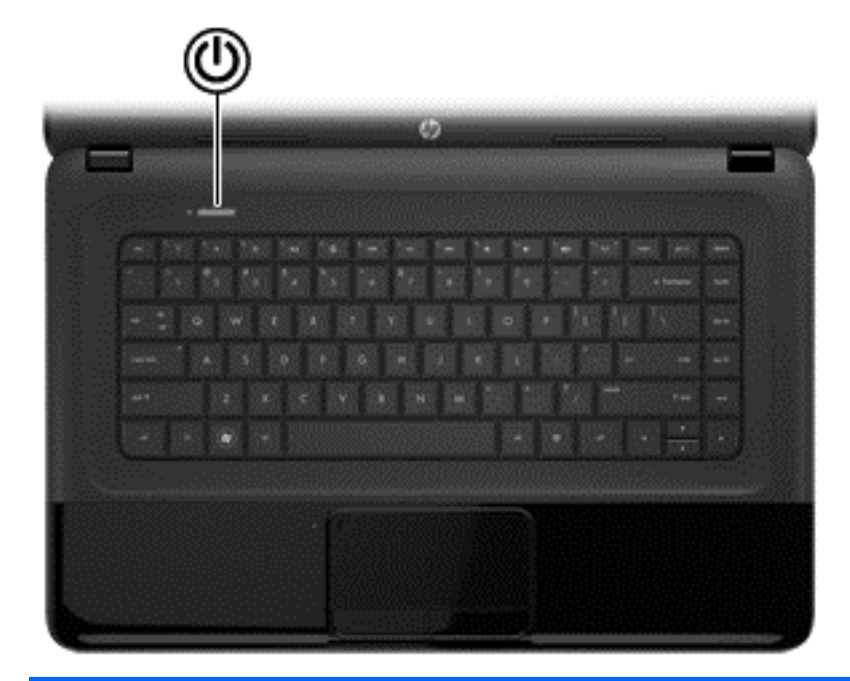

**Osa Kuvaus**

## **(1)** Virtapainike ● Kun tietokone ei ole käynnissä, voit käynnistää sen

painamalla virtapainiketta.

- Kun tietokone on käynnissä, voit siirtää sen keskeytystilaan painamalla virtapainiketta lyhyesti.
- Kun tietokone on keskeytystilassa, voit poistua keskeytystilasta painamalla virtapainiketta lyhyesti.
- Kun tietokone on horrostilassa, voit poistua horrostilasta painamalla lyhyesti virtapainiketta.

**VAROITUS:** Virtapainiketta pitkään painettaessa tallentamattomat tiedot menetetään.

Jos tietokone ei vastaa komentoihin eikä käyttöjärjestelmän virrankatkaisutoimintoja voi käyttää, katkaise tietokoneesta virta pitämällä virtapainiketta alhaalla vähintään viisi sekuntia.

Lisätietoja virta-asetuksista: **> Virranhallinta-asetukset** tai katso [Virranhallinta sivulla 33.](#page-42-0)

▲ Valitse **Tietokone > Ohjauskeskus > Järjestelmä > Virransäästö**.

Lisätietoja virta-asetuksista on kohdassa [Virranhallinta](#page-42-0) [sivulla 33.](#page-42-0)

## <span id="page-20-0"></span>**Näppäimet**

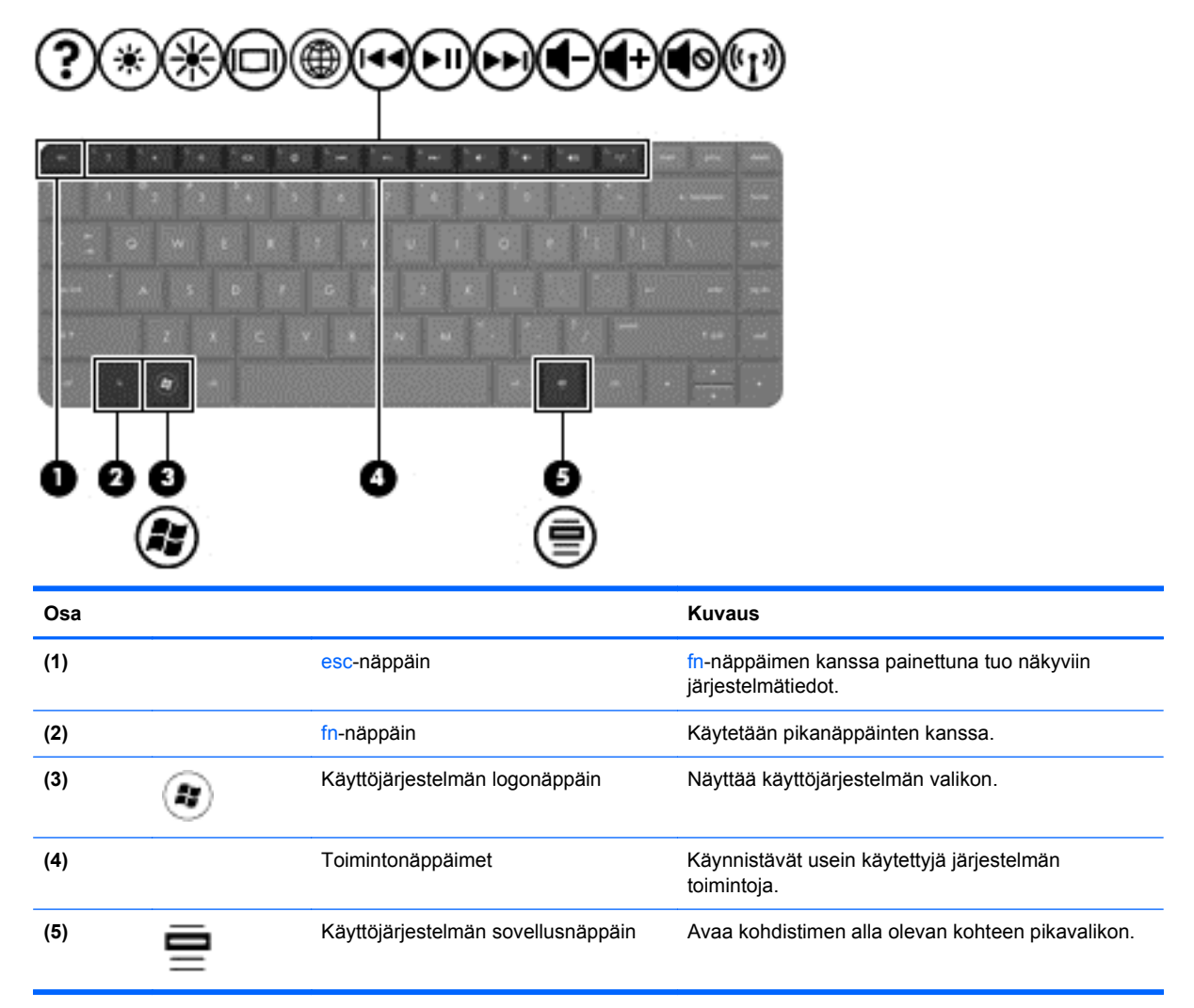

## <span id="page-21-0"></span>**Pohjassa olevat osat**

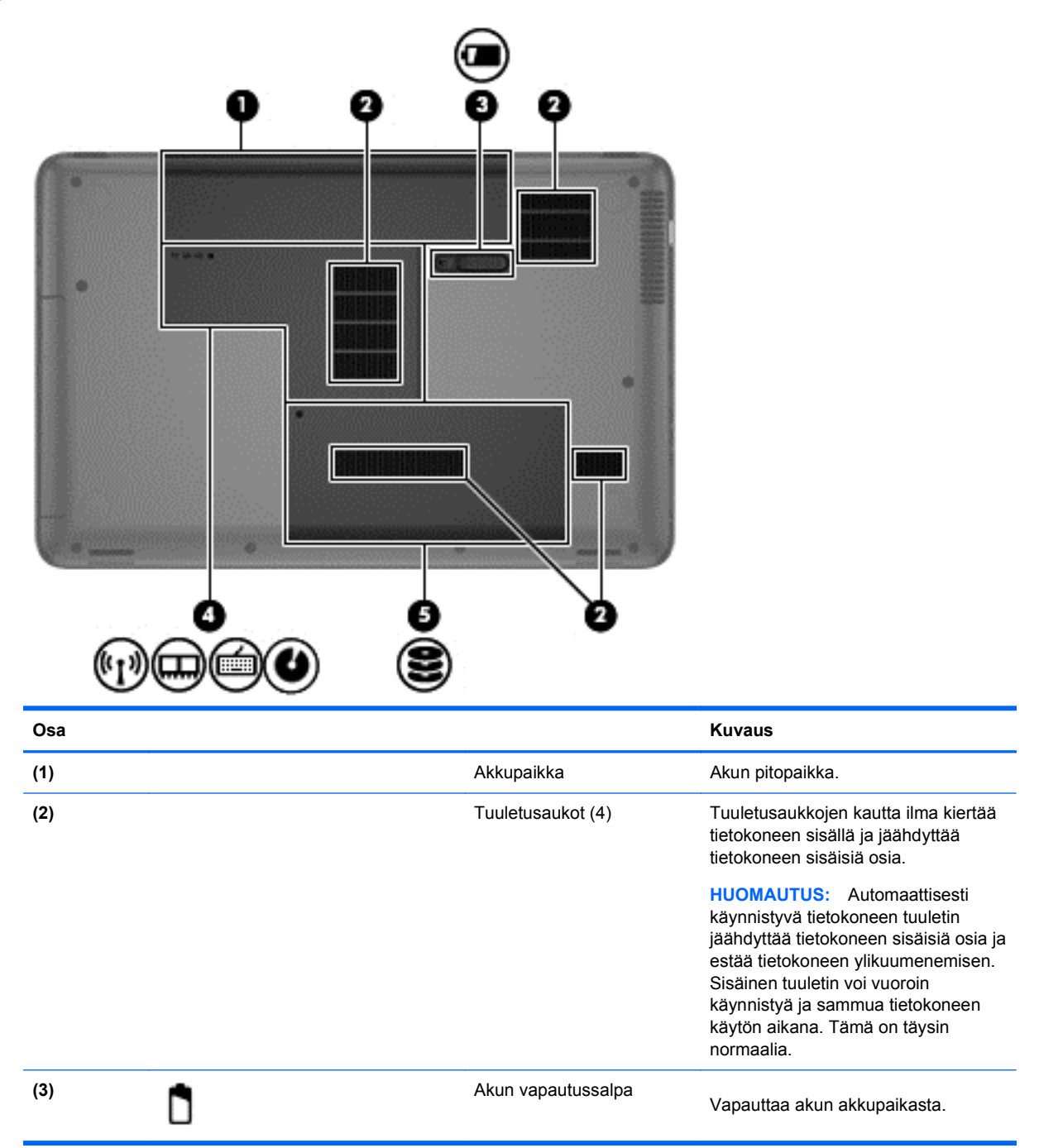

<span id="page-22-0"></span>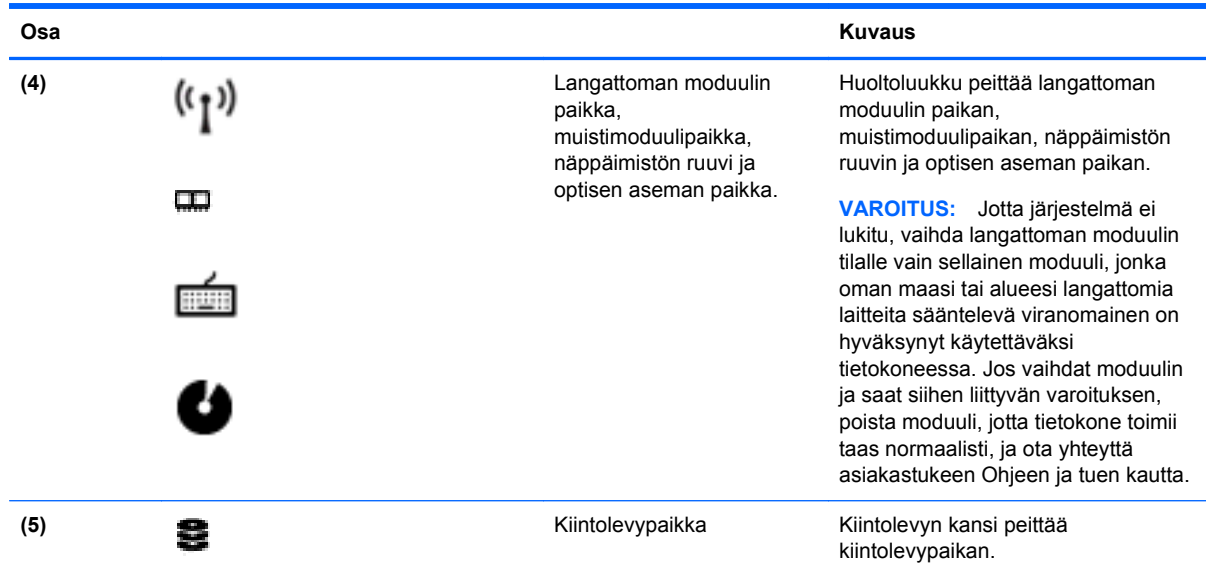

## **Tarrat**

Tietokoneeseen kiinnitetyissä tarroissa on tietoja, joita voit tarvita ongelmanratkaisussa tai matkustaessasi ulkomaille tietokoneen kanssa. Tarrat ovat helppopääsyisissä paikoissa.

Sarjanumerotarra: Tarrassa on esimerkiksi seuraavat tärkeät tiedot:

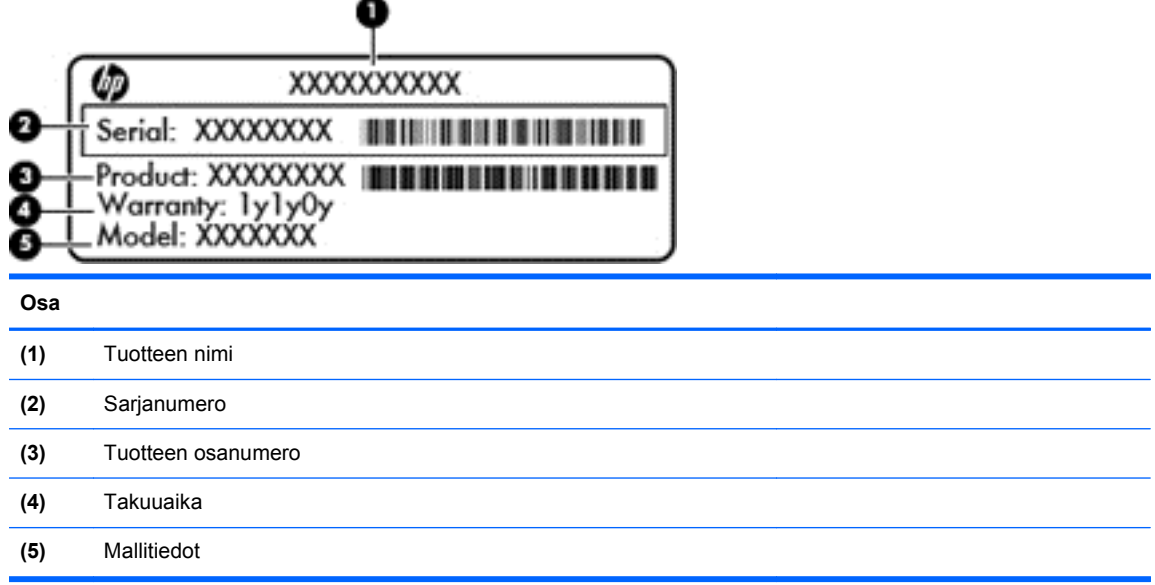

Pidä nämä tiedot saatavilla, kun otat yhteyttä tekniseen tukeen. Sarjanumerotarra on kiinnitetty tietokoneen pohjaan.

- Viranomaisten ilmoitukset -tarra: tarrassa on tietokonetta koskevia viranomaisten tietoja. Viranomaisten ilmoitukset -tarra on kiinnitetty akkupaikan sisäpuolelle.
- Langattoman laitteen hyväksyntätarra tai -tarrat: sisältää valinnaisiin langattomiin laitteisiin liittyviä tietoja, ja niihin on merkitty joidenkin sellaisten maiden tai alueiden viranomaisten hyväksyntämerkinnät, joissa laitteiden käyttäminen on hyväksyttyä. Jos tietokone sisältää

vähintään yhden langattoman laitteen, sen mukana toimitetaan myös ainakin yksi hyväksyntätarra. Voit tarvita tätä tietoa matkustaessasi ulkomaille tietokoneen kanssa. Langattoman laitteen hyväksyntätarrat on kiinnitetty akkupaikan sisäpuolelle.

# <span id="page-24-0"></span>**3 Verkkoyhteyden muodostaminen**

Voit ottaa tietokoneen kaikkialle mukaan. Tietokoneen ja lankayhteyden tai langattoman yhteyden välityksellä voit kuitenkin myös kotona käydä miljoonissa sivustoissa ympäri maailmaa. Tässä luvussa voit perehtyä yhteyden muodostamiseen tähän maailmaan.

## **Yhteyden muodostaminen langattomaan verkkoon**

Langattomassa tekniikassa tiedot siirtyvät johtojen sijasta radioaalloilla. Tietokoneeseen on voitu asentaa valmiiksi seuraavia langattomia laitteita:

- Langaton lähiverkkolaite (WLAN): Liittää tietokoneen langattomiin lähiverkkoihin (näistä käytetään nimityksiä Wi-Fi-verkot, langaton LAN tai WLAN) toimistoissa, kotona ja julkisilla paikoilla, kuten lentokentillä, ravintoloissa, kahviloissa, hotelleissa ja yliopistoissa. Tietokoneen mobiilit langattomat laitteet kommunikoivat WLAN-verkossa langattoman reitittimen tai langattoman tukiaseman välityksellä.
- Bluetooth-laite: Luo PAN (Personal Area Network) -verkon, jolla saadaan yhteys muihin langatonta Bluetooth-yhteyttä käyttäviin laitteisiin, kuten tietokoneisiin, puhelimiin, tulostimiin, kuulokkeisiin, kaiuttimiin ja kameroihin. PAN-verkossa jokainen laite on suorassa yhteydessä toisiin laitteisiin ja laitteiden on oltava suhteellisen lähellä toisiaan, tavallisesti noin 10 metrin etäisyydellä toisistaan.

Lisätietoja langattomasta tekniikasta saat Ohjeen tiedoista ja sivustolinkeistä.

#### **Langattoman yhteyden säätimien käyttäminen**

Voit hallita tietokoneen langattomia laitteita seuraavien ominaisuuksien avulla:

- langattoman yhteyden painike, langattoman yhteyden kytkin tai langattoman yhteyden näppäin (tässä oppaassa käytetään nimitystä langattoman yhteyden painike)
- Linux Network Manager -ohjelmisto
- käyttöjärjestelmän hallintatoiminnot.

#### **Langattoman yhteyden painikkeen käyttäminen**

Tietokoneessa on langattoman yhteyden painike, vähintään yksi langaton laite sekä mallin mukaan yksi tai kaksi langattoman yhteyden merkkivaloa. Tietokoneen kaikki langattomat laitteet on otettu oletusarvoisesti käyttöön, joten langattoman yhteyden merkkivalo (valkoinen) palaa, kun käynnistät tietokoneen.

Langattoman yhteyden merkkivalo ilmaisee yleisesti langattomien laitteiden virran päällä olon eikä yksittäisten laitteiden tilaa. Jos langattoman yhteyden merkkivalo on valkoinen, vähintään yksi langaton laite on toiminnassa. Jos langattoman yhteyden merkkivalo on ei käytössä, kaikkien langattomien laitteiden virta on katkaistu.

**HUOMAUTUS:** Joissakin malleissa langattoman yhteyden merkkivalo on keltainen, kun kaikkien langattomien laitteiden virta on katkaistu.

Koska langattomat laitteet ovat oletusarvoisesti käytössä, painamalla langattoman yhteyden painiketta voit kytkeä virran samanaikaisesti kaikkiin langattomiin laitteisiin tai sammuttaa sen niistä. Yksittäisiä langattomia laitteita voidaan hallita Linux Network Manager -ohjelmiston kautta.

#### <span id="page-25-0"></span>**Käyttöjärjestelmän hallintatoimintojen käyttäminen**

Verkko- ja jakamiskeskuksen avulla voit määrittää yhteyden tai verkon, muodostaa yhteyden verkkoon, hallita langattomia verkkoja ja tehdä verkko-ongelmien vianmäärityksen ja ratkaista ongelmia.

Voit ottaa langattoman tai kiinteän verkkolaitteen käyttöön tai poistaa sen käytöstä seuraavasti:

- **1.** Napsauta hiiren kakkospainikkeella tehtäväpalkin oikeassa reunassa olevan ilmoitusalueen **Verkkoyhteys**-kuvaketta.
- **2.** Jos haluat ottaa jonkin seuraavista laitteista käyttöön tai poistaa sen käytöstä, valitse jokin seuraavista vaihtoehdoista tai poista vaihtoehdon valinta:
	- **Enable Networking** (Ota verkkoyhteys käyttöön) (kaikki verkkolaitteet)
	- **Enable Wireless (Ota langaton yhteys käyttöön)**

Lisätietoja saat valitsemalla **Tietokone > Ohje**.

#### **WLAN-verkon käyttäminen**

WLAN-laitteella pääset langattomaan lähiverkkoon (WLAN), joka muodostuu toisiinsa langattoman reitittimen tai langattoman tukiaseman välityksellä yhteydessä olevista muista tietokoneista ja lisälaitteista.

**HUOMAUTUS:** *Langattomalla reitittimellä* ja *langattomalla liityntäpisteellä* tarkoitetaan usein samaa asiaa.

- Suurissa WLAN-verkoissa, kuten yritysten WLAN-verkoissa ja julkisissa WLAN-verkoissa, käytetään yleensä langattomia tukiasemia, joihin voi olla yhteydessä useita tietokoneita ja lisälaitteita ja jotka voivat jakaa keskenään erittäin tärkeitä verkkotoimintoja.
- Kotiin tai pieneen toimistoon rakennetussa WLAN-verkossa käytetään yleensä langatonta reititintä, jonka avulla useat langattomia ja langallisia yhteyksiä käyttävät tietokoneet voivat jakaa keskenään Internet-yhteyden, tulostimen ja tiedostoja siten, ettei järjestelmään tarvitse asentaa uusia laitteita tai ohjelmistoja.

Jotta voit käyttää WLAN-laitetta tietokoneessasi, sinun on liityttävä palveluntarjoajan, julkisen verkon tai yritysverkon WLAN-järjestelmään.

#### **Internet-palveluntarjoajan käyttäminen**

Kun muodostat kotiisi Internet-yhteyden, sinun on tilattava tili Internet-palveluntarjoajalta (ISP). Voit hankkia Internet-palvelun ja modeemin ottamalla yhteyttä paikalliseen Internet-palveluntarjoajaan. Internet-palveluntarjoaja voi auttaa modeemin asetusten määrittämisessä ja verkkokaapelin asentamisessa langattoman tietokoneen ja modeemin välille sekä testata Internet-palvelun toiminnan.

**HUOMAUTUS:** Internet-palveluntarjoaja antaa sinulle Internetin käytössä tarvittavan käyttäjätunnuksen ja salasanan. Kirjoita nämä tiedot muistiin ja säilytä niitä turvallisessa paikassa.

#### <span id="page-26-0"></span>**WLAN-verkon määrittäminen**

Tarvitset WLAN-verkon määrittämiseen ja Internet-yhteyden muodostamiseen seuraavat laitteet:

- laajakaistamodeemi (DSL- tai kaapelimodeemi) **(1)** ja nopea Internet-palvelu, joka on hankittu Internet-palveluntarjoajalta
- langaton reititin (2) (hankittava erikseen)
- langaton tietokone **(3)**.

**HUOMAUTUS:** Joissakin modeemeissa on sisäänrakennettu langaton reititin. Tarkista Internetpalveluntarjoajaltasi, minkä tyyppinen modeemi sinulla on.

Kuvassa on esimerkki langattomasta verkosta, josta on muodostettu Internet-yhteys.

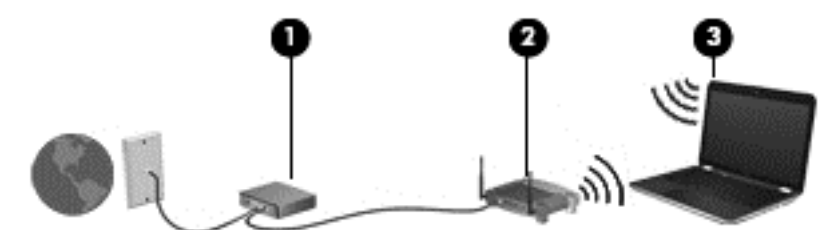

Kun laajennat verkkoa, voit liittää siihen muita langattomia ja langallisia yhteyksiä käyttäviä tietokoneita ja käyttää niissä Internet-yhteyttä.

WLAN-verkon määrittämistä koskevia ohjeita saat reitittimen valmistajalta tai Internetpalveluntarjoajalta.

#### **Langattoman reitittimen määrittäminen**

WLAN-verkon määrittämistä koskevia ohjeita saat reitittimen valmistajalta tai Internetpalveluntarjoajalta.

**HUOMAUTUS:** Langaton tietokone kannattaa kytkeä reitittimeen aluksi reitittimen mukana toimitetulla verkkokaapelilla. Kun tietokone muodostaa yhteyden Internetiin onnistuneesti, irrota kaapeli ja käytä sen jälkeen Internetiä langattomalla yhteydellä.

#### **Langattoman lähiverkon (WLAN) suojaaminen**

Kun määrität WLAN-yhteyden tai käytät nykyistä WLAN-yhteyttä, ota aina suojausominaisuudet käyttöön, jotta verkko on turvassa luvattomalta käytöltä. Julkisten alueiden, kuten kahviloiden ja lentokenttien, WLAN-verkot (kohdepisteet) eivät välttämättä ole millään tavalla suojattuja. Jos olet huolestunut kohdepistettä käyttävän tietokoneen suojauksesta, rajoita verkon käyttö vain muihin kuin luottamuksellisiin sähköpostiviesteihin ja Internetin peruskäyttöön.

Langattomat radiosignaalit kulkevat verkon ulkopuolella, joten muut WLAN-laitteet voivat vastaanottaa suojaamattomat signaalit. Suojaa WLAN-verkko seuraavasti:

Käytä palomuuria.

Palomuuri tarkistaa verkkoon lähetetyt tiedot ja tietopyynnöt sekä estää kaikki epäilyttävät kohteet. Saatavilla on sekä ohjelmisto- että laitteistopohjaisia palomuureja. Joissakin verkoissa käytetään molempien tyyppien yhdistelmää.

Käytä langatonta salausta.

Langattomassa salauksessa käytetään suojausasetuksia verkon kautta lähetettyjen tietojen salaamiseen tai salauksen purkamiseen. Lisätietoja on Ohjeessa.

#### <span id="page-27-0"></span>**Yhteyden muodostaminen WLAN-verkkoon**

Voit muodostaa yhteyden WLAN-verkkoon seuraavasti:

**1.** Varmista, että WLAN-laitteen virta on kytkettynä. Varmista, että langaton laite on käynnistetty ja että langattoman yhteyden merkkivalo palaa. Jos langattoman yhteyden merkkivalo ei pala, paina langattoman yhteyden painiketta.

**HUOMAUTUS:** Joissakin malleissa langattoman yhteyden merkkivalo palaa keltaisena, kun kaikkien langattomien laitteiden virta on katkaistu.

- **2.** Napsauta tehtäväpalkin oikeassa reunassa olevalla ilmaisinalueella olevaa verkon tilan kuvaketta.
- **3.** Valitse WLAN-verkko luettelosta.
- **4.** Valitse **Yhdistä**.

Jos WLAN-verkko on suojattu WLAN-verkko, sinua kehotetaan antamaan suojauskoodi. Kirjoita koodi ja viimeistele yhteys valitsemalla **OK**.

**HUOMAUTUS:** Jos luettelossa ei ole yhtään WLAN-verkkoa, et ehkä ole langattoman reitittimen tai tukiaseman kantoalueella.

**HUOMAUTUS:** Jos et näe WLAN-verkkoa, johon haluat muodostaa yhteyden, valitse **Avaa verkko- ja jakamiskeskus** ja valitse sitten **Määritä uusi yhteys tai verkko**. Näyttöön tulee erilaisia vaihtoehtoja, joiden avulla voit hakea verkkoja ja muodostaa niihin yhteyden manuaalisesti tai luoda uuden verkkoyhteyden.

Kun yhteys on muodostettu, siirrä hiiren osoitin tehtäväpalkin oikeassa reunassa olevalla ilmaisinalueella olevan verkon tilan kuvakkeen päälle yhteyden nimen ja tilan tarkistamista varten.

**HUOMAUTUS:** Eri WLAN-yhteyksien toiminta-alue (signaalien kulkema matka) vaihtelee WLANverkon kokoonpanon, reitittimen valmistajan sekä muiden elektroniikkalaitteiden ja rakenteellisten esteiden, kuten seinien ja lattioiden, aiheuttamien häiriöiden mukaan.

#### **Langattomien Bluetooth-laitteiden käyttäminen**

Bluetooth-laite mahdollistaa lyhyen etäisyyden langattoman yhteyden, joka korvaa fyysiset kaapeliyhteydet, jotka perinteisesti yhdistävät elektroniset laitteet, kuten

- tietokoneet (pöytätietokoneet, kannettavat tietokoneet, kämmentietokoneet)
- puhelimet (matkapuhelimet, langattomat puhelimet, älypuhelimet)
- kuvannuslaitteet (tulostimet, kamerat)
- audiolaitteet (kuulokemikrofonit, kaiuttimet)
- hiiren.

Bluetooth-laitteissa on vertaisverkko-ominaisuus, minkä ansiosta voit määrittää Bluetooth-laitteiden henkilökohtaisen lähiverkon (PAN). Lisätietoja Bluetooth-laitteiden asetusten määrittämisestä ja käytöstä saat Bluetooth-ohjelmiston ohjeesta.

## **Yhteyden muodostaminen kiinteään verkkoon**

Käytettävissä on kaksi lankayhteyden tyyppiä: lähiverkkoyhteys (LAN) ja modeemiyhteys. Lähiverkkoyhteydessä käytetään verkkokaapelia, joka on paljon nopeampi kuin modeemi, joka käyttää puhelinkaapelia. Molemmat kaapelit myydään erikseen.

<span id="page-28-0"></span>**VAARA** Älä liitä modeemi- tai puhelinkaapelia RJ-45-liitäntään (verkkoliitäntään). Modeemi- tai puhelinkaapelin liittäminen saattaa aiheuttaa sähköiskun tai tulipalon tai vaurioittaa laitteistoa.

#### **Yhteyden muodostaminen lähiverkkoon (LAN)**

Käytä lähiverkkoyhteyttä, jos haluat yhdistää tietokoneen suoraan kotisi reitittimeen (langattoman työskentelyn sijaan) tai haluat muodostaa yhteyden toimistosi olemassa olevaan verkkoon.

Lähiverkkoyhteyden muodostamiseen vaaditaan kahdeksannastainen RJ-45-verkkokaapeli.

Voit liittää verkkokaapelin seuraavasti:

- **1.** Liitä verkkokaapeli tietokoneen verkkoliitäntään **(1)**.
- **2.** Liitä verkkojohdon toinen pää seinäverkkoliitäntään **(2)** tai reitittimeen.

**HUOMAUTUS:** Jos verkkokaapelissa on häiriönpoistopiiri **(3)**, joka estää TV- ja radiolähetysten häiriöitä, aseta tietokonetta kohti se kaapelin pää, jossa piiri on.

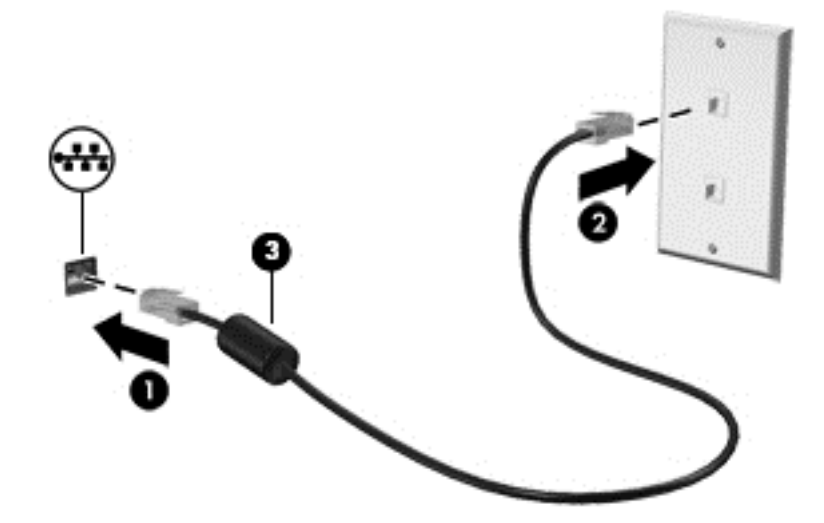

# <span id="page-29-0"></span>**4 Viihdeominaisuuksien hyödyntäminen**

Käytä HP-tietokonetta viihdekeskuksena, jonka avulla voit pitää yhteyttä verkkokameran välityksellä, kuunnella ja hallita musiikkia sekä ladata ja katsella elokuvia. Voit myös lisätä tietokoneen monipuolisuutta lisäämällä siihen ulkoisia laitteita, muun muassa kaiuttimet, kuulokkeet, näytön, projektorin, television ja joissakin malleissa teräväpiirtolaitteita.

#### **Multimediaominaisuudet**

Tietokoneessa on useita multimediaominaisuuksia.

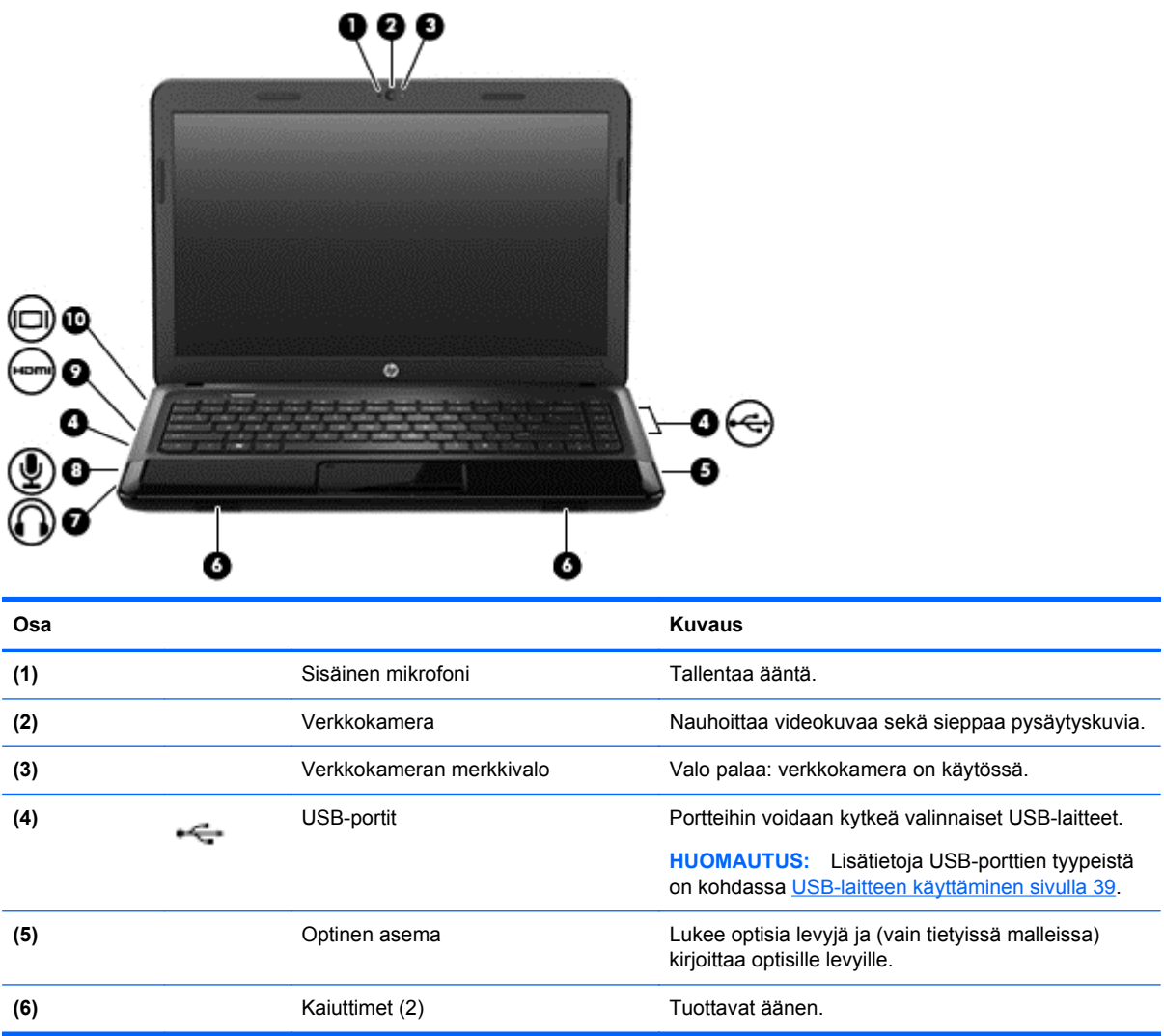

<span id="page-30-0"></span>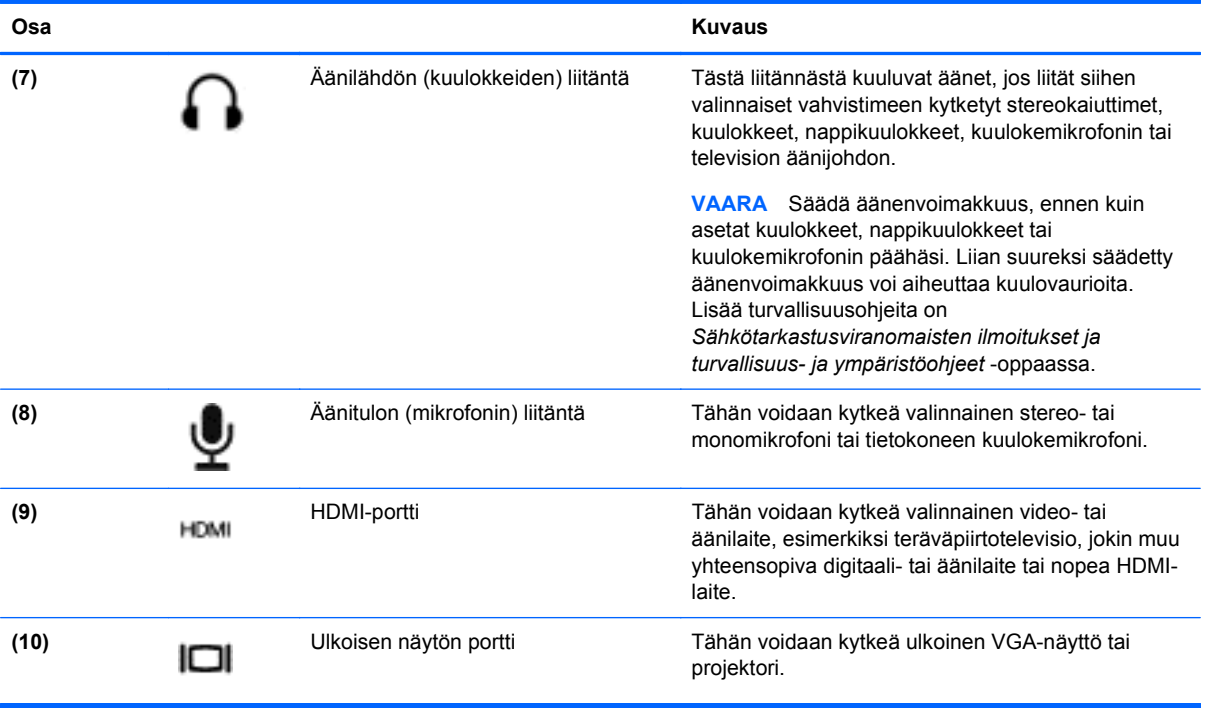

## **Verkkokameran käyttäminen**

Tietokoneessa on sisäinen verkkokamera, sosiaalista verkostoitumista tukeva tehokas työkalu, jonka avulla voit pitää yhteyttä naapurissa tai toisella puolella maailmaa oleviin ystäviin ja työtovereihin. Verkkokameralla voit virtauttaa videokuvaa pikaviestiohjelmiston välityksellä, kuvata ja jakaa videoita sekä ottaa pysäytyskuvia.

Lisätietoja verkkokameran käytöstä on Cheese-ohjelmiston Ohje-valikossa.

## **Äänen käyttäminen**

HP-tietokoneella voit toistaa musiikki-CD-levyjä, ladata ja kuunnella musiikkia, virtauttaa äänisisältöä (myös radiolähetyksiä) verkosta, tallentaa ääntä tai luoda multimediaesityksiä miksaamalla ääntä ja kuvaa. Voit parantaa äänielämystä entisestään kytkemällä tietokoneeseen ulkoisia äänilaitteita, kuten kaiuttimet tai kuulokkeet.

#### **Kaiuttimien kytkeminen**

Voit kytkeä tietokoneeseen langalliset kaiuttimet liittämällä ne tietokoneen USB-portteihin (tai äänilähtöliitäntään) tai telakointiasemaan.

Kytke langattomat kaiuttimet tietokoneeseen toimimalla valmistajan ohjeiden mukaan. Laadukkaiden kaiuttimien kytkentätapa on esitetty kohdassa [Ääniasetusten määrittäminen \(HDMI-televisiota](#page-34-0) [käytettäessä\) sivulla 25](#page-34-0). Säädä äänenvoimakkuutta ennen äänilaitteiden kytkemistä.

#### **Kuulokkeiden kytkeminen**

Voit kytkeä langalliset kuulokkeet tietokoneen kuulokeliitäntään.

Jos haluat käyttää tietokoneen kanssa *langattomia* kuulokkeita tai kaiuttimia, toimi laitteen valmistajan ohjeiden mukaan.

<span id="page-31-0"></span>**VAARA** Säädä äänenvoimakkuus, ennen kuin asetat kuulokkeet, nappikuulokkeet tai kuulokemikrofonin päähäsi. Liian suureksi säädetty äänenvoimakkuus voi aiheuttaa kuulovaurioita. Lisää turvallisuusohjeita on *Sähkötarkastusviranomaisten ilmoitukset ja turvallisuus- ja ympäristöohjeet* -oppaassa.

#### **Mikrofonin kytkeminen**

Jos haluat tallentaa ääntä, kytke mikrofoni tietokoneen mikrofoniliitäntään. Parhaat tulokset tallennettaessa saat puhumalla suoraan mikrofoniin ja tallentamalla äänen ympäristössä, jossa ei ole taustamelua.

#### **Äänen tarkistaminen**

Voit tarkistaa tietokoneen äänitoiminnot seuraavasti:

- **1.** Valitse **Tietokone > Ohjauskeskus**.
- **2.** Valitse vasemmasta ruudusta **Laitteisto**-kohdan alta **Ääni**.
- **3.** Valitse **Sound Effects** (Äänitehosteet) -välilehti ja testaa kukin ääni valitsemalla jokin ääniasetus **Choose an alert sound** (Valitse hälytysääni) -kohdasta.

Voit tarkistaa tietokoneen tallennustoiminnot seuraavasti:

- **1.** Valitse **Tietokone > Ohjauskeskus**.
- **2.** Valitse vasemmasta ruudusta **Laitteisto**-kohdan alta **Ääni**.
- **3.** Valitse **Input** (Syöttö) -välilehti ja valitse **Connector** (Liitin) -kohdan vieressä olevasta avattavasta luettelosta **Microphone** (Mikrofoni) tai **Line-in** (Linjatulo).
- **4.** Säädä syöttöäänenvoimakkuutta siirtämällä **Input** (Syöttö) -äänenvoimakkuusliukusäädin haluamasi asetuksen kohdalle.

**HUOMAUTUS:** Parhaat tulokset tallennettaessa saat puhumalla suoraan mikrofoniin ja tallentamalla äänen ympäristössä, jossa ei ole taustamelua.

Jos haluat vahvistaa tietokoneen ääniasetukset tai muuttaa niitä, napsauta hiiren kakkospainikkeella tehtäväpalkin oikeassa reunassa olevan ilmoitusalueen **Ääni**-kuvaketta.

## **Videotoiminnon käyttäminen**

HP-tietokone on tehokas videolaite, jonka avulla voit katsella suosikkisivustoissasi olevia suoratoistovideoita sekä ladata tietokoneeseen videoita ja elokuvia ilman verkkoyhteyttä.

Voit parantaa katseluelämystä entisestään lisäämällä tietokoneen videoporttiin ulkoisen näytön, projektorin tai television. Useimmissa tietokoneissa on Video Graphics Array (VGA) -portti, johon voi liittää analogisia videolaitteita. Joissakin tietokoneissa on myös High-Definition Multimedia Interface (HDMI) -portti, johon voi liittää teräväpiirtonäytön tai -television.

**TÄRKEÄÄ:** Varmista, että ulkoinen laite on kytketty oikealla kaapelilla oikeaan tietokoneen porttiin. Perehdy valmistajan ohjeisiin, jos sinulla on kysyttävää.

#### **Ulkoisen VGA-näytön tai -projektorin liittäminen**

Jos haluat näyttää tietokoneen näyttökuvan ulkoisessa VGA-näytössä tai projisoida sen esitystä varten, liitä näyttö tai projektori tietokoneen VGA-porttiin.

Voit liittää näytön tai projektorin seuraavasti:

**1.** Liitä näytön tai projektorin VGA-kaapeli kuvassa näkyvällä tavalla tietokoneen VGA-porttiin.

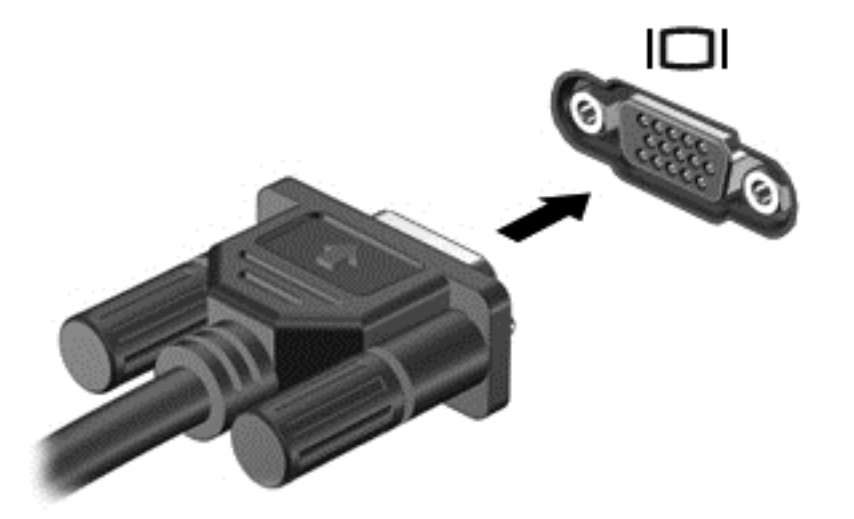

- **2.** Painamalla f4-näppäintä voit joissakin malleissa vaihtaa näyttökuvaa kolmen näyttötilan välillä:
	- Näytä näyttökuva tietokoneella.
	- Näytä näyttökuva samanaikaisesti tietokoneella *ja* ulkoisessa laitteessa.
	- Näytä näyttökuva ulkoiseen laitteeseen liitetyssä tietokoneessa.
	- Näytä näyttökuva ulkoisessa laitteessa (näytössä tai projektorissa).

Näyttötila vaihtuu jokaisella f4-näppäimen painalluksella.

Jos ulkoista näyttöä ei tunnisteta, kun olet painanut f4, toimi seuraavasti:

**HUOMAUTUS:** Jos sinulla on AMD-kortti, toimi seuraavassa osassa olevien ohjeiden mukaan.

- **1.** Napsauta tehtäväpalkin oikeassa reunassa olevan ilmoitusalueen **Gnome Display Applet** kuvaketta.
- **2.** Valitse **Configure Display Settings** (Määritä näytön asetukset).
- **3.** Valitse **Detect Monitors** (Tunnista näytöt).
- **4.** Napsauta näyttöasettelun oikealla puolella olevaa **On** (Käytössä) -painiketta. Jos oletusnäyttöä ei tunnisteta, määritä tarkkuus ja virkistystaajuus ulkoisen näytön teknisten tietojen mukaan. Muuta kiertokulmaa tarpeen mukaan. Jos näyttö vaatii peilausta, valitse **Mirror Screens** (Peilaa näytöt) -valintaruutu.

**HUOMAUTUS:** Valitse **Default** (Oletus), jos haluat siirtää ulkoisen näytön vaakatilaan.

- **5.** Valitse **Apply** (Käytä).
- **6.** Valitse **Close** (Sulje).

Jos ulkoista näyttöä ei tunnisteta, kun olet painanut f4, ja sinulla on AMD-näytönohjain, toimi seuraavasti:

- **1.** Valitse **Tietokone > Lisää sovelluksia > Järjestelmä > ATI Catalyst Control Center (as Superuser)** (ATI Catalyst -ohjauskeskus (pääkäyttäjänä)).
- **2.** Anna pääsalasana.
- <span id="page-33-0"></span>**3.** Valitse oikeasta ruudusta **Display Manager** (Näytönhallinta).
- **4.** Napsauta **Detect connected displays** (Tunnista liitetyt näytöt) -painiketta.
- **5.** Voit muuttaa näyttöasetuksia napsauttamalla näyttöäsi valintaikkunassa ja valitsemalla **Display properties** (Näytön ominaisuudet)- tai **Multi-Display** (Usea näyttö) -välilehden.
- **6.** Valitse asetusten määrittämisen jälkeen **Apply** (Käytä) ja sitten **OK**. Tietokone on mahdollisesti käynnistettävä uudelleen.

#### **HDMI-television tai -näytön liittäminen**

Jos haluat näyttää tietokoneen näyttökuvan teräväpiirtotelevisiossa tai -näytössä, liitä teräväpiirtolaite seuraavien ohjeiden mukaan.

Jos haluat liittää HDMI-laitteen tietokoneeseen, tarvitset erikseen myytävän HDMI-kaapelin.

Liitä teräväpiirtotelevisio tai -näyttö tietokoneeseen seuraavasti:

**1.** Liitä HDMI-kaapelin yksi pää tietokoneen HDMI-porttiin.

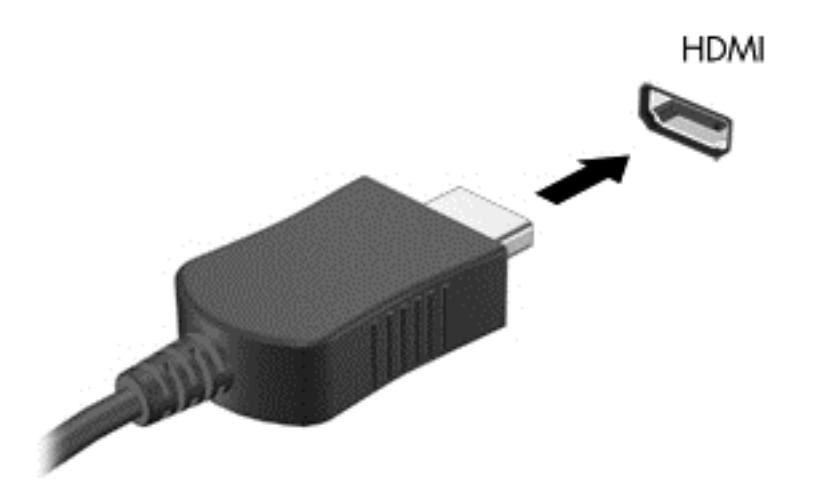

- **2.** Liitä kaapelin toinen pää teräväpiirtotelevisioon tai -näyttöön.
- **3.** Painamalla f4-näppäintä voit vaihtaa tietokoneen näyttökuvaa kolmen näyttötilan välillä:
	- Näytä näyttökuva tietokoneella.
	- Näytä näyttökuva samanaikaisesti tietokoneella *ja* ulkoisessa laitteessa (televisiossa tai näytössä).
	- Näytä näyttökuva ulkoiseen laitteeseen liitetyssä tietokoneessa.
	- Näytä näyttökuva ulkoisessa laitteessa.

Näyttötila vaihtuu jokaisella f4-näppäimen painalluksella.

#### <span id="page-34-0"></span>**Ääniasetusten määrittäminen (HDMI-televisiota käytettäessä)**

HDMI on ainoa videoliittymä, joka tukee teräväpiirtoista videokuvaa *ja ääntä*. Kun olet liittänyt HDMItelevision tietokoneeseen, mutta HDMI-ääntä ei määritetä automaattisesti, voit ottaa HDMI-äänen käyttöön seuraavasti:

- **1.** Napsauta hiiren kakkospainikkeella tehtäväpalkin oikeassa reunassa olevan ilmoitusalueen **Kaiutin**-kuvaketta ja valitse sitten **Ääniasetukset**.
- **2.** Valitse Output (Lähtö) -välilehdestä **HD-Audio Generic Digital Stereo (HDMI)** (Yleinen digitaalinen HD-stereoääni (HDMI)).
- **3.** Sulje **Ääniasetukset**-ikkuna.

Voit palauttaa äänen tietokoneen kaiuttimiin seuraavasti:

- **1.** Napsauta hiiren kakkospainikkeella tehtäväpalkin oikeassa reunassa olevan ilmoitusalueen **Kaiutin**-kuvaketta ja valitse sitten **Ääniasetukset**.
- **2.** Valitse Output (Lähtö) -välilehdestä **HD-Audio Generic Analog Stereo (HDMI)** (Yleinen analoginen HD-stereoääni (HDMI)).
- **3.** Sulje **Ääniasetukset**-ikkuna.

# <span id="page-35-0"></span>**5 Näppäimistön ja osoitinlaitteiden käyttäminen**

Tietokone mahdollistaa vaivattoman siirtymisen näytössä. Tietokoneessa on näppäimistön lisäksi TouchPad, jonka avulla voit suorittaa näytössä erilaisia toimintoja. Tietokoneessa voi olla myös kiinteä numeronäppäimistö. Joissakin malleissa on myös erityisiä toiminto- tai pikanäppäimiä, joiden avulla voit suorittaa rutiinitehtävät helposti.

Tietokoneeseen kuuluvien osoitinlaitteiden, kuten TouchPadin, lisäksi voit käyttää ulkoista USB-hiirtä (hankittava erikseen) liittämällä sen johonkin tietokoneen USB-porteista.

Jos haluat mukauttaa osoitinlaitteiden asetuksia, näppäinmäärityksiä, napsautuksen nopeutta ja osoitinasetuksia, valitse **Tietokone > Ohjauskeskus > Hiiri**.

## **Näppäimistön käyttäminen**

Näppäimistöllä voit kirjoittaa, kun taas toiminto- ja pikanäppäinten avulla voit suorittaa tiettyjä toimintoja. Lisätietoja näppäimistön näppäimistä on kohdassa [Näppäimet sivulla 11](#page-20-0).

**HUOMAUTUS:** Näppäimistön näppäimet ja toiminnot voivat maa- tai aluekohtaisesti poiketa tässä osassa kuvatusta.
## **ALT GR -näppäinyhdistelmien käyttäminen**

Joissakin maissa näppäimistö sisältää alt gr -näppäimen, jota käytetään tietyissä näppäinyhdistelmissä. Jos haluat kirjoittaa rupian symbolin näppäimistöllä, josta tällainen näppäin löytyy, käytä alt gr+4-näppäinyhdistelmää. Intian aluekohtaisilla näppäimistöillä rupian symboli voidaan kirjoittaa ctrl+vaihto+4-näppäimillä.

#### **Toimintonäppäinten käyttäminen**

Toimintonäppäimellä voit suorittaa sille määritetyn toiminnon. f1–f12-näppäimissä olevat kuvakkeet osoittavat kyseisille näppäimille määritetyt toiminnot.

Voit suorittaa toimintonäppäimelle määritetyn toiminnon painamalla sitä vastaavaa painiketta ja pitämällä sitä painettuna.

Toimintonäppäinominaisuus on oletusarvoisesti käytössä. Voit poistaa tämän ominaisuuden käytöstä Setup Utility (BIOS) -apuohjelmassa. Katso Setup Utility (BIOS) -apuohjelman avausohjeet kohdasta [Setup Utility \(BIOS\)- ja Advanced System Diagnostics -apuohjelmat sivulla 58](#page-67-0) ja toimi näytön alareunaan tulevien ohjeiden mukaan.

Jos haluat ottaa määritetyn toiminnon käyttöön sen jälkeen, kun olet poistanut toimintonäppäintoiminnon käytöstä, sinun on painettava fn-näppäintä yhdessä vastaavan toimintonäppäimen kanssa.

**VAROITUS:** Ole erittäin varovainen, kun muutat Setup Utility -apuohjelman asetuksia. Virheet voivat estää tietokoneen asianmukaisen toiminnan.

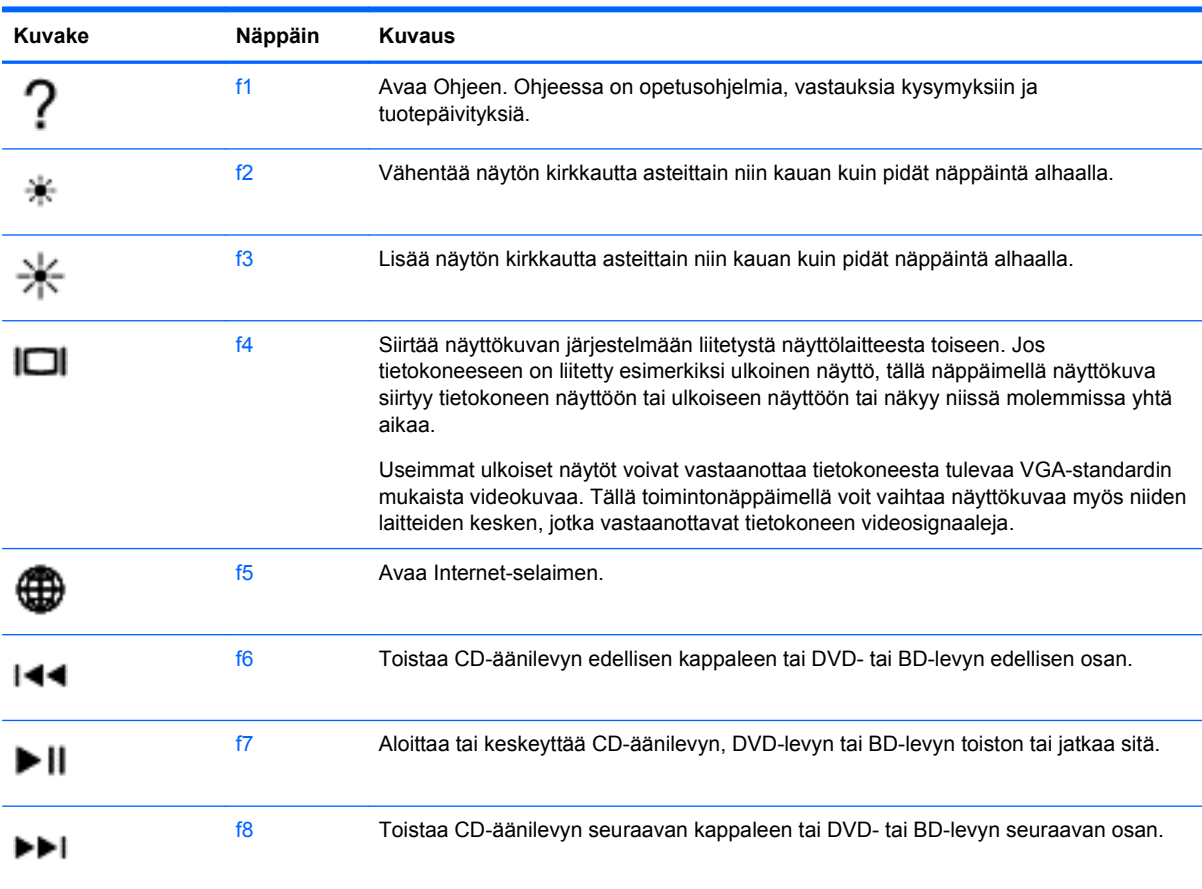

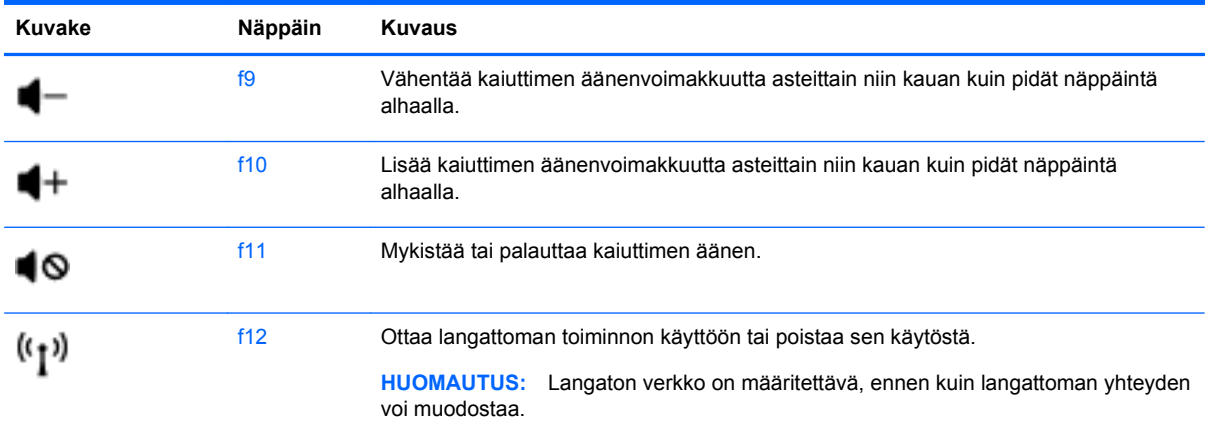

# **TouchPadin käyttäminen**

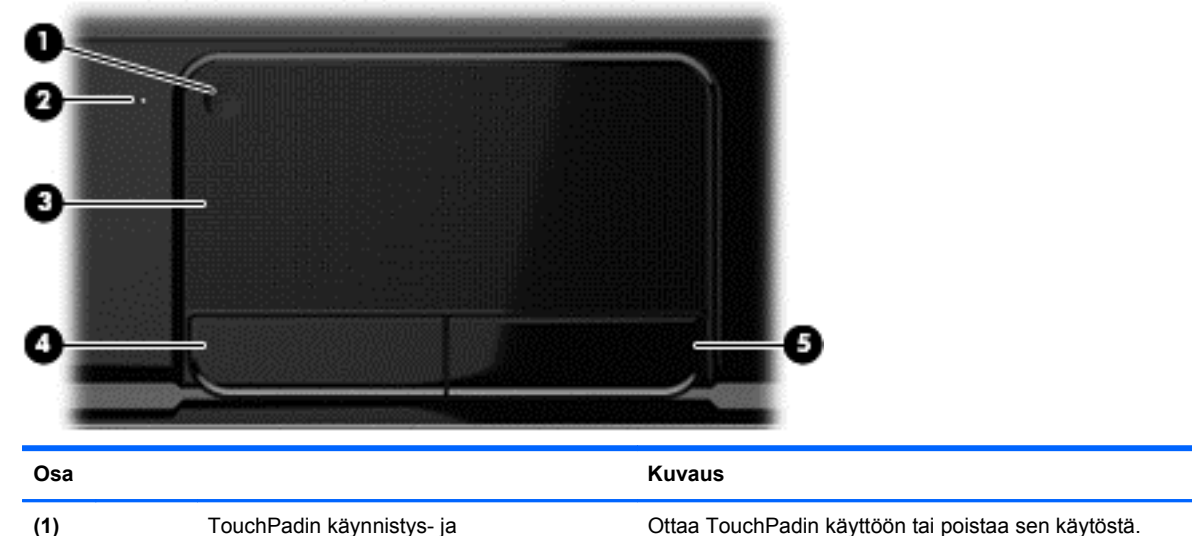

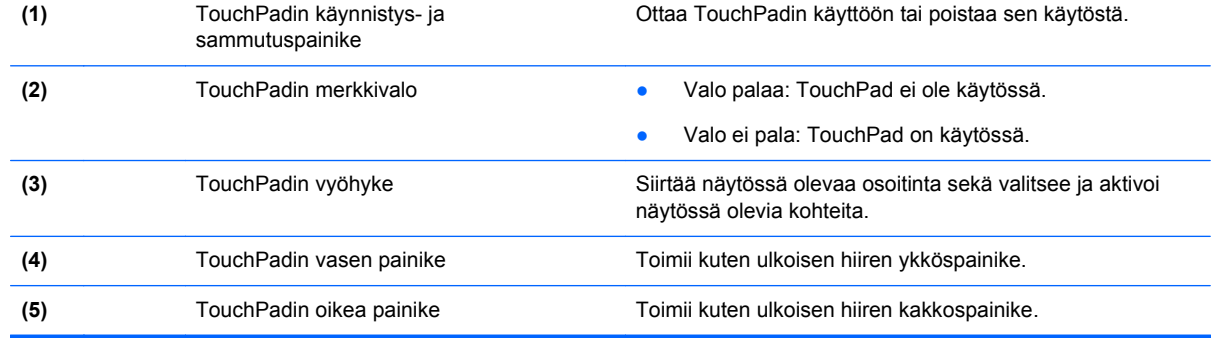

Siirrä osoitinta siirtämällä sormeasi TouchPadilla haluamaasi suuntaan. TouchPadin vasen ja oikea painike toimivat kuten ulkoisen hiiren painikkeet.

## **TouchPadin ottaminen käyttöön tai poistaminen käytöstä**

Ota TouchPad käyttöön tai poista se käytöstä kaksoisnapauttamalla nopeasti TouchPadin käynnistysja sammutuspainiketta.

TouchPadin merkkivalo ei pala, kun TouchPad on käytössä.

أعطيت  $2X$ 

## **Liikkuminen**

Siirrä näytössä olevaa osoitinta siirtämällä sormeasi TouchPadilla haluamaasi suuntaan.

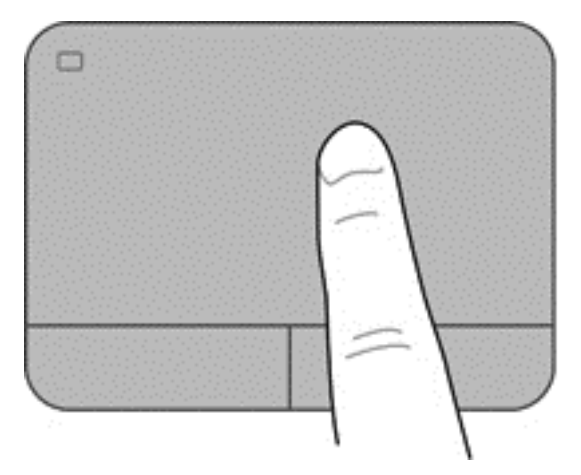

## **Valitseminen**

TouchPadin vasen ja oikea painike toimivat kuten ulkoisen hiiren vastaavat painikkeet.

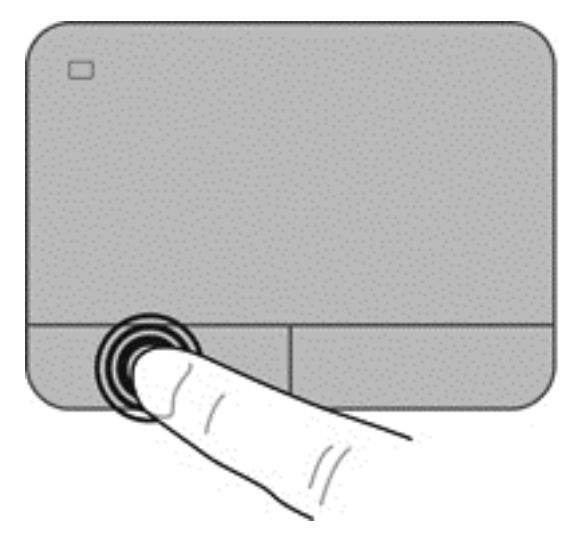

## **TouchPadin eleiden käyttäminen**

TouchPad tukee useita eleitä, joiden avulla voit käsitellä työpöydällä olevia kohteita pyyhkäisemällä, nipistämällä ja kiertämällä. Voit käyttää TouchPadin eleitä asettamalla kaksi sormea TouchPadille yhtä aikaa.

#### **HUOMAUTUS:** TouchPadin eleitä ei tueta kaikissa ohjelmissa.

Voit tarkastella eleiden tietoja seuraavasti:

- **1.** Valitse **Tietokone > Ohjauskeskus > TouchPad**.
- **2.** Valitse ele, jonka tietoja haluat tarkastella.

Voit ottaa eleet käyttöön ja poistaa ne käytöstä seuraavasti:

- **1.** Valitse **Tietokone > Ohjauskeskus > TouchPad** ja napsauta sitten **Asetukset**-painiketta.
- **2.** Valitse ele, jonka haluat ottaa käyttöön tai poistaa käytöstä.
- **3.** Valitse **Käytä** ja sitten **OK**.

#### **Vierittäminen**

Vierittämistä voidaan käyttää sivun tai kuvan liikuttamiseen ylöspäin, alaspäin tai sivulle. Kun haluat vierittää, aseta kaksi sormea hieman toisistaan erilleen TouchPadille ja vedä niitä sitten TouchPadin poikki ylöspäin, alaspäin, vasemmalle tai oikealle suuntautuvalla liikkeellä.

**HUOMAUTUS:** Sormien liikkeen nopeus määrittää vieritysnopeuden.

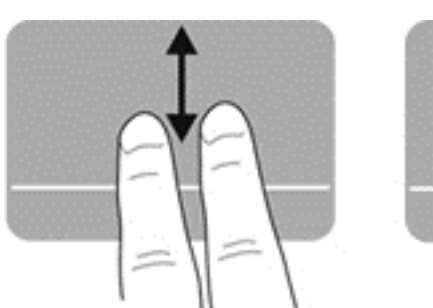

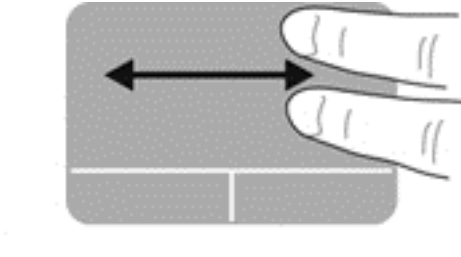

#### **Nipistäminen/zoomaaminen**

Nipistämällä voit lähentää ja loitontaa kuvia tai tekstiä.

- Lähennä asettamalla kaksi sormea yhdessä TouchPadille ja siirtämällä niitä erilleen.
- Loitonna asettamalla kaksi sormea erilleen TouchPadille ja siirtämällä niitä yhteen.

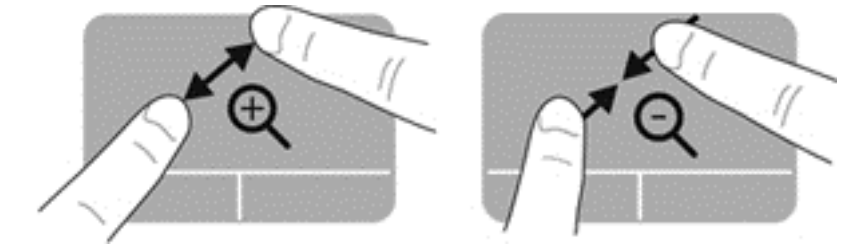

# **6 Virranhallinta**

Tietokone toimii akkuvirralla tai ulkoisella virralla. Kun tietokone toimii vain akkuvirralla eikä verkkovirtalähdettä ole käytettävissä akun lataamista varten, on tärkeää valvoa akun varausta ja säästää virtaa. Tietokone tukee virrankäyttösuunnitelmia, joiden avulla voit määrittää, miten tietokone käyttää ja säästää virtaa, ja löytää ihanteellisen tasapainon tietokoneen suorituskyvyn ja virransäästön välillä.

# **Keskeytys- tai horrostilan käyttäminen**

Tietokoneessa on kaksi virransäästötilaa, jotka on otettu käyttöön tehtaalla: keskeytystila ja horrostila.

Kun keskeytystila otetaan käyttöön, näyttö tyhjenee ja työt tallentuvat muistiin, joten voit jatkaa työskentelyä nopeammin kuin horrostilasta poistuttaessa. Jos tietokone on keskeytystilassa pitkään tai akun varaus laskee keskeytystilan aikana kriittiselle tasolle, tietokone siirtyy horrostilaan.

Horrostilassa työtiedostot tallentuvat kiintolevyllä olevaan horrostilatiedostoon ja tietokoneen virta katkeaa.

**VAROITUS:** Älä siirrä tietokonetta keskeytys- tai horrostilaan levyn tai ulkoisen mediakortin käytön aikana, koska äänen ja videokuvan laatu voi heiketä, ääni tai videokuva voi hävitä kokonaan tai tietoja voi hävitä.

**HUOMAUTUS:** Kun tietokone on keskeytys- tai horrostilassa, et voi muodostaa verkkoyhteyttä tai käyttää tietokoneen toimintoja.

## **Tietokoneen siirtäminen keskeytystilaan ja poistuminen keskeytystilasta**

Järjestelmä on asetettu tehtaalla siirtymään keskeytystilaan, kun tietokone on ollut tietyn ajan käyttämättömänä, jos sitä käytetään akkuvirralla tai ulkoisella virralla.

Voit muuttaa virta-asetuksia ja niihin liittyviä aikakatkaisuaikoja Ohjauskeskuksen Virransäästöikkunassa.

Kun tietokone on käynnissä, voit siirtää sen keskeytystilaan jollakin seuraavista tavoista:

- Paina virtapainiketta nopeasti.
- Sulje näyttö.
- Valitse **Tietokone > Sammuta > Keskeytystila**.
- Napsauta hiiren kakkospainikkeella tehtäväpalkin oikeassa reunassa olevaa **Virta**-kuvaketta ja valitse **Keskeytystila**.

Voit poistua keskeytystilasta seuraavasti:

- Paina virtapainiketta nopeasti.
- Jos näyttö on suljettuna, avaa se.
- Paina jotakin näppäimistön näppäintä.
- Napauta tai pyyhkäise TouchPadia.

Kun tietokone poistuu keskeytystilasta, virran merkkivalot syttyvät ja näyttöön palaa työ, joka oli kesken, kun lopetit työskentelyn.

<span id="page-43-0"></span>**HUOMAUTUS:** Jos olet määrittänyt, että aktivointiin tarvitaan salasana, sinun on kirjoitettava salasanasi, ennen kuin tietokone näyttää työsi uudelleen.

#### **Laitteen siirtäminen horrostilaan ja poistuminen horrostilasta**

Järjestelmä on asetettu tehtaalla siirtymään horrostilaan, kun tietokone on ollut tietyn ajan käyttämättömänä, jos sitä käytetään akkuvirralla tai ulkoisella virralla, tai kun akun varaustila saavuttaa kriittisen tason.

Voit muuttaa virta-asetuksia ja niihin liittyviä aikakatkaisuaikoja Ohjauskeskuksessa.

Voit käynnistää horrostilan valitsemalla **Tietokone > Sammuta > Horrostila**.

Voit poistua horrostilasta painamalla lyhyesti virtapainiketta.

Virran merkkivalot syttyvät ja näyttöön palaa työ, joka oli kesken, kun lopetit työskentelyn.

**HUOMAUTUS:** Jos olet määrittänyt, että aktivointiin tarvitaan salasana, sinun on kirjoitettava salasanasi, jotta tietokone palaa näyttöön.

#### **Salasanan määrittäminen järjestelmän aktivoitumisen yhteyteen**

Voit asettaa tietokoneen kysymään salasanaa keskeytys- tai horrostilasta poistumista varten seuraavasti:

- **1.** Avaa Setup Utility -apuohjelma käynnistämällä tietokone tai käynnistämällä se uudelleen. Kun näytön vasemmassa alakulmassa näkyy viesti "Press the ESC key for Startup Menu" (Siirry käynnistysvalikkoon painamalla ESC-näppäintä), paina esc-näppäintä. Kun näyttöön tulee Käynnistys-valikko, paina f10-näppäintä.
- **2.** Valitse nuolinäppäimillä **Security** (Turvallisuus) **> Set Power-On Password** (Määritä käynnistyssalasana) ja paina sitten enter-näppäintä.
	- Voit määrittää käynnistyssalasanan kirjoittamalla salasanan **Enter New Password** (Uusi salasana)- ja **Confirm New Password** (Vahvista uusi salasana) -kenttiin ja painamalla sitten enter-näppäintä.
	- Jos haluat muuttaa käynnistyssalasanaa, kirjoita nykyinen salasana **Enter Current Password** (Anna nykyinen salasana) -kenttään, kirjoita uusi salasana **Enter New Password** (Anna uusi salasana)- ja **Confirm New Password** (Vahvista uusi salasana) kenttiin ja paina sitten enter-näppäintä.
	- Jos haluat poistaa käynnistyssalasanan, kirjoita nykyinen salasana **Enter Current Password** (Anna nykyinen salasana) -kenttään ja paina sitten enter-näppäintä neljä kertaa.
- **3.** Jos haluat tallentaa tekemäsi asetukset ja lopettaa Setup Utility -apuohjelman, valitse nuolinäppäimillä **Exit** (Lopeta) **> Exit Saving Changes** (Tallenna muutokset ja lopeta).

Muutokset tulevat voimaan, kun tietokone käynnistetään uudelleen.

## **Virta-kuvakkeen käyttäminen**

Virta-kuvakkeen avulla voit avata virranhallinta-asetukset nopeasti ja tarkastaa akun jäljellä olevan varaustason.

- Tarkasta akun jäljellä oleva varaustaso prosentteina ja käytössä oleva virrankäyttösuunnitelma siirtämällä osoitin tehtäväpalkin oikeassa reunassa olevan Virta-kuvakkeen päälle.
- Avaa virranhallinta-asetukset tai muuta virrankäyttösuunnitelmaa napsauttamalla Virta-kuvaketta ja valitsemalla kohde luettelosta.

Erilaiset virtakuvakkeet osoittavat, toimiiko tietokone akkuvirralla vai ulkoisella verkkovirralla. Akun kuvake näyttää myös sanoman, jos akku saavuttaa alhaisen tai kriittisen tason.

# **Virransäästön käyttäminen**

Virransäästö on joukko järjestelmäasetuksia, joilla hallitaan tietokoneen virrankäyttötapaa. Virransäästö auttaa säästämään virtaa tai parantamaan suorituskykyä.

Voit mukauttaa virransäästöasetuksia.

# **Käytössä olevien virransäästöasetusten tarkasteleminen**

**▲** Napsauta hiiren kakkospainikkeella tehtäväpalkin oikeassa reunassa olevan ilmoitusalueen **Virta**-kuvaketta ja valitse sitten **Asetukset**.

## **Käytössä olevien virransäästöasetusten muuttaminen**

- **1.** Napsauta hiiren kakkospainikkeella tehtäväpalkin oikeassa reunassa olevan ilmoitusalueen **Virta**-kuvaketta ja valitse sitten **Asetukset**.
- **2.** Muuta **Verkkovirtakäyttö**-, **Akkukäyttö** ja **Yleiset**-välilehtien asetuksia tarpeen mukaan.

## **Käyttö akkuvirralla**

Kun tietokoneessa on ladattu akku eikä tietokonetta ole liitetty ulkoiseen virtalähteeseen, tietokone toimii akkuvirralla ja näytön kirkkautta vähennetään akkuvirran säästämiseksi. Tietokoneessa oleva akku purkautuu vähitellen, jos tietokoneen virta on katkaistuna eikä tietokonetta ole liitetty ulkoiseen virtalähteeseen.

Tietokoneen akun käyttöikä vaihtelee virranhallinta-asetusten, tietokoneessa käytettävien ohjelmien, näytön kirkkauden, tietokoneeseen liitettyjen ulkoisten laitteiden ja muiden tekijöiden mukaan.

#### **Käyttäjän vaihdettavissa olevan akun poistaminen**

Tietokoneessa on käyttäjän vaihdettavissa oleva akku.

- **VAARA** Tietokoneen käyttöturvallisuus on parhaimmillaan, kun käytät vain tietokoneen mukana toimitettua, käyttäjän vaihdettavissa olevaa akkua, HP:n vaihtoakkua tai yhteensopivaa akkua, jonka voi hankkia HP:ltä lisävarusteena.
- **VAROITUS:** Jos akku on tietokoneen ainoa virtalähde, sen poistaminen voi aiheuttaa tietojen häviämisen. Tallenna siis työt ja siirrä tietokone horrostilaan tai sammuta se käyttöjärjestelmän virrankatkaisutoiminnolla ennen akun irrottamista.

Akun irrottaminen:

- **1.** Käännä tietokone ylösalaisin tasaisella alustalla.
- **2.** Irrota akku työntämällä akun vapautussalpaa **(1)**.

**HUOMAUTUS:** Akun vapautussalpa palauttaa akun automaattisesti alkuperäiseen asentoonsa.

**3.** Käännä akku **(2)** ylöspäin ja irrota se **(3)** tietokoneesta.

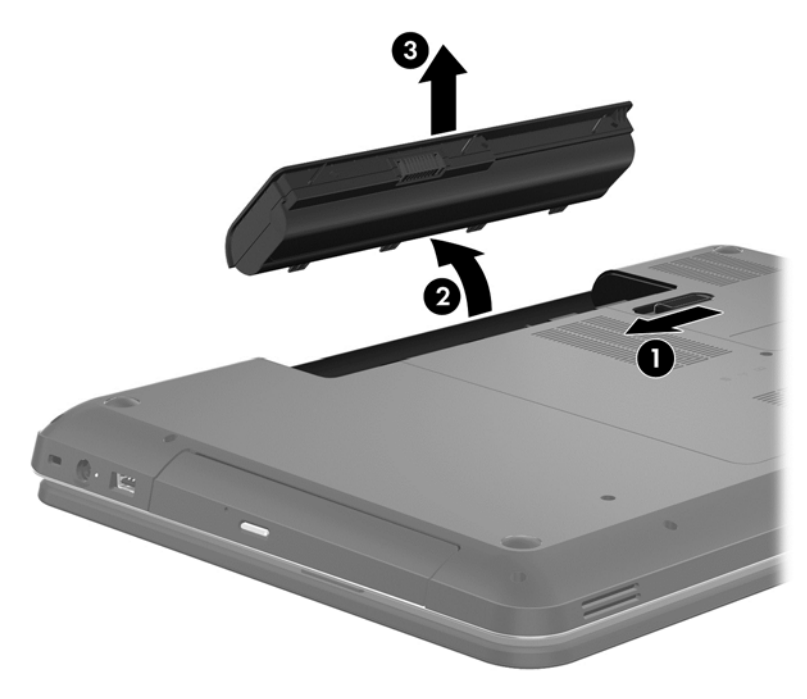

#### **Tietojen etsiminen akusta**

Ohje sisältää seuraavat akkuun liittyvät työkalut ja tiedot:

- tiedot kalibroinnista ja virranhallinnasta sekä asianmukaisesta hoidosta ja varastoinnista akun käyttöiän maksimointia varten
- tiedot akkutyypeistä, tekniikasta, käyttöiästä ja kapasiteetista.

Voit avata Linuxin ohjeen valitsemalla **Tietokone > Ohje**. Siirry sen jälkeen virransäästöä käsitteleviin kohtiin.

#### **Akun virran säästäminen**

Toimi seuraavien akun virran säästämiseen ja käyttöajan pidentämiseen liittyvien vihjeiden mukaan:

- Vähennä näytön kirkkautta.
- Valitse **Virransäästö**-asetus Virranhallinta-asetukset-kohdasta.
- Poista akku tietokoneesta, kun sitä ei käytetä tai ladata.
- Poista langattomat laitteet käytöstä, kun et käytä niitä.
- Irrota käyttämättömät ulkoiset laitteet, joita ei ole kytketty ulkoiseen virtalähteeseen, kuten USBporttiin kytketty ulkoinen kiintolevy.
- Pysäytä, poista käytöstä tai poista ulkoiset mediakortit, jos et käytä niitä.
- Kun lähdet tietokoneen äärestä, siirrä tietokone keskeytys- tai horrostilaan tai sammuta tietokone.

#### **Akun heikon varaustason tunnistaminen**

Kun akku on tietokoneen ainoa virtalähde ja sen varaustaso laskee alhaiseksi tai kriittiseksi, ilmaisinalueella oleva virtakuvake näyttää akun heikon tai kriittisen varaustason ilmoituksen.

#### **HUOMAUTUS:** Lisätietoja virrankäytöstä on kohdassa [Virta-kuvakkeen käyttäminen sivulla 34.](#page-43-0)

Kun akun varaustaso laskee kriittisen alhaiseksi, tietokone toimii seuraavasti:

- Jos horrostila on käytössä ja tietokone on käynnissä tai keskeytystilassa, tietokone siirtyy horrostilaan.
- Jos horrostila ei ole käytössä ja tietokone on käynnissä tai keskeytystilassa, tietokone viipyy hetken keskeytystilassa ja sammuu, jolloin tallentamattomat tiedot häviävät.

#### **Käyttäjän vaihdettavissa olevan akun säilyttäminen**

**VAROITUS:** Älä säilytä akkua korkeassa lämpötilassa pitkiä aikoja, jotta se ei vahingoitu.

Jos tietokonetta ei käytetä yli kahteen viikkoon ja se irrotetaan ulkoisesta virtalähteestä, irrota akku ja säilytä sitä viileässä ja kuivassa paikassa tietokoneesta erillään, jotta akun varaus säilyy pidempään.

Akku on hyvä tarkistaa kuuden kuukauden välein. Lataa akku uudelleen, jos sen kapasiteetti on alle 50 prosenttia.

#### **Käyttäjän vaihdettavissa olevan akun hävittäminen**

**VAARA** Älä pura, murskaa tai lävistä akkua, sillä siitä voi olla seurauksena tulipalo tai syöpymisvaurioita. Älä oikosulje akun ulkoisia liittimiä. Älä altista akkua tulelle tai vedelle.

Lisätietoja akkujen asianmukaisesta hävittämisestä on *Sähkötarkastusviranomaisten ilmoitukset ja turvallisuus- ja ympäristöohjeet* -oppaassa. Voit avata tämän oppaan kaksoisnapsauttamalla työpöydällä olevaa **HP Documents** (HP:n asiakirjat) -kuvaketta.

#### **Käyttäjän vaihdettavissa olevan akun vaihtaminen**

Akku on mahdollisesti vaihdettava, kun jokin sen sisäisistä kennoista ei lataudu kunnolla tai kun akun tallennuskapasiteetti on laskenut heikolle tasolle. Jos akku kuuluu HP:n takuun piiriin, Ohjeen ohjeissa annetaan myös takuutunnus. Siirry HP:n sivustoon, jossa on lisätietoja vaihtoakun tilaamisesta.

## **Käyttö ulkoisella virtalähteellä**

Lisätietoja verkkovirtalähteeseen kytkemisestä on tietokoneen pakkauksessa olevassa *Asennusohjeessa*.

Tietokone ei käytä akkuvirtaa, kun se kytketään hyväksytyn verkkovirtalaitteen tai valinnaisen telakointi- tai laajennuslaitteen avulla ulkoiseen virtalähteeseen.

**VAARA** Tietokoneen käyttöturvallisuus on parhaimmillaan käytettäessä vain tietokoneen mukana tullutta verkkovirtalaitetta, HP:n varaosana toimittamaa verkkovirtalaitetta tai yhteensopivaa, HP:ltä hankittua verkkovirtalaitetta.

Liitä tietokone ulkoiseen virtalähteeseen seuraavissa tilanteissa:

**VAARA** Älä lataa tietokoneen akkua lentokoneessa.

- kun lataat tai kalibroit akkua
- kun asennat tai muokkaat järjestelmän ohjelmistoa
- kun kirjoitat tietoja levylle (vain tietyissä malleissa)
- kun suoritat Levyn eheytys -toiminnon sisäisillä kiintolevyillä varustetuissa tietokoneissa
- kun suoritat varmuuskopiointia tai palautusta.

Kun liität tietokoneen ulkoiseen virtalähteeseen,

- akku alkaa latautua
- näytön kirkkaus lisääntyy
- ilmaisinalueella oleva Virta-kuvake muuttuu.

Kun irrotat ulkoisen virtalähteen,

- tietokone siirtyy käyttämään akkuvirtaa
- näytön kirkkaus vähenee automaattisesti akun virran säästämistä varten
- ilmaisinalueella oleva Virta-kuvake muuttuu.

## **Tietokoneen sammuttaminen**

**VAROITUS:** Kun tietokone sammuu, menetät tallentamattomat tiedot.

Sammuta-komento sulkee kaikki käynnissä olevat ohjelmat sekä käyttöjärjestelmän. Tämän jälkeen komento sammuttaa näytön ja tietokoneen.

Sammuta tietokone, kun

- sinun on vaihdettava akku tai päästävä käsiksi tietokoneen sisäosiin
- liität laitteeseen ulkoisen laitteen, jota ei liitetä USB- tai videoporttiin
- tietokonetta ei käytetä pitkään aikaan ja se irrotetaan ulkoisesta virtalähteestä pitkäksi ajaksi.

Tietokoneen voi sammuttaa myös virtapainikkeesta, mutta on suositeltavaa käyttää Sammutakomentoa:

**HUOMAUTUS:** Jos tietokone on keskeytys- tai horrostilassa, keskeytys- tai horrostilasta on poistuttava ennen sammutusta.

- **1.** Tallenna työtiedostot ja sulje kaikki avoimet ohjelmat.
- **2.** Valitse **Tietokone > Sammuta > Sammuta**.

Jos tietokone ei vastaa komentoihin etkä voi sammuttaa tietokonetta edellä mainittujen ohjeiden mukaisesti, kokeile seuraavia sammutustapoja annetussa järjestyksessä:

- Paina virtapainiketta ja pidä sitä alhaalla vähintään viisi sekuntia.
- Irrota tietokone ulkoisesta virtalähteestä.
- Jos laitteessa on käyttäjän vaihdettavissa oleva akku, poista se.

# **7 Tietojen hallinta ja jakaminen**

Asemat ovat digitaalisia tallennuslaitteita, kuten kiintolevyjä, puolijohdeasemia tai optisia asemia, jotka helpottavat tietojen tallennusta, hallintaa, jakamista ja käyttöä. Tietokoneessa on tietokoneen ohjelmistot ja käyttöjärjestelmän sisältävä sisäinen kiintolevy, jossa on tilaa myös kaikkien henkilökohtaisten tiedostojesi tallennusta varten. Joissakin tietokoneissa on myös sisäänrakennettu optinen asema, jonka avulla voit lukea CD- tai DVD-levyjä sekä toistaa ja tallentaa ääntä ja videokuvaa.

Voit lisätä tallennuskapasiteettia tai toiminnallisuutta kytkemällä tietokoneeseen ulkoisen aseman (hankittava erikseen), kuten optisen aseman tai kiintolevyn, tai asettamalla tietokoneeseen digitaalisen tallennuskortin, jolle voit tuoda tietoja suoraan puhelimesta tai kamerasta. Tietokoneen Universal Serial Bus (USB) -porttiin liitetty muistitikku mahdollistaa myös nopean tiedonsiirron. Jotkin laitteet toimivat tietokoneesta saatavalla virralla, muilla on omat virtalähteensä. Joidenkin laitteiden mukana toimitetaan ohjelmisto, joka on asennettava.

- **HUOMAUTUS:** Lisätietoja ulkoisten langattomien laitteiden yhdistämisestä on kohdassa [Verkkoyhteyden muodostaminen sivulla 15](#page-24-0).
- **HUOMAUTUS:** Lisätietoja tarvittavista ohjelmistoista ja ohjaimista sekä käytettävistä porteista on valmistajan ohjeissa.

## **USB-laitteen käyttäminen**

Useimmissa tietokoneissa on useampi kuin yksi USB-portti, sillä tämän monipuolisen liitännän avulla järjestelmään voidaan liittää erityyppisiä ulkoisia laitteita, kuten USB-näppäimistö, hiiri, ulkoinen asema, tulostin, skanneri tai USB-keskitin.

Tietokoneessa voi olla erityyppisiä USB-portteja. Varmista, että ostamasi laitteet ovat yhteensopivia tietokoneen kanssa.

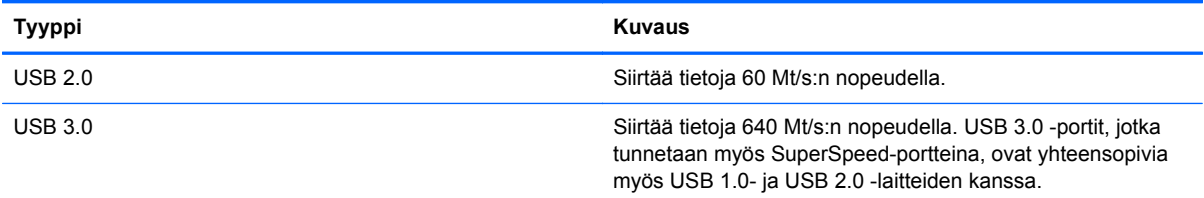

### **USB-laitteen liittäminen**

**VAROITUS:** Käytä mahdollisimman vähän voimaa laitteen liittämisessä, jotta USB-liitin ei vahingoitu.

**▲** Kytke laitteen USB-kaapeli USB-porttiin.

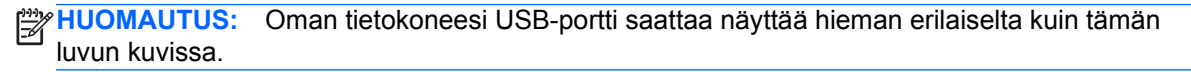

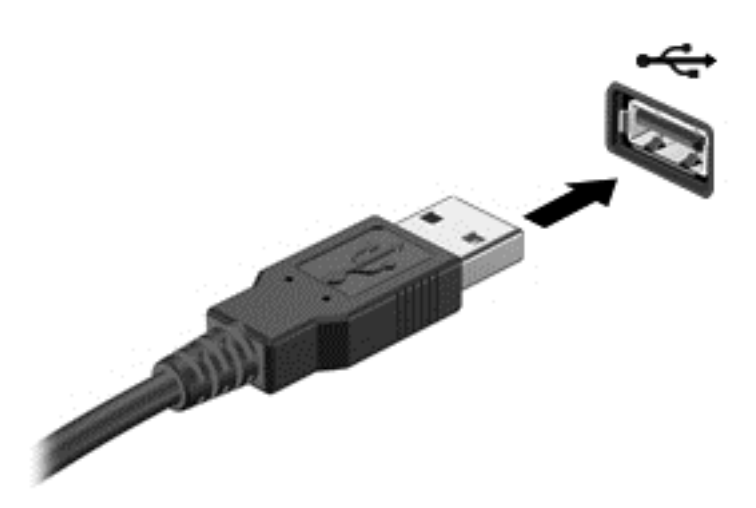

Laitteen havaitsemisesta ilmoitetaan äänimerkillä.

**HUOMAUTUS:** Kun USB-laite liitetään ensimmäistä kertaa, ilmaisinalueella näkyy viesti, jossa kerrotaan, että tietokone on tunnistanut laitteen.

#### **USB-laitteen poistaminen**

**VAROITUS:** Älä irrota USB-laitetta tietokoneesta laitteen kaapelista vetämällä. Muutoin USB-portin liitin voi vahingoittua.

**VAROITUS:** Poista USB-laite seuraavien ohjeiden mukaisesti, jotta et menetä tietoja ja jotta järjestelmä ei lukitu.

- 1. Tallenna tiedot ja sulje kaikki laitteen kanssa käytettävät ohjelmat ennen USB-laitteen poistamista.
- 2. Avaa Tiedostoselaus valitsemalla **Tietokone > Nautilus**.

3. Napsauta **Tiedosto**-valikon vasemman ruudun **Sijainnit**-luettelossa olevan laitteen vieressä olevaa **Poista**-kuvaketta.

4. Poista laite.

#### **Virtaa saavan USB-laitteen liittäminen**

**VAROITUS:** Varmista, että laite on sammutettu ja sen virtajohto on irrotettu pistorasiasta, jotta laite ei vahingoitu, kun siihen liitetään verkkovirtaa käyttävä laite.

- **1.** Liitä laite tietokoneeseen.
- **2.** Kytke laitteen virtajohto maadoitettuun pistorasiaan.
- **3.** Käynnistä laite.

Jos haluat irrottaa laitteen, joka ei käytä verkkovirtaa, pysäytä se ja irrota se tietokoneesta. Irrota verkkovirtaa käyttävä ulkoinen laite sähköverkosta sammuttamalla se, irrottamalla se tietokoneesta ja sen jälkeen virtajohto pistorasiasta.

# **Digitaalisen tallennuskortin asettaminen paikalleen ja poistaminen**

Aseta digitaalinen tallennuskortti paikalleen seuraavasti:

- **VAROITUS:** Käytä mahdollisimman vähän voimaa, kun asetat digitaalisen kortin paikalleen, jotta sen liittimet eivät vahingoitu.
	- **1.** Pidä korttia nimiöpuoli ylöspäin niin, että kortin liittimet ovat tietokonetta kohti.
	- **2.** Aseta kortti digitaalisten tallennusvälineiden korttipaikkaan, ja työnnä korttia, kunnes se on kunnolla paikallaan.

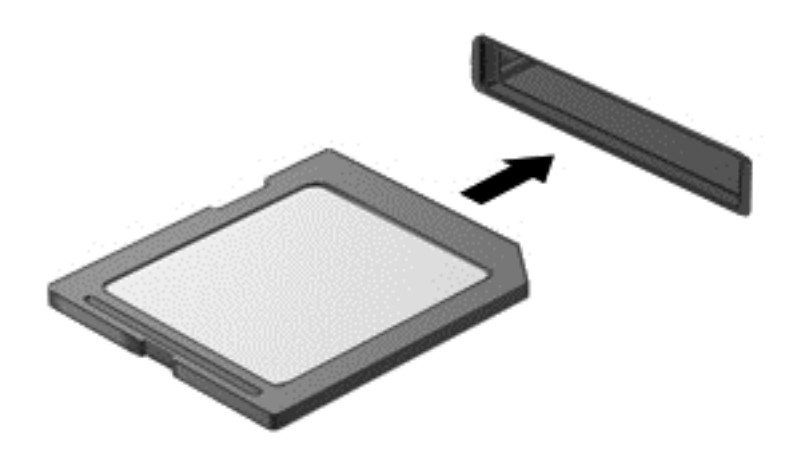

Kuulet laitteen havaitsemisen jälkeen äänen, ja näyttöön ilmestyy käytettävissä olevien vaihtoehtojen valikko.

Poista digitaalinen tallennuskortti seuraavasti:

**VAROITUS:** Poista digitaalinen kortti turvallisesti seuraavien ohjeiden mukaan, jotta et menetä tietoja ja järjestelmä ei lukitu.

- **1.** Tallenna tiedot ja sulje kaikki digitaalista korttia käyttävät ohjelmat.
- **2.** Avaa Tiedostoselaus valitsemalla **Tietokone > Nautilus**.
- **3.** Napsauta **Tiedosto**-valikon vasemman ruudun **Sijainnit**-luettelossa olevan laitteen vieressä olevaa **Poista**-kuvaketta.
- **4.** Paina korttia **(1)** ja vedä se tämän jälkeen ulos aukosta **(2)**.

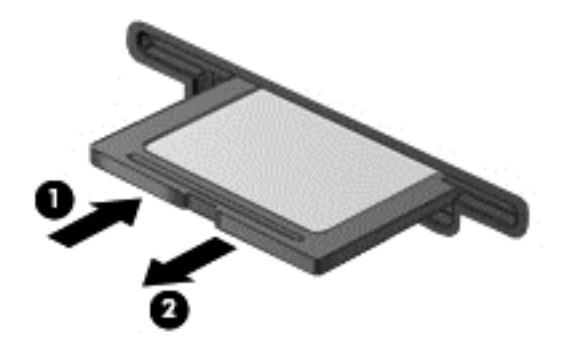

**HUOMAUTUS:** Jos kortti ei tule ulos, vedä se ulos korttipaikasta.

# **Optisten asemien käyttäminen**

Lasersädettä käyttävä optinen levyasema mahdollistaa suurten tietomäärien lukemisen tai tallennuksen. Jotkin asemat pystyvät ainoastaan lukemaan tietoja, mutta toiset pystyvät myös kirjoittamaan (polttamaan) tietoja tyhjälle levylle.

Voit varmistaa optisen aseman parhaan mahdollisen suorituskyvyn toimimalla seuraavien vihjeiden mukaisesti:

- Kun akku on tietokoneen ainoa virtalähde, varmista ennen tallennusvälineelle kirjoittamista, että akussa on riittävästi virtaa.
- Älä käytä tietokoneen näppäimistöä tai siirrä tietokonetta, kun optinen asema kirjoittaa tietoja levylle. Muutoin tärinä voi häiritä tiedostojen tallennusta.
- Varmista, että olet asentanut aseman uusimmat ohjelmistopäivitykset.
- Jos käyttämäsi levy ei ole puhdas, pyyhi se kuivalla, nukkaamattomalla ja pehmeällä liinalla.

Tietokoneessa voi olla optinen asema, joka tukee yhtä tai useampaa seuraavista levyteknologioista:

- CD CD-levylle tallennetut tiedot luetaan optisen levyaseman lasersäteen avulla. Käytettävissä ovat seuraavat CD-levymuodot:
	- CD-Recordable (CD-R), jota käytettäessä tietokone pystyy lukemaan tietoja ja tallentamaan tiedot CD-levylle kerran. CD-R-levylle tallennettuja tietoja ei voi muuttaa tai poistaa, ne jäävät pysyvästi levylle.
	- CD-Re-Writable (CD-RW), jota käytettäessä voit lukea tietoja ja tallentaa niitä CD-levylle useamman kerran. CD-levyllä olevat tiedot voidaan poistaa.
- DVD Digitaalinen videolevy on suurikapasiteettinen optinen levy, jolle mahtuu enemmän tietoja kuin CD-levylle. Kaksipuolisen DVD-levyn tallennuskapasiteetti on 17 Gt. Käytettävissä ovat seuraavat DVD-levymuodot:
	- DVD-Recordable (DVD-R tai DVD+R), jota käytettäessä tietokone pystyy lukemaan tietoja ja tallentamaan tiedot DVD-levylle kerran. Levylle tallennettuja tietoja ei voi muuttaa tai poistaa, ne jäävät pysyvästi levylle. DVD-levyjä voidaan käyttää DVD±R-asemissa.
	- DVD-Re-Writable (DVD-RW tai DVD+RW), jota käytettäessä voit lukea tietoja ja tallentaa niitä levylle useamman kerran. Levyllä olevat tiedot voidaan poistaa. DVD-levyjä voidaan käyttää DVD±R-asemissa.

#### **Optisen levyn asettaminen asemaan**

- **1.** Käynnistä tietokone.
- **2.** Vapauta levykelkka painamalla aseman etulevyssä olevaa vapautuspainiketta **(1)**.
- **3.** Vedä kelkka **(2)** ulos.
- **4.** Pidä kiinni levyn reunoista. Älä kosketa levyn tasaisia pintoja. Aseta levy levykelkassa olevaan pyörittimeen nimikepuoli ylöspäin.

**HUOMAUTUS:** Jos levykelkka ei avaudu kokonaan, kohdista levy varovasti levykelkassa olevaan pyörittimeen kallistamalla levyä.

**5.** Paina levy **(3)** varovasti levykelkassa olevaan pyörittimeen siten, että se napsahtaa paikalleen.

**HUOMAUTUS:** Jos levykelkka ei ole kokonaan ulkona, kallista levyä varovasti, kun poistat sen.

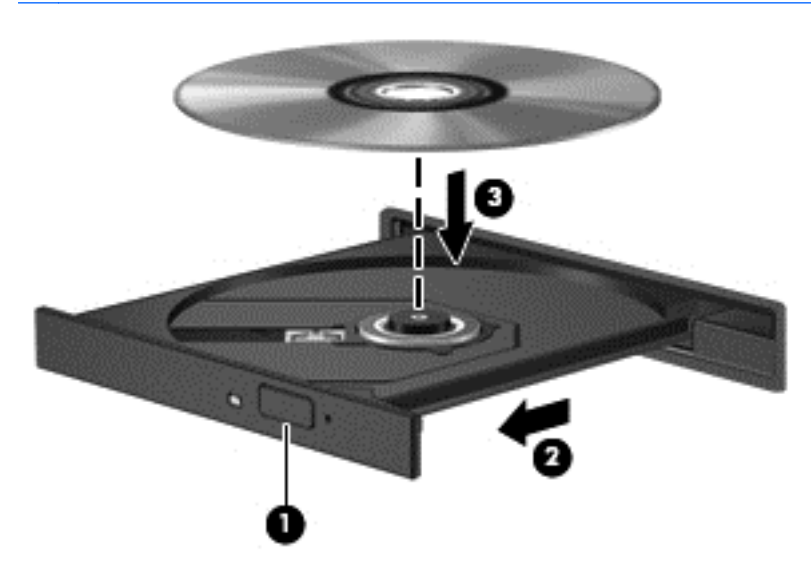

**6.** Sulje levykelkka.

**HUOMAUTUS:** Kun olet asettanut levyn asemaan, on normaalia, että vähään aikaan ei tapahdu mitään. Jos mediasoitinta ei ole valittu, näyttöön tulee automaattisen käynnistyksen valintaikkuna. Siinä pyydetään valitsemaan mediasisällön haluttu käyttötapa.

#### **Optisen levyn poistaminen**

**1.** Vapauta levykelkka painamalla levyaseman etulevyssä olevaa vapautuspainiketta **(1)** ja vedä sitten levykelkkaa **(2)** varovasti ulospäin, kunnes se pysähtyy.

**2.** Poista levy **(3)** levykelkasta painamalla pyöritintä varovasti samalla, kun nostat levyä ulkoreunasta. Pidä kiinni levyn reunoista äläkä kosketa levyn tasaisia pintoja.

**HUOMAUTUS:** Jos levykelkka ei ole kokonaan ulkona, kallista levyä varovasti, kun poistat sen.

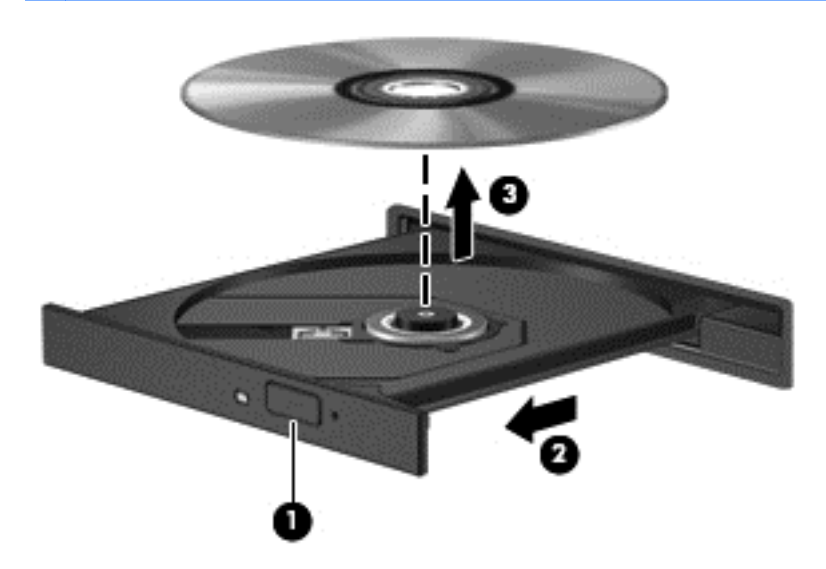

**3.** Sulje levykelkka ja aseta levy suojakoteloon.

Jos optisen levyaseman kelkka ei avaudu normaalisti, katso [Levyasemaan liittyvät ongelmat](#page-75-0) [sivulla 66.](#page-75-0)

# <span id="page-54-0"></span>**8 Tietokoneen ylläpito**

On tärkeää, että huolehdit säännöllisestä ylläpidosta pitääksesi tietokoneen optimaalisessa kunnossa. Tässä luvussa on tietoja tietokoneen suorituskyvyn parantamisesta järjestelmätyökalujen sekä kiintolevyn vaihtamisen tai muistin lisäämisen avulla. Siinä on myös ohjelmien ja ohjainten päivittämiseen liittyviä tietoja, tietokoneen puhdistamista koskevia ohjeita ja tietokoneen kuljettamista helpottavia vihjeitä.

## **Suorituskyvyn parantaminen**

Jokainen meistä haluaa nopeuttaa tietokoneen toimintaa, ja järjestelmätyökalujen avulla suoritettujen säännöllisten ylläpitotoimien avulla voit merkittävästi parantaa tietokoneen suorituskykyä. Tietokoneen vanhetessa voit harkita entistä suurempien asemien asentamista ja muistin lisäämistä.

#### **Asemien käsitteleminen**

Noudata asemia käsiteltäessä seuraavia varotoimenpiteitä:

- Katkaise tietokoneen virta, ennen kuin irrotat aseman tai asennat sen paikalleen. Jos et ole varma siitä, onko tietokone sammutettu, keskeytystilassa vai horrostilassa, käynnistä tietokone ja sammuta se sitten käyttöjärjestelmän kautta.
- Ennen kuin alat käsitellä asemaa, pura staattinen sähkövaraus koskettamalla aseman maalaamatonta metallipintaa.
- Älä koske siirrettävän aseman tai tietokoneen liittimiin.
- Älä käytä liikaa voimaa, kun työnnät aseman levyasemapaikkaan.
- Kun akku on tietokoneen ainoa virtalähde, varmista ennen tallennusvälineelle kirjoittamista, että lataus on riittävä.
- Jos asema on lähetettävä postitse, aseta asema kuplapakkaukseen tai muuhun soveltuvaan suojapakkaukseen ja merkitse pakkaus helposti särkyvän lähetyksen tunnuksella (FRAGILE).
- Älä altista levyasemaa magneettikentille. Esimerkiksi lentokentillä käytetyt metallinpaljastimet synnyttävät magneettikenttiä. Lentokenttien liukuhihnat ja muut käsimatkatavaroiden tutkimiseen käytettävät turvalaitteet toimivat magneettikenttien sijasta röntgensäteillä, joista ei ole haittaa kiintolevyille.
- Poista tallennusväline asemasta ennen aseman poistamista laitepaikasta tai ennen aseman kanssa matkustamista, sen kuljettamista tai varastointia.
- Älä käytä tietokoneen näppäimistöä tai siirrä tietokonetta, kun optinen asema kirjoittaa tietoja levylle. Muutoin tärinä voi häiritä tiedostojen tallennusta.
- Siirrä tietokone keskeytystilaan ja annan näytön tyhjentyä tai irrota ulkoinen kiintolevy kunnolla, ennen kuin siirrät ulkoiseen kiintolevyyn kytkettyä tietokonetta.

## **Kiintolevyn vaihtaminen**

**VAROITUS:** Asemat ovat tietokoneen herkkiä osia, joita on käsiteltävä varovasti. Älä pudota asemaa, aseta sen päälle mitään esineitä tai altista sitä nesteille, äärilämpötiloille tai suurelle ilmankosteudelle. Lue asemien käsittelyä koskevat ohjeet kohdasta [Asemien käsitteleminen](#page-54-0) [sivulla 45.](#page-54-0)

**VAROITUS:** Voit estää järjestelmän lukittumisen ja tietojen menetyksen seuraavasti:

Katkaise tietokoneen virta, ennen kuin irrotat aseman tai asennat sen paikalleen. Jos et ole varma siitä, onko tietokoneen virta katkaistu vai onko tietokone lepotilassa tai horrostilassa, käynnistä tietokone painamalla virtapainiketta. Katkaise sitten tietokoneen virta käyttöjärjestelmän kautta.

- **1.** Tallenna työt ja katkaise tietokoneen virta.
- **2.** Irrota kaikki tietokoneeseen liitetyt ulkoiset laitteet.
- **3.** Irrota virtajohto pistorasiasta.
- **4.** Käännä tietokone ylösalaisin tasaisella alustalla.
- **5.** Irrota akku.

Irrota kiintolevy:

**1.** Irrota huoltoluukku.

**2.** Löysää kiintolevyn kannen ruuvi **(1)**, nosta kansi ylös **(2)** ja irrota se **(3)**.

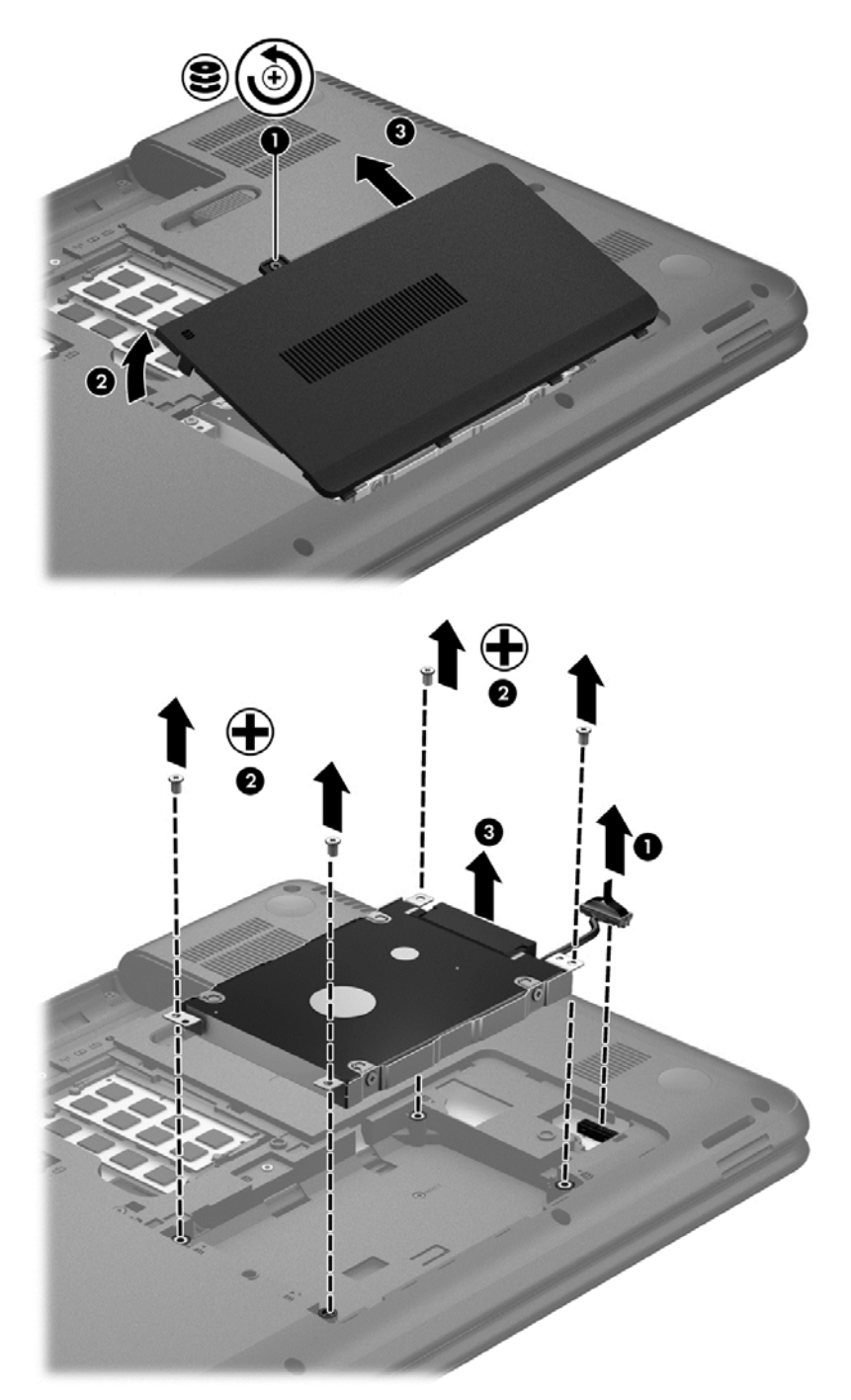

- **3.** Irrota neljä ruuvia, jotka pitävät kiintolevyn paikallaan **(1)**.
- **4.** Irrota kiintolevyn kannatin **(2)**, joka pitää kiintolevyn paikallaan, jotta pääset itse kiintolevyyn käsiksi. Irrota kiintolevyn kaapeli **(3)** tietokoneesta. Nosta kiintolevy kiintolevypaikasta.

**5.** Irrota kiintolevyn kaapeli **(1)** kiintolevystä.

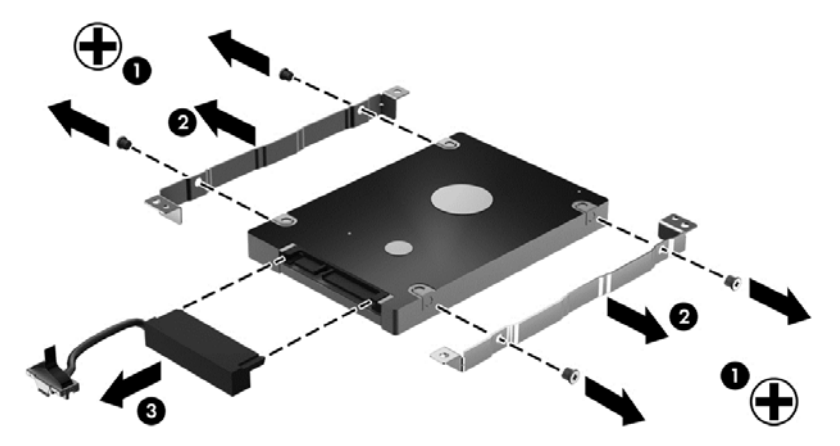

Irrota kannattimet kiintolevystä **(2)**. Irrota kiintolevyn kaapeli **(3)** kiintolevystä.

Asenna kiintolevy toimimalla päinvastaisessa järjestyksessä.

#### **Muistimoduulien lisääminen tai vaihtaminen**

Muistia lisäämällä voit parantaa tietokoneen suorituskykyä. Tietokone on kuin fyysinen työskentelyalueesi. Kiintolevy on kaappi, jonne tallennat työsi, ja muisti on pöytä, jolla työskentelet. Jos muistissa ei ole riittävästi tilaa, jotta kaikki työsi mahtuvat sinne helposti, kuten töitä pursuilevalla pöydällä, tuottavuutesi heikkenee. Mahtava tapa parantaa suorituskykyä on lisätä tietokoneessa olevan muistin määrää.

Tietokoneessa on kaksi muistimoduulipaikkaa. Muistimoduulipaikat ovat tietokoneen pohjassa, huoltoluukun alla. Tietokoneen muistikapasiteettia voi laajentaa lisäämällä muistimoduulin tai vaihtamalla muistimoduulipaikassa olevan muistimoduulin.

- **VAARA** Jotta ei synny sähköiskun tai laitteen vahingoittumisen vaaraa, irrota verkkojohto pistorasiasta ja irrota kaikki akut ennen muistimoduulin asentamista.
- **VAROITUS:** Staattinen sähkö voi vahingoittaa elektronisia komponentteja. Ennen kuin käsittelet tietokoneen osia, kosketa maadoitettua metalliesinettä, jotta varmistut siitä, ettei sinussa ole staattista sähköä.
- **HUOMAUTUS:** Jotta voit käyttää kaksikanavaista kokoonpanoa toisen muistimoduulin kanssa, molempien muistimoduulien on oltava samanlaisia.

Voit lisätä tai vaihtaa muistimoduulin seuraavasti:

**VAROITUS:** Voit estää järjestelmän lukittumisen ja tietojen menetyksen seuraavasti:

Katkaise tietokoneen virta, ennen kuin lisäät tai vaihdat muistimoduuleja. Älä irrota muistimoduulia, kun tietokone on käynnissä, keskeytystilassa tai horrostilassa.

Jos et ole varma, onko tietokoneen virta katkaistu tai onko tietokone horrostilassa, käynnistä tietokone painamalla virtapainiketta. Katkaise sitten tietokoneen virta käyttöjärjestelmän virrankatkaisutoiminnolla.

- **1.** Tallenna työt ja katkaise tietokoneen virta.
- **2.** Irrota kaikki tietokoneeseen liitetyt ulkoiset laitteet.
- **3.** Irrota virtajohto pistorasiasta.
- **4.** Käännä tietokone ylösalaisin tasaisella alustalla.
- **5.** Irrota akku tietokoneesta.
- **6.** Irrota huoltoluukku tietokoneesta.
- **7.** Jos olet vaihtamassa muistimoduulia, irrota nykyinen muistimoduuli seuraavasti:
	- **a.** Vedä muistimoduulin sivuilla olevia pidikkeitä **(1)** ulospäin.

Muistimoduuli nousee ylös.

- **b.** Tartu muistimoduuliin **(2)** sen reunasta ja vedä sitten moduuli varovasti ulos muistimoduulipaikasta.
	- **VAROITUS:** Voit estää muistimoduulin vahingoittumisen pitämällä kiinni vain muistimoduulin reunoista. Älä koske muistimoduulin osiin.

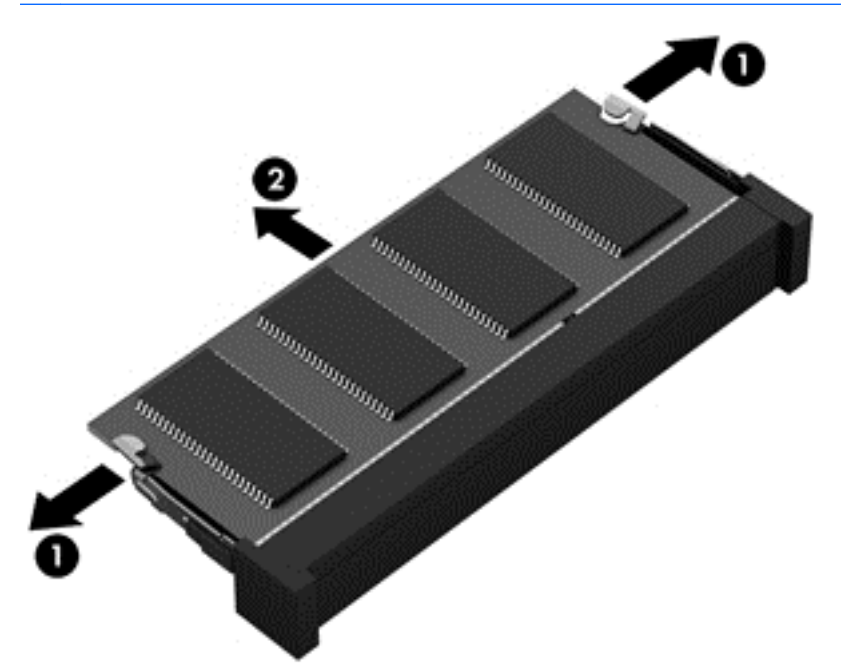

Aseta muistimoduuli poistamisen jälkeen staattiselta sähköltä suojattuun pakkaukseen.

**8.** Aseta uusi muistimoduuli paikalleen seuraavasti:

**VAROITUS:** Voit estää muistimoduulin vahingoittumisen pitämällä kiinni vain muistimoduulin reunoista. Älä koske muistimoduulin osiin.

- **a.** Aseta muistimoduulin kololla merkitty reuna **(1)** muistimoduulipaikan kielekkeellä merkittyä kohtaa vasten.
- **b.** Kun muistimoduuli on 45 asteen kulmassa muistimoduulipaikkaan nähden, paina moduuli **(2)** paikalleen muistimoduulipaikkaan.
- **c.** Paina muistimoduulia **(3)** varovasti alaspäin moduulin molemmista reunoista, kunnes pidikkeet napsahtavat paikoilleen.

**VAROITUS:** Varo taivuttamasta muistimoduulia, jotta se ei vahingoitu.

<span id="page-59-0"></span>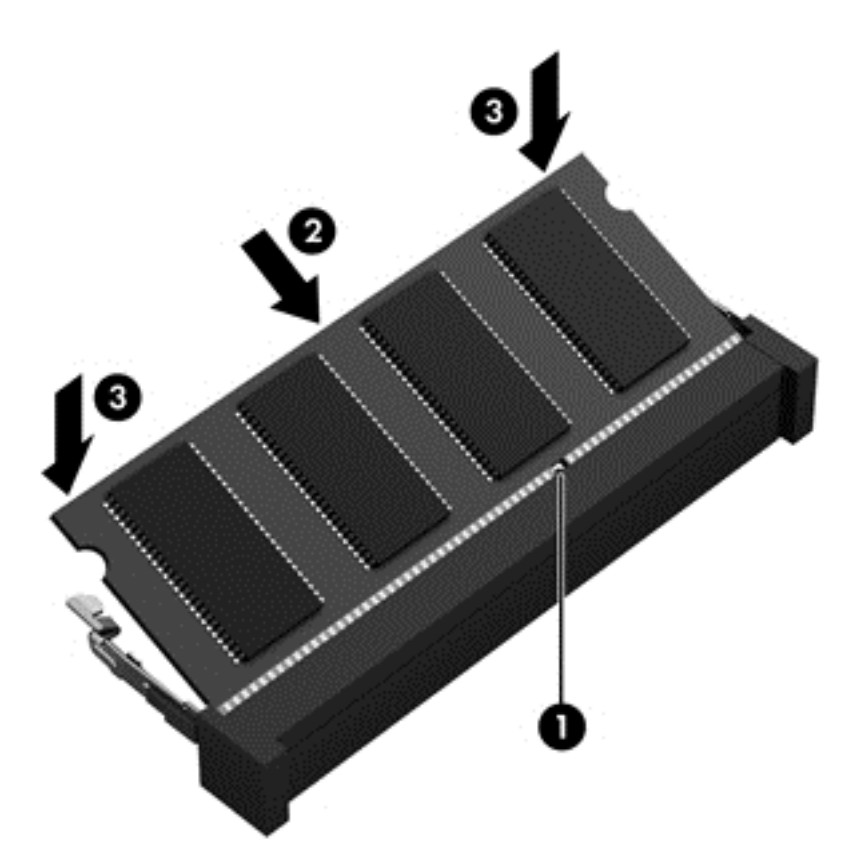

- **9.** Aseta muistimoduulin huoltoluukku paikalleen.
- **10.** Aseta akku paikalleen.
- **11.** Käännä tietokone oikein päin, ja liitä ulkoinen virtalähde ja ulkoiset laitteet.
- **12.** Käynnistä tietokone.

## **Ohjelmien ja ohjainten päivittäminen**

HP suosittelee, että päivität ohjelmistot ja ohjaimet säännöllisesti uusimpaan versioon. Päivityksillä voit ratkaista ongelmat sekä lisätä tietokoneeseen uusia ominaisuuksia ja toimintoja. Teknologia kehittyy jatkuvasti, ja ohjelmien ja ohjaimien päivittämisellä voit varmistaa, että tietokoneessasi käytetään aina uusinta teknologiaa. Vanhat grafiikkakomponentit eivät esimerkiksi ehkä toimi hyvin uusimpien peliohjelmistojen kanssa. Ilman uusinta ohjainta et pysty hyödyntämään laitettasi parhaalla mahdollisella tavalla.

Lataa HP:n ohjelmien ja ohjainten uusimmat versiot osoitteesta <http://www.hp.com/support>. Tilaa myös automaattiset ilmoitukset saatavilla olevista päivityksistä.

## **Tietokoneen puhdistaminen**

Puhdistamalla tietokoneen ja ulkoiset laitteet voit pitää ne hyvässä toimintakunnossa. Jos et puhdista tietokonetta, siihen voi kerääntyä pölyä ja likaa.

**VAROITUS:** Vältä tietokoneen puhdistamisessa seuraavien puhdistustuotteiden käyttöä:

voimakkaita liuottimia, kuten alkoholia, asetonia, ammoniumkloridia, metyylikloridia ja hiilivetyjä, sillä ne voivat naarmuttaa tietokoneen pintaa.

## **Näytön, sivujen ja kannen puhdistaminen**

Pyyhi näyttö varovasti pehmeällä ja nukkaamattomalla liinalla, joka on kostutettu *alkoholittomalla* lasinpuhdistusaineella. Anna näytön kuivua, ennen kuin suljet tietokoneen kannen.

Pyyhi sivut ja kansi valmiiksi kostutetulla kertakäyttöpyyhkeellä. Kuitupitoiset materiaalit, kuten paperipyyhkeet, voivat naarmuttaa tietokonetta.

**HUOMAUTUS:** Käytä tietokoneen kantta puhdistettaessa ympyränmuotoista liikettä, mikä helpottaa lian irrottamista.

## **TouchPadin ja näppäimistön puhdistaminen**

**VAROITUS:** Älä koskaan anna nesteiden valua näppäimistön näppäinten väliin, edes tietokonetta puhdistettaessa. Tämä voi vahingoittaa pysyvästi laitteen sisällä olevia osia.

- Puhdista TouchPad ja näppäimistö *alkoholittomalla* lasinpuhdistusaineella kostutetulla pehmeällä mikrokuituliinalla tai öljyttömällä liinalla, jossa ei ole staattista sähköä (esimerkiksi säämiskällä), tai käytä tarkoitukseen soveltuvaa kertakäyttöpyyhettä.
- Suihkuta näppäimistöön paineilmaa pillin kautta. Tällä voit estää näppäinten jumiutumisen sekä poistaa näppäimistöön joutuneen lian, nukan ja pölyn.

**VAARA** Älä käytä pölynimuria näppäimistön puhdistamiseen. Näppäimistön puhdistaminen pölynimurilla saattaa aiheuttaa sähköiskun tai vaurioittaa sisäisiä komponentteja. Pölynimurista voi irrota roskia näppäimistön päälle.

## **Tietokoneen lähettäminen tai kuljettaminen matkoilla**

Jos haluat lähettää tietokoneen tai kuljettaa sitä matkoilla, tässä on muutamia vihjeitä, joiden avulla voit suojata laitetta.

- Toimi seuraavasti ennen tietokoneen kuljettamista tai lähettämistä:
	- Varmuuskopioi tiedot ulkoiseen asemaan.
	- Poista tietokoneesta kaikki levyt ja ulkoiset mediakortit, kuten digitaaliset tallennuskortit.
	- Sammuta ja irrota kaikki ulkoiset laitteet.
	- Poista kaikki tallennusvälineet asemasta, ennen kuin poistat aseman asemapaikasta.
	- **VAROITUS:** Suorita tämä toimenpide ennen aseman lähettämistä ja varastointia tai matkustamista aseman kanssa. Tämä pienentää tietokoneen tai aseman vahingoittumisen ja henkilökohtaisten tai muiden tärkeiden tietojen menettämisen riskiä.
	- Sammuta tietokone.
- Ota tekemäsi tietojen varmuuskopiot mukaan. Säilytä varmuuskopiot erillään tietokoneesta.
- Kun matkustat lentäen, kuljeta tietokonetta käsimatkatavarana äläkä jätä sitä kuljetettavaksi lentokoneen ruumassa.
- **VAROITUS:** Älä altista levyasemaa magneettikentille. Esimerkiksi lentokentillä käytetyt metallinpaljastimet synnyttävät magneettikenttiä. Lentokenttien liukuhihnat ja muut käsimatkatavaroiden tutkimiseen käytettävät turvalaitteet toimivat magneettikenttien sijasta röntgensäteillä, joista ei ole haittaa kiintolevyille.
- Jos aiot käyttää tietokonetta lennon aikana, odota, kunnes kuulet ilmoituksen, että saat käyttää tietokonetta. Kukin lentoyhtiö määrittää omat tietokoneen lennonaikaista käyttöä koskevat käytäntönsä.
- Jos tietokonetta ei käytetä yli kahteen viikkoon ja se irrotetaan ulkoisesta virtalähteestä, irrota akku ja säilytä se tietokoneesta erillään.
- Jos tietokone tai asema on lähetettävä postitse tai muun kuljetuspalvelun välityksellä, pakkaa se soveltuvaan suojapakkaukseen ja merkitse pakkaus helposti särkyvän lähetyksen tunnuksella.
- Jos tietokone sisältää langattoman laitteen, sen käyttöä on tietyissä paikoissa voitu rajoittaa. Tällaiset rajoitukset saattavat olla voimassa esimerkiksi lentokoneissa, sairaaloissa, räjähdysaineiden läheisyydessä ja tietyissä vaarallisissa toimintaympäristöissä. Jos et ole varma laitteiden käyttöä koskevista paikallisista määräyksistä, pyydä lupa tietokoneen käyttöön ennen sen käynnistämistä.
- Jos matkustat ulkomaille, noudata seuraavia ohjeita:
	- Tarkista jokaisen matkakohteesi tietokoneita koskevat tullimääräykset.
	- Selvitä tietokoneen matkan aikaisten käyttöpaikkojen virtajohto- ja verkkovirtalaitevaatimukset. Jännite, taajuus ja pistokkeet vaihtelevat.

**VAARA** Älä käytä tietokoneen kanssa yleisesti sähkölaitteille myytäviä jännitemuuntimia. Muutoin tietokone saattaa altistua sähköiskuille, tulipaloille tai laitteistovaurioille.

# **9 Tietokoneen ja tietojen suojaaminen**

Tietokoneessa olevat tiedot on suojattava niiden luottamuksellisuuden, eheyden ja käytettävyyden varmistamiseksi. Käyttöjärjestelmän vakiotoimintojen, HP-sovellusten, Setup Utility (BIOS) apuohjelman ja muiden valmistajien ohjelmistojen avulla voit suojata tietokonetta erilaisilta riskeiltä, kuten viruksilta, madoilta ja muilta haitallisilta koodeilta.

**fi<sup>\*\*</sup>/\* TÄRKEÄÄ:** Oma tietokoneesi ei välttämättä sisällä kaikkia tässä luvussa mainittuja ominaisuuksia.

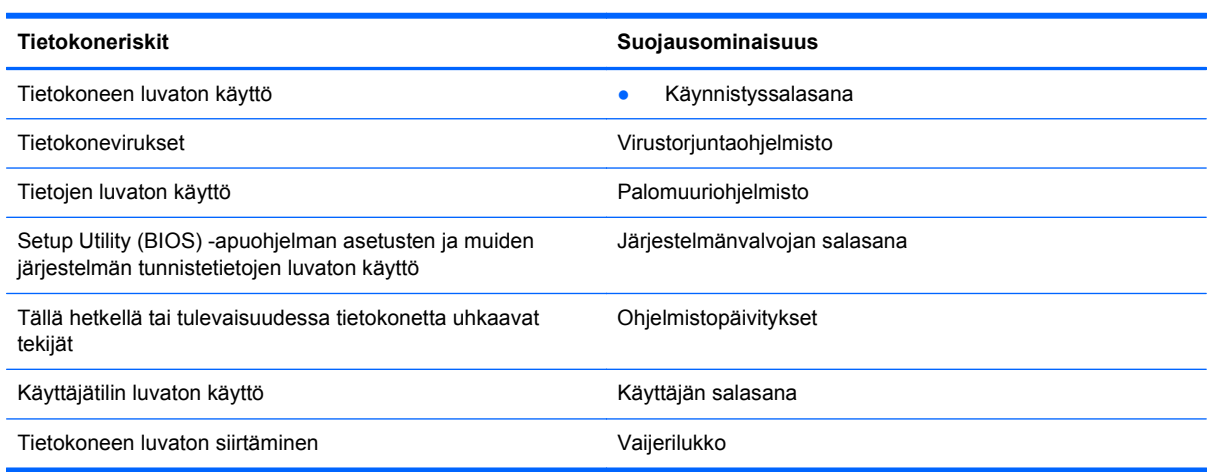

## **Tietoturvaohjelmiston etsiminen**

HP Security Assistantin (vain tietyissä malleissa) avulla voit nopeasti käyttää erilaisia tietoturvaohjelmistoja, jotka on järjestetty tehtävien mukaan. Sinun ei enää tarvitse hakea jokaista sovellusta Tietokone-valikosta ja Ohjauskeskuksesta, sillä HP Security Assistantin avulla voit käyttää eri suojaustehtäviin tarkoitettuja sovelluksia:

- määrittää Internetin ja virusten vastaisen suojauksen asetukset
- varmuuskopioida ja palauttaa tiedostoja
- hallita salasanoja, käyttäjätilejä ja käytönvalvonta-asetuksia
- ylläpitää tietokonetta ja asentaa siihen uusimmat HP- ja käyttöjärjestelmäpäivitykset

## **Salasanojen käyttäminen**

Salasana on merkkiryhmä, joka valitaan tietojen suojausta ja verkkotapahtumien turvallisuuden varmistamista varten. Voit määrittää erilaisia salasanoja. Kun esimerkiksi otat tietokoneen käyttöön ensimmäisen kerran, sinua kehotetaan luomaan käyttäjän salasana tietokoneen suojaamista varten. Muita salasanoja voidaan asettaa käyttöjärjestelmässä tai tietokoneelle valmiiksi asennetussa Setup Utility (BIOS) -apuohjelmassa.

Setup Utility (BIOS) -apuohjelman ja käyttöjärjestelmän suojaustoiminnoissa voi olla hyödyllistä käyttää samaa salasanaa.

Vihjeitä salasanojen luomista ja tallentamista varten:

- Merkitse jokainen salasana muistiin ja säilytä sitä turvallisessa paikassa. Tällä voit vähentää tietokoneen lukittumisen riskiä. Älä säilytä salasanoja tietokoneella olevassa tiedostossa.
- Salasanoja luotaessa kannattaa noudattaa ohjelman määrittämiä vaatimuksia.
- Vaihda salasanat vähintään kerran kolmessa kuukaudessa.
- Ihanteellinen salasana on pitkä, ja siinä on kirjaimia, välimerkkejä, symboleita ja numeroita.
- Varmuuskopioi ja poista kaikki luottamukselliset tiedostot ja poista kaikki salasana-asetukset ennen tietokoneen lähettämistä huoltoon.

Lisätietoja Windowsin salasanoista, kuten näytönsäästäjän salasanoista, saat valitsemalla **Tietokone > Ohje**.

## **Käyttöjärjestelmän salasanojen määrittäminen**

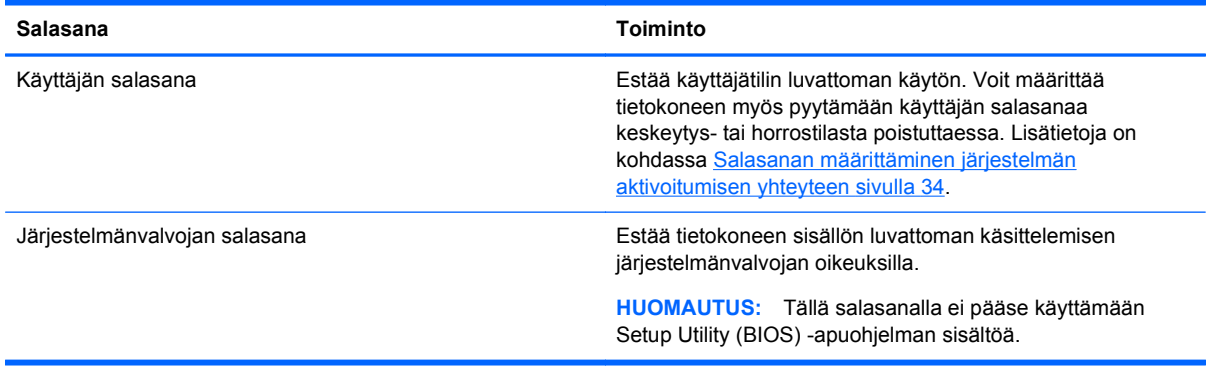

## **Setup Utility (BIOS) -apuohjelman salasanojen määrittäminen**

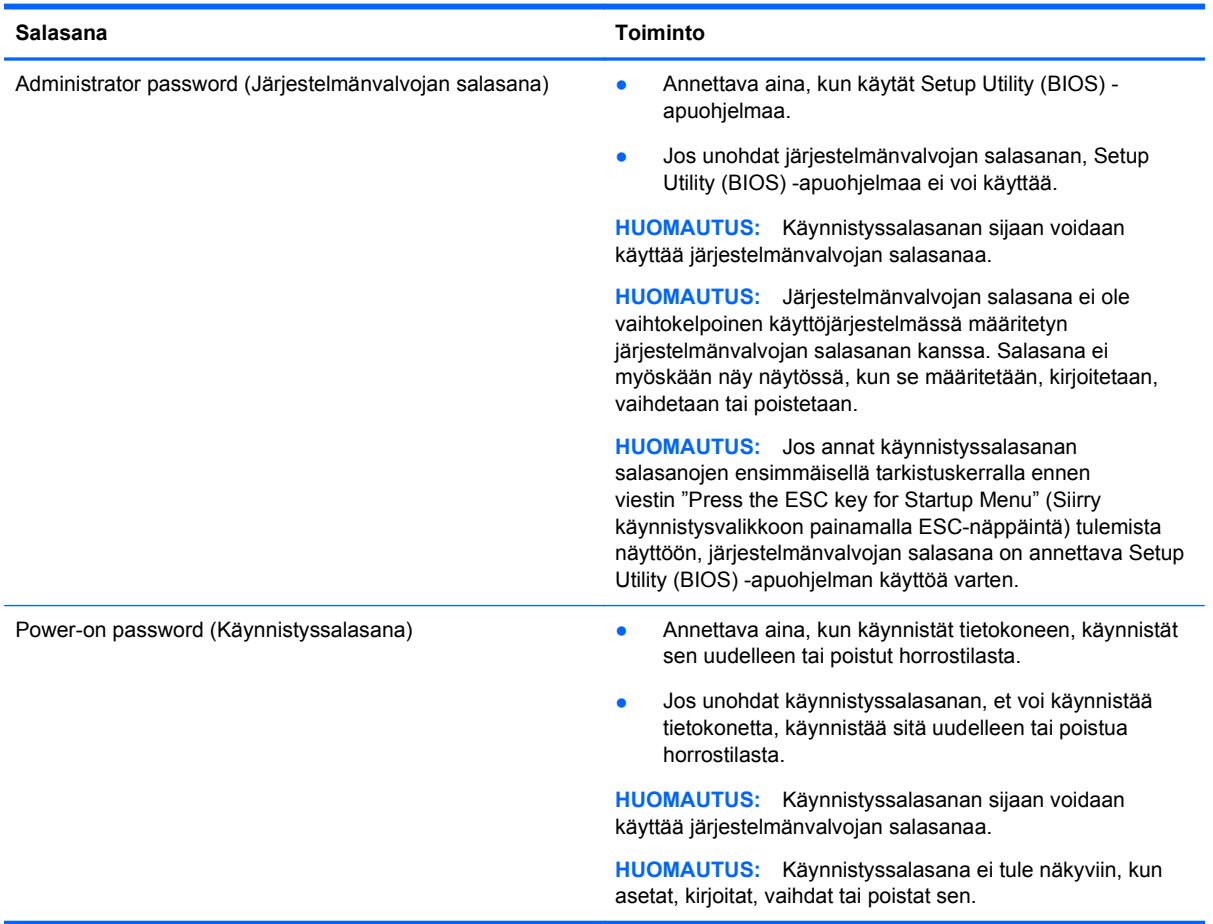

Voit määrittää, muuttaa tai poistaa järjestelmänvalvojan salasanan tai käynnistyssalasanan Setup Utility (BIOS) -apuohjelmassa seuraavasti:

- **1.** Avaa Setup Utility (BIOS) -apuohjelma käynnistämällä tietokone tai käynnistämällä se uudelleen. Kun näytön vasemmassa alakulmassa näkyy viesti "Press the ESC key for Startup Menu" (Siirry käynnistysvalikkoon painamalla ESC-näppäintä), paina esc-näppäintä.
- **2.** Käytä nuolinäppäimiä ja toimi näyttöön tulevien ohjeiden mukaan. Kun näyttöön tulee Käynnistävalikko, paina f10-näppäintä.
- **3.** Valitse nuolinäppäimillä **Security** (Turvallisuus) ja toimi näyttöön tulevien ohjeiden mukaan.

Määritetyt muutokset tulevat voimaan, kun tietokone käynnistetään uudelleen.

# **Internet-tietoturvaohjelmiston käyttäminen**

Kun käytät tietokoneen avulla sähköpostia, verkkoa tai Internetiä, mahdollisesti altistat tietokoneen tietokoneviruksille, vakoiluohjelmille ja muille verkossa piileville uhille. Tietokoneen suojaamisen helpottamiseksi tietokoneeseen on mahdollisesti asennettu valmiiksi virustorjunta- ja palomuuritoimintoja sisältävän Internet-tietoturvaohjelmiston kokeiluversio. Jotta suojaus olisi voimassa myös uusia viruksia ja muita tietoturvauhkia vastaan, virustorjuntaohjelmisto on pidettävä ajan tasalla. Kehotamme sinua päivittämään tietoturvaohjelmiston kokeiluversion tai hankkimaan haluamasi ohjelmiston, jotta tietokoneesi on täysin suojattu.

## **Virustorjuntaohjelmiston käyttäminen**

Tietokonevirukset voivat tehdä ohjelmat, apuohjelmat tai käyttöjärjestelmän toimintakyvyttömiksi tai saada ne toimimaan epänormaalisti. Virustorjuntaohjelmistot tunnistavat useimmat virukset ja poistavat ne tietokoneesta. Yleensä ohjelmistot osaavat myös korjata viruksen aiheuttamat vahingot.

Lisätietoja tietokoneviruksista saat valitsemalla **Tietokone > Ohje**.

#### **Palomuuriohjelmiston käyttäminen**

Palomuurien tarkoituksena on estää järjestelmän tai verkon luvaton käyttö. Palomuuri voi olla tietokoneeseen ja/tai verkkoon asennettava ohjelmisto tai laitteiston ja ohjelmiston yhdistelmä.

Palomuureilla on kaksi tyyppiä:

- Asiakasohjelmistopohjaiset palomuurit Ohjelmisto suojaa vain sitä tietokonetta, johon se on asennettu.
- Verkkopohjaiset palomuurit Asennettu DSL- tai kaapelimodeemin ja kotiverkon väliin, suojaa kaikkia verkossa olevia tietokoneita.

Kun järjestelmään asennetaan palomuuri, se valvoo kaikkia järjestelmään lähetettyjä ja järjestelmästä lähteviä tietoja sekä vertailee niitä käyttäjän määrittämien suojausehtojen perusteella. Ehtojen vastaiset tiedot torjutaan.

## **Ohjelmistopäivitysten asentaminen**

Tietokoneeseen asennetut HP:n, käyttöjärjestelmän ja muiden valmistajien ohjelmistot on päivitettävä säännöllisesti, jotta ne pystyvät korjaamaan tietoturvaongelmat ja parantamaan ohjelmistojen suorituskykyä. Lisätietoja on kohdassa [Ohjelmien ja ohjainten päivittäminen sivulla 50.](#page-59-0)

#### **Suojauspäivitysten asentaminen**

Käyttöjärjestelmän ja muiden ohjelmistojen päivityksiä on voitu julkaista sen jälkeen, kun tietokone on lähtenyt tehtaalta. Voit suojata tietokoneen tietoturvarikkomuksilta ja tietokoneviruksilta asentamalla kaikki kriittiset käyttöjärjestelmäpäivitykset heti, kun saat niistä ilmoituksen.

#### **HP:n ja muiden valmistajien ohjelmistopäivitysten asentaminen**

HP suosittelee, että päivität tietokoneeseen alunperin asennetut ohjelmistot ja ohjaimet säännöllisesti. Voit ladata uusimmat versiot osoitteesta [http://www.hp.com/support.](http://www.hp.com/support) Täällä voit myös rekisteröityä vastaanottamaan automaattisen päivitystiedotteen, kun uusia ohjaimia tai ohjelmistoja on saatavana.

Jos olet asentanut muiden valmistajien ohjelmistoja hankittuasi tietokoneen, päivitä ne säännöllisesti. Ohjelmistovalmistajilta on saatavilla tietoturvaongelmien korjaamiseen ja ohjelmiston toiminnallisuuden parantamiseen tarkoitettuja ohjelmistopäivityksiä.

## **Langattoman verkon suojaaminen**

Kun määrität langattoman verkon, ota aina suojaustoiminnot käyttöön. Lisätietoja on kohdassa [Langattoman lähiverkon \(WLAN\) suojaaminen sivulla 17](#page-26-0).

# **Ohjelmistojen ja tietojen varmuuskopiointi**

Varmuuskopioi ohjelmistot ja tiedot säännöllisesti. Tällä voit estää niitä katoamasta tai vahingoittumasta virushyökkäyksen tai ohjelmiston tai laitteiston vioittumisen vuoksi. Lisätietoja on kohdassa [Varmuuskopiointi ja palauttaminen sivulla 62.](#page-71-0)

# **Valinnaisen vaijerilukon käyttäminen**

Vaijerilukon tarkoituksena on vaikeuttaa tietokoneen väärinkäyttöä ja varastamista, mutta se ei välttämättä riitä estämään niitä. Vaijerilukkoja kehotetaan käyttämään vain osana varkauksien vastaista kokonaisvaltaista tietoturvaratkaisua.

Oman tietokoneesi lukitusvaijerin kiinnityspaikka saattaa näyttää hieman erilaiselta kuin tämän luvun kuvassa. Oman tietokoneesi lukitusvaijerin kiinnityspaikan sijainnin näet [Perehtyminen](#page-12-0) [tietokoneeseen sivulla 3](#page-12-0) -kohdassa.

- **1.** Kierrä vaijerilukko turvallisen esineen ympärille.
- **2.** Aseta avain **(1)** vaijerilukkoon **(2)**.
- **3.** Aseta vaijerilukon pää tietokoneessa olevaan vaijerilukon kiinnityspaikkaan **(3)** ja lukitse sitten vaijerilukko avaimella.

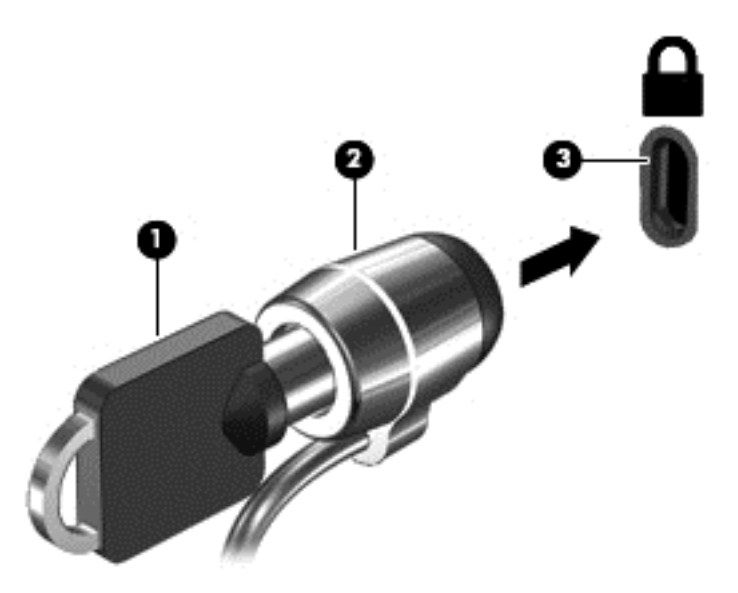

**4.** Poista avain ja säilytä sitä turvallisessa paikassa.

# <span id="page-67-0"></span>**10 Setup Utility (BIOS)- ja Advanced System Diagnostics -apuohjelmat**

Setup Utility -apuohjelma eli BIOS-järjestelmä (Basic Input/Output System) hallitsee kaikkien järjestelmän syöttö- ja lähtölaitteiden (esimerkiksi levyasemien, näytön, näppäimistön, hiiren ja tulostimen) välistä tiedonsiirtoa. Setup Utility -apuohjelma sisältää asennettujen oheislaitteiden asetukset, tietokoneen käynnistysjärjestyksen sekä järjestelmämuistin ja laajennetun muistin määrän.

**HUOMAUTUS:** Ole erittäin varovainen, kun muutat Setup Utility -apuohjelman asetuksia. Virheet voivat estää tietokoneen asianmukaisen toiminnan.

# **Setup Utility -apuohjelman käynnistäminen**

**▲** Kytke tietokoneeseen virta tai käynnistä se uudelleen. Kun näytön vasemmassa alakulmassa näkyy viesti "Press the ESC key for Startup Menu" (Siirry käynnistysvalikkoon painamalla ESCnäppäintä), paina esc-näppäintä. Kun näyttöön tulee Käynnistys-valikko, paina f10-näppäintä.

# **Setup Utility -apuohjelman käyttäminen**

### **Setup Utility -apuohjelman kielen muuttaminen**

- **1.** Käynnistä Setup Utility -apuohjelma.
- **2.** Valitse nuolinäppäimillä **System Configuration** (Järjestelmän kokoonpano) **> Language** (Kieli) ja paina enter-näppäintä.
- **3.** Valitse haluamasi kieli nuolinäppäimillä ja paina sitten enter-näppäintä.
- **4.** Kun näyttöön tulee vahvistuskehote valitusta kielestä, tallenna asetukset painamalla enternäppäintä.
- **5.** Jos haluat tallentaa tekemäsi muutoksen ja lopettaa Setup Utility -apuohjelman, valitse nuolinäppäimillä **Exit** (Lopeta) **> Exit Saving Changes** (Tallenna muutokset ja lopeta) ja paina sitten enter-näppäintä.

Asetus otetaan heti käyttöön.

#### **Siirtyminen ja valitseminen Setup Utility -apuohjelmassa**

Setup Utility -apuohjelma ei tue TouchPadin käyttöä. Liikkuminen ja valinnat tapahtuvat näppäinten avulla.

- Valikko tai valikkokohde valitaan nuolinäppäimillä.
- Voit valita haluamasi kohteen luettelosta tai muuttaa kentän arvon, esimerkiksi Enable/Disable (Ota käyttöön / Poista käytöstä), käyttämällä nuolinäppäimiä tai näppäimiä f5 ja f6.
- Valitse kohde painamalla enter-näppäintä.
- Voit sulkea tekstiruudun tai palata valikkonäyttöön painamalla esc-näppäintä.
- Voit tuoda näyttöön siirtymiseen ja valitsemiseen liittyviä lisätietoja Setup Utility -apuohjelman ollessa käynnissä painamalla f1-näppäintä.

#### **Järjestelmätietojen tarkasteleminen**

- **1.** Käynnistä Setup Utility -apuohjelma.
- **2.** Valitse **Päävalikko**. Näet järjestelmän tiedot, kuten järjestelmän päivämäärän ja ajan sekä tietokoneen tunnistetiedot.
- **3.** Voit sulkea Setup Utility -apuohjelman asetuksia tallentamatta valitsemalla nuolinäppäimillä **Exit** (Lopeta) **> Exit Discarding Changes** (Hylkää muutokset ja lopeta) ja painamalla sitten enternäppäintä.

#### **Setup Utility -apuohjelman oletusarvoisten tehdasasetusten palauttaminen**

- **1.** Käynnistä Setup Utility -apuohjelma.
- **2.** Valitse nuolinäppäimillä **Exit** (Lopeta) **> Load Setup Defaults** (Lataa oletusasetukset) ja paina sitten enter-näppäintä.
- **3.** Kun näet Setup Confirmation (Vahvista asetukset) -ikkunan, paina enter-näppäintä.
- **4.** Jos haluat tallentaa tekemäsi muutoksen ja lopettaa Setup Utility -apuohjelman, valitse nuolinäppäimillä **Exit** (Lopeta) **> Exit Saving Changes** (Tallenna muutokset ja lopeta) ja paina sitten enter-näppäintä.

Setup Utility -apuohjelman tehdasasetukset tulevat voimaan, kun tietokone käynnistetään uudelleen.

**HUOMAUTUS:** Salasana-, suojaus- ja kieliasetukset eivät muutu, kun palautat tehdasasetukset.

## **Setup Utility -apuohjelman lopettaminen**

● Voit poistua Setup Utility -apuohjelmasta ja tallentaa nykyisen istunnon muutokset seuraavasti:

Jos Setup Utility -apuohjelman valikot eivät näy näytössä, palaa valikkonäyttöön painamalla escnäppäintä. Valitse sen jälkeen nuolinäppäimillä **Exit** (Lopeta) **> Exit Saving Changes** (Tallenna muutokset ja lopeta) ja paina sitten enter-näppäintä.

● Voit lopettaa Setup Utility -apuohjelman tallentamatta nykyisen istunnon aikana tehtyjä muutoksia seuraavasti:

Jos Setup Utility -apuohjelman valikot eivät näy näytössä, palaa valikkonäyttöön painamalla escnäppäintä. Valitse nuolinäppäimillä **Exit** (Lopeta) **> Exit Discarding Changes** (Hylkää muutokset ja lopeta) ja paina sitten enter-näppäintä.

## **BIOSin päivittäminen**

Päivitettyjä BIOS-versioita voi olla saatavissa HP:n sivustosta.

Jotkin päivitystiedostot sisältävät Readme.txt-tiedoston, joka sisältää tietoja päivitystiedoston asentamisesta ja vianmäärityksestä.

## **BIOS-version määrittäminen**

Jos haluat tietää, sisältävätkö BIOS-päivitykset tietokoneeseen asennettuja BIOS-muistia uudemmat versiot, tarkista tietokoneessa oleva järjestelmän BIOS-muistin versio.

Useimmat HP:n sivustossa olevat BIOS-päivitykset on pakattu *SoftPaq*-tiedostoiksi.

BIOS-versiotiedot (jotka tunnetaan myös nimillä *ROM date* ja *System BIOS*) voidaan näyttää painamalla fn+esc tai Setup Utility -apuohjelmassa.

- **1.** Käynnistä Setup Utility -apuohjelma.
- **2.** Jos järjestelmätiedot eivät tule näyttöön, valitse nuolinäppäimillä **Main**-valikko (Päävalikko).

BIOS ja muut järjestelmätiedot tulevat näyttöön.

**3.** Voit poistua Setup Utility -apuohjelmasta valitsemalla nuolinäppäimillä **Exit** (Lopeta) **> Exit Discarding Changes** (Hylkää muutokset ja lopeta) ja painamalla sitten enter-näppäintä.

#### **BIOS-päivityksen lataaminen**

**VAROITUS:** Lataa ja asenna BIOS-päivitys vain, kun tietokone on liitetty verkkovirtalaitteella luotettavaan ulkoiseen virtalähteeseen. Tällä voit vähentää tietokoneen vahingoittumisen ja asennuksen epäonnistumisen riskiä. Älä lataa tai asenna järjestelmän BIOS-päivitystä tietokoneeseen, jos se toimii akkuvirralla tai se on liitetty valinnaiseen virtalähteeseen. Toimi lataamisen ja asennuksen aikana seuraavasti:

Älä ota tietokonetta irti sähköverkosta irrottamalla virtajohtoa pistorasiasta.

Älä sammuta tietokonetta äläkä käynnistä keskeytys- tai horrostilaa.

Älä lisää, poista, liitä tai irrota mitään laitetta, kaapelia tai johtoa.

- **1.** Siirry HP:n WWW-sivustoon, joka sisältää tietokoneellesi tarkoitettuja ohjelmia.
- **2.** Tunnista tietokoneesi ja valitse BIOS-päivitys, jonka haluat ladata, noudattamalla näyttöön tulevia ohjeita.
- **3.** Kun olet tiedostojen latausalueella, toimi seuraavasti:
	- **a.** Etsi BIOS-päivitys, joka on uudempi kuin tietokoneessa oleva BIOS-versio. Merkitse muistiin päivämäärä, nimi tai muu tunniste. Saatat tarvita näitä tietoja myöhemmin, kun etsit kiintolevyltä sille tallennettua päivitystä.
	- **b.** Lataa päivitys kiintolevylle noudattamalla näyttöön tulevia ohjeita.

Merkitse muistiin kiintolevyn polku, johon BIOS-päivitys ladataan. Tarvitset polkua, kun olet valmis asentamaan päivityksen.

**HUOMAUTUS:** Jos liität tietokoneen verkkoon, pyydä ohjeita verkonvalvojalta ennen ohjelmistojen päivittämistä, varsinkin ennen BIOS-päivityksiä.

BIOS-muistin asennustoimenpiteet vaihtelevat. Toimi näyttöön tulevien ohjeiden mukaan, kun päivitys on latautunut kokonaan.

**HUOMAUTUS:** Jos näyttöön tulee ilmoitus, että asennus onnistui, voit poistaa verkosta ladatun tiedoston kiintolevyltä.

# **Advanced System Diagnostics -apuohjelman käyttäminen**

Advanced System Diagnostics -apuohjelman avulla voit suorittaa vianmääritystestejä ja selvittää, toimiiko tietokonelaitteisto oikein. Advanced System Diagnostics -apuohjelmassa ovat käytettävissä seuraavat vianmääritystestit:

- Start-up Test (Käynnistystesti) Tämä testi analysoi tietokoneen käynnistämiseen tarvittavat tärkeimmät tietokoneen komponentit.
- Run-in test (Suoritustesti) Tämä testi toistaa käynnistystestin ja hakee ajoittain esiintyviä ongelmia, joita käynnistystesti ei havaitse.
- Hard disk test (Kiintolevytesti) Tämä testi analysoi kiintolevyn fyysisen kunnon ja tarkistaa sen jälkeen kaikissa kiintolevyn sektoreissa olevat tiedot. Jos testi havaitsee viallisen sektorin, se yrittää siirtää tiedot kunnossa olevalle sektorille.
- Memory test (Muistitesti) Tämä testi analysoi muistimoduuleiden fyysisen kunnon. Jos testi ilmoittaa virheestä, vaihda muistimoduulit välittömästi.
- Battery test (Akkutesti) Tämä testi analysoi akun kunnon ja kalibroi akun tarvittaessa. Jos akkutesti epäonnistuu, ilmoita ongelmasta HP:n asiakastuelle ja osta vaihtoakku.
- System Tune-Up (Järjestelmän viritys) Näiden ylimääräisten testien avulla varmistetaan, että tietokoneen tärkeimmät komponentit toimivat oikein. System Tune-Up (Järjestelmän viritys) toiminnolla suoritetaan tavallista pidempiä ja monipuolisempia testejä, jotka koskevat muistimoduuleja, kiintolevyn SMART-määritteitä, kiintolevyn pintaa, akkua (ja akun kalibrointia), videomuistia ja WLAN-moduulin tilaa.

Voit tarkastella järjestelmän tietoja ja virhelokeja Advanced System Diagnostics (Edistynyt järjestelmädiagnostiikka) -ikkunassa.

Käynnistä Advanced System Diagnostics -apuohjelma seuraavasti:

- **1.** Kytke tietokoneeseen virta tai käynnistä se uudelleen. Kun näytön vasemmassa alakulmassa näkyy viesti "Press the ESC key for Startup Menu" (Siirry käynnistysvalikkoon painamalla ESCnäppäintä), paina esc-näppäintä. Kun näyttöön tulee Käynnistä-valikko, paina f2-näppäintä.
- **2.** Napsauta suoritettavaa vianmääritystestiä ja toimi näyttöön tulevien ohjeiden mukaan.

**HUOMAUTUS:** Jos haluat pysäyttää käynnissä olevan vianmääritystestin, paina esc-näppäintä.

# <span id="page-71-0"></span>**11 Varmuuskopiointi ja palauttaminen**

Tämä luku muodostuu seuraavista osista:

- Järjestelmän palautuksen suorittaminen
- [Tietojen varmuuskopiointi](#page-72-0)

Järjestelmävirheen jälkeen järjestelmä voidaan palauttaa viimeisimmän varmuuskopion mukaiseksi. Kun lisäät ohjelmistoja ja datatiedostoja, järjestelmä kannattaa varmuuskopioida säännöllisin aikavälein, jotta varmuuskopio on mahdollisimman hyvin ajan tasalla.

# **Järjestelmän palautuksen suorittaminen**

Palauttamisen avulla voidaan korjata tietokone tai palauttaa sen alkuperäiset tehdasasetukset. Voit luoda HP:n tehdaslevykuvan palautus-DVD-levyn ulkoisen optisen DVD±RW-aseman avulla. Voit luoda myös HP:n tehdaspalautuksen näköistiedoston USB-tallennuslaitteeseen.

**VAROITUS:** Palautustyökalu tyhjentää kiintolevyn kokonaan ja alustaa sen. Kaikki tiedostot ja tietokoneeseen asennetut ohjelmistot poistetaan lopullisesti. Palautustyökalu asentaa käyttöjärjestelmän sekä tehtaalla asennetut HP-ohjelmat ja -ohjaimet uudelleen. Muut kuin HP:n asentamat ohjelmistot, ohjaimet ja päivitykset on asennettava manuaalisesti. Henkilökohtaiset tiedostot on palautettava varmuuskopiosta.

**HUOMAUTUS:** HP suosittelee, että luot HP:n tehdaspalautuksen näköistiedoston järjestelmän vioittumisen varalta.

### **Palautus-DVD-levyjen luominen**

Palautustietovälineiden luontiohjelmiston avulla voit luoda järjestelmän palautuslevyjen sarjan tyhjille, kirjoitettaville DVD-levyille (DVD-R- tai DVD+R-levyille). HP suosittelee, että käytät luotettavan valmistajan DVD+R-levyjä, sillä nämä palautus-DVD-levyt ovat hyvin tärkeitä. Tarvitset noin kolme tyhjää DVD+R-levyä. Ohjelma ilmoittaa tarvittavien levyjen määrän prosessin alussa.

Voit luoda palautus-DVD-levyt seuraavasti:

- **1.** Valitse **Tietokone > Lisää sovelluksia**.
- **2.** Valitse **Sovellukset** ja sitten **Create Restore DVDs** (Luo palautus-DVD-levyt).
- **3.** Noudata näyttöön tulevia ohjeita.

#### **Palautuksen näköistiedoston luominen USB-laitteeseen**

**HUOMAUTUS:** Varmista ennen aloittamista, että tietokone on liitetty verkkovirtaan.

Varmista ennen luontiprosessin aloittamista, kuinka paljon tallennuslaitteessa on vapaata tilaa. Useimmissa malleissa tarvitset tallennuslaitteessa vähintään 8 Gt tilaa. Tietokoneeseen asennettujen ohjainten ja ohjelmistojen mukaan saatat kuitenkin tarvita hieman enemmän kuin 8 Gt tilaa. **HP suosittelee, että käytät parhaiden tulosten varmistamiseksi 16 Gt:n laitetta.**
Luo palautuksen näköistiedosto seuraavasti:

- **1.** Valitse **Tietokone > Lisää sovelluksia**.
- **2.** Valitse **Työkalut** ja sitten **Create Restore USB** (Luo palautus-USB-laite).
- **3.** Toimi näyttöön tulevien ohjeiden mukaan.

#### **Palautuksen suorittaminen palautus-DVD-levyn avulla**

- **1.** Tee mahdollisuuksien mukaan varmuuskopio kaikista omista tiedostoistasi.
- **2.** Sammuta tietokone.
- **3.** Varmista, että palautus-DVD-levy tai USB-laite on liitetty tietokoneeseen.
- **4.** Käynnistä tietokone uudelleen.
- **5.** Valitse nuolinäppäimillä **Palauttaminen** ja paina enter-näppäintä.
- **6.** Toimi näyttöön tulevien ohjeiden mukaan.

**HUOMAUTUS:** Jos et pysty käynnistämään tietokonetta ensisijaisesta käyttöjärjestelmästä etkä ole luonut järjestelmän palautuslevyä, sinun on hankittava *SUSE Linux Enterprise Desktop Operating System* (SUSE Linux Enterprise Desktop -käyttöjärjestelmä) -DVD-levy käyttöjärjestelmän uudelleenasennusta varten. Lisätietoja on *Worldwide Telephone Numbers* (Maakohtaiset puhelinnumerot) -oppaassa.

# **Tietojen varmuuskopiointi**

Tietokoneen tiedostot kannattaa varmuuskopioida säännöllisesti, jotta käytössä on riittävän uusi varmuuskopio. Voit varmuuskopioida tiedot manuaalisesti valinnaiselle ulkoiselle kiintolevylle, verkkoasemaan tai levyille. Varmuuskopioi järjestelmä seuraavissa tilanteissa:

- säännöllisin väliajoin
- ennen tietokoneen korjaamista tai sen tietojen palauttamista
- ennen laite- tai ohjelmistomuutosten tekemistä.

Voit varmuuskopioida kotihakemistossa olevat tiedostot Backup Manager Settings -apuohjelman avulla seuraavasti:

- **1.** Valitse **Tietokone > Lisää sovelluksia > Työkalut > Backup Manager Settings** ja napsauta sitten **Backup my home directory** (Varmuuskopioi kotihakemisto) -painiketta.
- **2.** Napsauta **Storage Destination Location** (Tallennuslaitteen kohdesijainti) -valikkoa ja valitse tietojen tallennussijainti.
- **3.** Napsauta **Schedule** (Aikataulu) -valikkoa ja valitse aikataulu varmuuskopioiden säännöllistä suorittamista varten.

Jos haluat varmuuskopioida tiedot välittömästi, valitse **Backup Now** (Varmuuskopioi nyt) valintaruutu.

**HUOMAUTUS:** Varmista ennen tietojen varmuuskopiointia, että olet määrittänyt varmuuskopiotiedostoille tallennussijainnin.

**4.** Käynnistä varmuuskopiointi ja tallenna varmuuskopiointiasetukset napsauttamalla **Save and Backup** (Tallenna ja varmuuskopioi) -painiketta.

Voit palauttaa varmuuskopiotiedostot seuraavasti:

- **1.** Valitse **Tietokone > Lisää sovelluksia > Backup Manager Restore**.
- **2.** Napsauta **Backup Source** (Varmuuskopioinnin lähde) -valikkoa ja valitse varmuuskopiotiedostojen sijainti.
- **3.** Napsauta **Restore Destination** (Palautuksen kohde) -valikkoa ja valitse tiedostojen palautussijainti.
- **4.** Jos haluat palauttaa kaikki valitussa sijainnissa olevat tiedostot, napsauta **Restore all files** (Palauta kaikki tiedostot) -painiketta. Jos haluat palauttaa vain tietyt tiedostot, napsauta **Restore selected files** (Palauta valitut tiedostot) -painiketta, napsauta **Select Files** (Valitse tiedostot) painiketta ja valitse palautettavat tiedostot.
- **5.** Valitse **Restore Point** (Palautuspiste) -kohdasta varmuuskopion kellonaika ja päivämäärä.

**HUOMAUTUS:** Jos varmuuskopioita on useita, voit palauttaa viimeisimmän version napsauttamalla **Use the latest version** (Käytä uusinta versiota) -painiketta.

**6.** Käynnistä tiedostojen palautus napsauttamalla **Restore** (Palauta) -painiketta tai peruuta toiminto napsauttamalla **Cancel** (Peruuta) -painiketta.

# <span id="page-74-0"></span>**12 Teknisiä tietoja**

# **Virransyöttö**

Tässä esitetyistä virrankäyttöön liittyvistä tiedoista on hyötyä, jos matkustat ulkomaille tietokoneen kanssa.

Tietokonetta käytetään tasavirralla, jota saadaan vaihtovirta- tai tasavirtalähteestä. Vaihtovirtalähteen nimellisjännitteen on oltava 100–240 V, 50–60 Hz. Vaikka tietokonetta voidaan käyttää itsenäisen tasavirtalähteen kanssa, sitä tulisi käyttää vain HP:n toimittaman ja tietokoneen kanssa käytettäväksi hyväksymän verkkovirtalaitteen tai tasavirtalähteen kanssa.

Tämä tietokone voi käyttää tasavirtaa seuraavien määritysten mukaisesti: Käyttöjännite ja -virta vaihtelevat ympäristön mukaan.

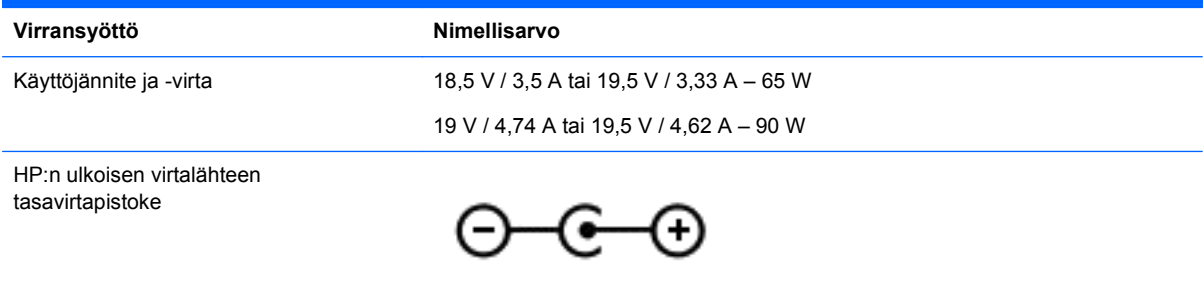

**HUOMAUTUS:** Tämä tuote on suunniteltu Norjassa käytettäviin tietotekniikan sähköjärjestelmiin, joiden vaihejännite on korkeintaan 240 V rms.

**HUOMAUTUS:** Tietokoneen käyttöjännite ja -virta on ilmoitettu viranomaisten ilmoitukset -tarrassa.

# **Käyttöympäristö**

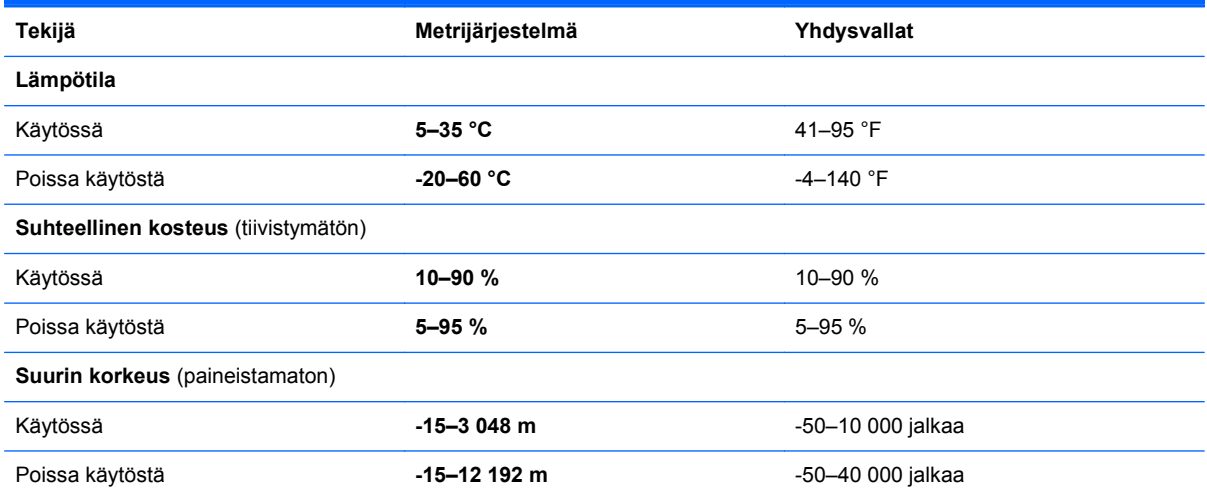

# <span id="page-75-0"></span>**13 Vianmääritys ja tuki**

- **Vianmääritys**
- [Yhteyden ottaminen asiakastukeen](#page-80-0)

# **Vianmääritys**

# **Levyasemaan liittyvät ongelmat**

Jos levykelkka ei avaudu normaalisti, toimi seuraavasti:

- **1.** Työnnä paperiliittimen pää aseman etulevyssä olevaan vapautusaukkoon **(1)**.
- **2.** Työnnä paperiliitintä varovasti sisäänpäin, kunnes kelkka vapautuu. Vedä sitten kelkkaa **(2)** ulospäin, kunnes se pysähtyy.
- **3.** Poista levy **(3)** levykelkasta painamalla pyöritintä varovasti samalla, kun nostat levyä ulkoreunasta. Pidä kiinni levyn reunoista äläkä kosketa levyn tasaisia pintoja.

**HUOMAUTUS:** Jos levykelkka ei ole kokonaan ulkona, kallista levyä varovasti, kun poistat sen.

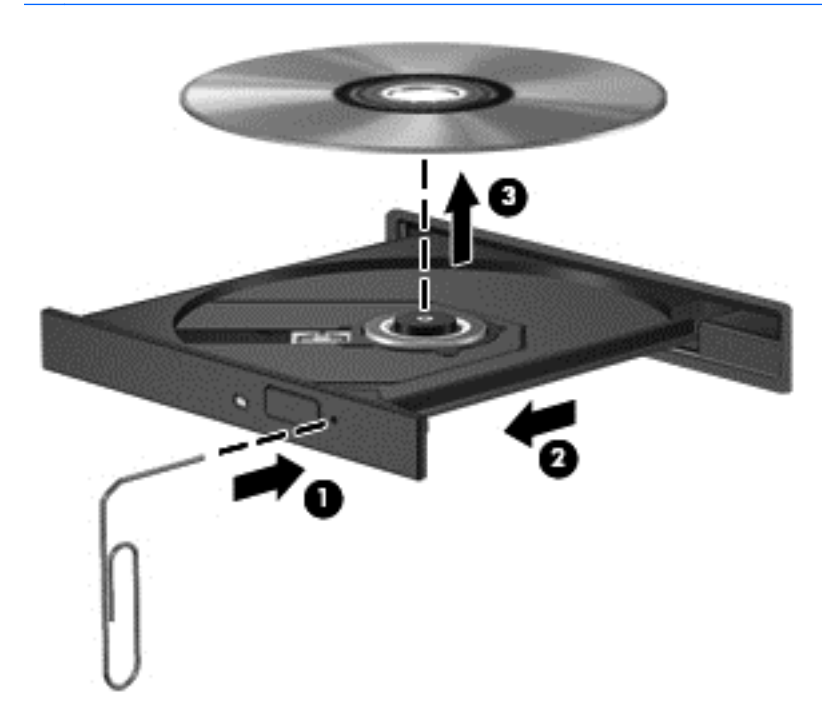

**4.** Sulje levykelkka ja aseta levy suojakoteloon.

# <span id="page-76-0"></span>**Langattomaan yhteyteen liittyvät ongelmat**

Seuraavassa on lueteltu joitakin langattoman yhteyden ongelmien syitä:

- **•** Langaton laite ei käynnisty.
- Langatonta laitetta ei ole asennettu oikein tai se on poistettu käytöstä.
- Toiset laitteet häiritsevät langattoman laitteen toimintaa.
- Langaton laite tai reititinlaitteisto on vioittunut.

**HUOMAUTUS:** Langattomat verkkolaitteet sisältyvät vain tiettyihin tietokonemalleihin. Jos langatonta verkkoa ei ole alkuperäisen tietokonepaketin sivussa olevassa ominaisuusluettelossa, voit lisätä tietokoneeseen langattoman verkkotoiminnon hankkimalla langattoman verkkolaitteen.

#### **WLAN-verkkoon ei voi muodostaa yhteyttä**

Jos yhteyden muodostaminen WLAN-verkkoon ei onnistu, tarkista, että sisäisen WLAN-laitteen virta on kytketty ja että se on asennettu tietokoneeseen oikein.

- **1.** Jos langattoman yhteyden merkkivalo ei pala tai se palaa keltaisena, käynnistä langaton laite painamalla langattoman yhteyden painiketta, langattoman yhteyden kytkintä tai langattoman yhteyden näppäintä.
- **2.** Yritä sen jälkeen muodostaa WLAN-yhteys uudelleen.

Jos et edelleenkään pysty muodostamaan yhteyttä, toimi seuraavien ohjeiden mukaan.

- **1.** Valitse **Tietokone > YaST > Laitteiston tiedot**.
- **2.** Varmista Verkkokortti-ruudusta, että WLAN-laitteen virta on kytkettynä.
- **3.** Jos WLAN-laitetta ei ole luettelossa, tietokoneessa ei joko ole sisäistä WLAN-laitetta tai WLANlaitteen ohjainta ei ole asennettu oikein.

Lisätietoja WLAN-verkkojen vianmäärityksestä saat Ohjeen sivustolinkeistä.

#### **Haluttuun verkkoon ei voi muodostaa yhteyttä**

Haluttuun verkkoon ei ehkä voi muodostaa yhteyttä, sillä se on suojattu WLAN-verkko. Tällaiseen WLAN-verkkoon yhteyttä muodostettaessa on annettava suojauskoodi. Lisätietoja on seuraavassa luvussa.

Jos ongelmana ei ole suojauskoodi, vika voi olla WLAN-yhteydessä. Käyttöjärjestelmä pystyy usein korjaamaan vioittuneen WLAN-yhteyden automaattisesti.

Jos ilmaisinalueella näkyy verkon tilan kuvake, napsauta sitä hiiren kakkospainikkeella ja valitse haluamasi langaton tukiasema.

Käyttöjärjestelmä nollaa verkkolaitteen ja yrittää muodostaa uudelleen yhteyden johonkin ensisijaiseen verkkoon.

- Jos ilmaisinalueella ei ole verkon tilan kuvaketta, toimi seuraavasti:
- Jos ilmaisinalueella ei ole verkon kuvaketta, toimi seuraavasti:
	- **1.** Valitse **Tietokone > Ohjauskeskus > Network Settings** (Verkkoasetukset).
	- **2.** Valitse **Global Option** (Yleinen asetus) **> User controlled by Network Manager** (Käyttäjä hallitsee Network Managerilla) ja napsauta sitten **OK**-painiketta.

## **Nykyiset verkon suojauskoodit eivät ole käytettävissä**

Jos sinua kehotetaan antamaan suojauskoodi (tai verkkoavain), kun muodostat yhteyden WLANverkkoon, verkko on suojattu. Voit muodostaa yhteyden suojattuun verkkoon vain voimassa olevien koodien avulla. SSID-tunnus ja suojauskoodi ovat tietokoneessa annettavia aakkosnumeerisia koodeja, joita käytetään tietokoneen tunnistamiseen verkossa.

- Jos käytät henkilökohtaiseen langattomaan reitittimeen liitettyä verkkoa, katso ohjeita samojen koodien määrittämisestä reitittimeen ja WLAN-laitteeseen reitittimen käyttöoppaasta.
- Jos käytät yksityistä verkkoa, kuten toimiston tai julkisen Internet-kahvilan verkkoa, saat koodit verkonvalvojalta, ja sinun on annettava ne pyydettäessä.

Jotkin verkot muuttavat reitittimissä ja liityntäpisteissä käytettyjä SSID-tunnuksia ja verkkoavaimia säännöllisesti suojauksen parantamiseksi. Tietokoneen vastaavaa koodia on tällöin myös vaihdettava.

Jos olet saanut uudet verkkoavaimet langattomaan verkkoon ja verkon SSID-tunnuksen ja olet aikaisemmin muodostanut yhteyden kyseiseen verkkoon, voit muodostaa verkkoyhteyden seuraavasti:

- **1.** Napsauta hiiren kakkospainikkeella ilmaisinalueen **Network Manager** -kuvaketta.
- **2.** Käytettävissä olevien WLAN-verkkojen luettelo tulee näyttöön. Jos olet kohdepisteessä, jossa on useita aktiivisia WLAN-verkkoja, niitä on luettelossa useita.
- **3.** Valitse verkko luettelosta ja yritä muodostaa yhteys uudelleen.

**HUOMAUTUS:** Jos haluamaasi verkkoa ei ole luettelossa, tarkista verkon järjestelmänvalvojalta, että reititin tai liityntäpiste ovat toiminnassa.

- **4.** Napsauta **Suojaus**-välilehteä ja kirjoita langattoman verkon oikeat salaustiedot **Verkon suojausavain** -kenttään.
- **5.** Tallenna nämä asetukset valitsemalla **OK**.

#### **WLAN-yhteys on erittäin heikko**

Jos yhteys on erittäin heikko tai tietokone ei pysty muodostamaan yhteyttä WLAN-verkkoon, vähennä muiden laitteiden aiheuttamia häiriöitä seuraavasti:

- Siirrä tietokone lähemmäs langatonta reititintä tai tukiasemaa.
- Katkaise mikroaaltouunin, langattoman puhelimen, matkapuhelimen ja muiden vastaavien langattomien laitteiden virta väliaikaisesti, jotta ne eivät aiheuta häiriötä langattomille laitteille.

Jos yhteyden laatu ei parane, yritä pakottaa laite muodostamaan kaikki yhteysarvot uudelleen:

- **1.** Napsauta hiiren kakkospainikkeella ilmaisinalueen **Network Manager** -kuvaketta.
- **2.** Käytettävissä olevien WLAN-verkkojen luettelo tulee näyttöön. Jos olet kohdepisteessä, jossa on useita aktiivisia WLAN-verkkoja, niitä on luettelossa useita.
- **3.** Valitse verkko luettelosta ja yritä muodostaa yhteys uudelleen.

#### **Langattomaan reitittimeen ei voi muodostaa yhteyttä**

Jos et onnistu muodostamaan yhteyttä langattomaan reitittimeen, palauta langaton reititin katkaisemalla reitittimen virta 10–15 sekunnin ajaksi.

Jos tietokone ei edelleenkään pysty muodostamaan yhteyttä WLAN-verkkoon, käynnistä langaton reititin uudelleen. Lisätietoja on reitittimen valmistajan ohjeissa.

#### <span id="page-78-0"></span>**Verkon tilan kuvake ei näy**

Jos verkon tilan kuvake ei näy ilmoitusalueella WLAN-verkon asetusten määrittämisen jälkeen, ohjelmiston ohjain joko puuttuu tai se on viallinen. "Laitetta ei löydy" -virhesanoma saattaa myös tulla näkyviin. Ohjain on asennettava uudelleen.

Hanki WLAN-laitteen ohjelmiston uusin versio ja ohjaimet HP:n sivustosta osoitteesta <http://www.hp.com>. Jos olet hankkinut WLAN-laitteen erikseen, hae ohjelmiston uusin versio valmistajan sivustosta.

Voit hankkia WLAN-laitteen ohjelmiston uusimman version seuraavasti:

- **1.** Avaa Internet-selain ja siirry osoitteeseen <http://www.hp.com/support>.
- **2.** Valitse asuinmaasi tai -alueesi.
- **3.** Napsauta ladattavien ohjelmistojen ja ohjainten vaihtoehtoa, ja kirjoita tietokoneesi mallinumero hakuruutuun.
- **4.** Paina enter-näppäintä ja toimi näyttöön tulevien ohjeiden mukaan.

**HUOMAUTUS:** Jos olet hankkinut WLAN-laitteen erikseen, hae ohjelmiston uusin versio valmistajan sivustosta.

# **Ääneen liittyvät ongelmat**

Voit tarkistaa tietokoneen äänitoiminnot seuraavasti:

- **1.** Valitse **Tietokone > Ohjauskeskus**.
- **2.** Valitse vasemmasta ruudusta **Laitteisto** ja sitten oikeasta ruudusta **Ääni**.
- **3.** Napsauta **Sound Effects** (Äänitehosteet) -välilehteä ja testaa kukin ääni valitsemalla jokin ääniasetus **Choose an alert sound** (Valitse hälytysääni) -kohdasta.

Voit tarkistaa tietokoneen tallennustoiminnot seuraavasti:

- **1.** Valitse **Tietokone > Ohjauskeskus**.
- **2.** Valitse vasemmasta ruudusta **Laitteisto** ja sitten oikeasta ruudusta **Ääni**.
- **3.** Napsauta **Input** (Syöttö) -välilehteä ja valitse **Connector** (Liitin) -kohdan vieressä olevasta avattavasta luettelosta **Microphone** (Mikrofoni) tai **Line-in** (Linjatulo).
- **4.** Säädä syöttöäänenvoimakkuutta siirtämällä **Input** (Syöttö) -äänenvoimakkuusliukusäädin haluamasi asetuksen kohdalle.

Jos haluat vahvistaa tietokoneen ääniasetukset tai muuttaa niitä, valitse **Tietokone > Ohjauskeskus > Laitteisto ja äänet > Ääni**.

# **Virranhallintaan liittyvät ongelmat**

Virranhallintaan liittyviä mahdollisia ongelmia ovat muun muassa

- akun heikko varaustaso
- verkkovirtalaitteen ongelmat.

## <span id="page-79-0"></span>**Akun heikon varaustason korjaaminen**

#### **Akun heikon varaustason korjaaminen, kun saatavilla ei ole ulkoista virtalähdettä**

- Kytke verkkovirtalaite.
- Kytke valinnainen telakointi- tai laajennuslaite.
- Kytke HP:ltä lisävarusteena hankittu valinnainen verkkovirtalaite.

#### **Akun heikon varaustason korjaaminen, kun saatavilla ei ole mitään virtalähdettä**

- Siirrä tietokone horrostilaan.
- Tallenna työt ja katkaise tietokoneen virta.

#### **Akun heikon varaustason korjaaminen, kun tietokonetta ei voi poistaa horrostilasta**

Jos tietokoneessa ei ole riittävästi virtaa horrostilasta aktivoitumiseen, toimi seuraavasti:

- **1.** Vaihda käyttäjän vaihdettavissa oleva purkautunut akku ladattuun akkuun tai kytke verkkovirtalaite tietokoneeseen ja ulkoiseen virtalähteeseen.
- **2.** Poistu horrostilasta painamalla virtapainiketta.

#### **Verkkovirtalaitteen vianmääritys**

Testaa verkkovirtalaite, jos tietokoneessa esiintyy jokin seuraavista ongelmista verkkovirtaan kytkettäessä:

- Tietokone ei käynnisty.
- Näyttö ei käynnisty.
- Virran merkkivalot eivät pala.

Voit testata verkkovirtalaitteen seuraavasti:

- **1.** Sammuta tietokone.
- **2.** Irrota akku tietokoneesta.
- **3.** Liitä verkkovirtalaite tietokoneeseen ja liitä se sitten pistorasiaan.
- **4.** Käynnistä tietokone.
	- Jos virran merkkivalot *syttyvät*, verkkovirtalaite toimii oikein.
	- Jos virran merkkivalot *eivät syty*, tarkista verkkovirtasovittimen ja tietokoneen sekä verkkovirtasovittimen ja pistorasian väliset liitännät, jotta johdot on varmasti kytketty kunnolla.
	- Jos johdot on kytketty kunnolla, mutta virran merkkivalot *eivät syty*, verkkovirtalaite ei toimi ja se on vaihdettava.

Lisätietoja korvaavan verkkovirtalaitteen hankinnasta saat ottamalla yhteyttä asiakastukeen.

# <span id="page-80-0"></span>**Yhteyden ottaminen asiakastukeen**

Jos tässä käyttöoppaassa tai Ohjeessa ei käsitellä kysymyksiäsi, voit ottaa yhteyttä HP:n asiakastukeen osoitteessa <http://www.hp.com/go/contactHP>.

**HUOMAUTUS:** Jos tarvitset kansainvälistä tukea, siirry osoitteeseen [http://welcome.hp.com/](http://welcome.hp.com/country/us/en/wwcontact_us.html) [country/us/en/wwcontact\\_us.html](http://welcome.hp.com/country/us/en/wwcontact_us.html).

Täällä voit

keskustella verkossa HP:n teknikon kanssa

**HUOMAUTUS:** Jos keskustelu tuen kanssa ei ole käytettävissä jollakin tietyllä kielellä, se on käytettävissä englanniksi.

- lähettää sähköpostia tukeen
- etsiä tuen puhelinnumerot
- selvittää HP-huoltokeskuksen sijainnin.

# <span id="page-81-0"></span>**14 Staattisen sähkön purkaus**

Staattisen sähkön purkauksella tarkoitetaan staattisen sähkövarauksen purkautumista kahden esineen tai kappaleen koskettaessa toisiaan. Esimerkiksi ovenkahvasta lattiamaton päällä kävelemisen jälkeen saatu sähköisku johtuu staattisesta sähköstä.

Sormista tai muusta sähköä johtavasta lähteestä purkautuva staattinen sähkö voi vahingoittaa laitteen elektronisia osia. Tietokoneen tai aseman vahingoittumisen ja henkilökohtaisten tai muiden tärkeiden tietojen menettämisen voi estää seuraavilla varotoimenpiteillä:

- Jos komponentin poistamis- tai asennusohjeissa neuvotaan irrottamaan tietokoneen virtajohto, irrota se vasta sitten, kun olet maadoittanut itsesi asianmukaisesti, ja ennen kuin avaat komponenttipaikan kannen.
- Pidä komponentit omissa staattiselta sähköltä suojatuissa pakkauksissaan, kunnes olet valmis asentamaan ne.
- Älä kosketa liittimiä, johtimia tai virtapiirejä. Käsittele elektronisia komponentteja niin vähän kuin mahdollista.
- Älä käytä magneettisia työkaluja.
- Ennen kuin alat käsitellä komponentteja, pura staattinen sähkövaraus koskettamalla komponentin maalaamatonta metallipintaa.
- Jos poistat komponentin, laita se staattiselta sähköltä suojattuun pakkaukseen.

Jos tarvitset lisätietoja staattisesta sähkövarauksesta tai apua komponenttien poistoon tai asentamiseen, ota yhteyttä asiakastukeen.

# **Hakemisto**

## **A**

akku hävittäminen [37](#page-46-0) säilyttäminen [37](#page-46-0) vaihtaminen [37](#page-46-0) virran säästäminen [36](#page-45-0) akkupaikka [12](#page-21-0), [13](#page-22-0) akkuvirta [35](#page-44-0) akun lämpötila [37](#page-46-0) akun säilyttäminen [37](#page-46-0) akun tiedot, etsiminen [36](#page-45-0) akun vapautussalpa [12](#page-21-0) asentaminen tärkeät suojauspäivitykset [56](#page-65-0) valinnainen vaijerilukko [57](#page-66-0)

# **B**

BIOS päivittäminen [59](#page-68-0) päivityksen lataaminen [60](#page-69-0) version määrittäminen [60](#page-69-0) Bluetooth-laite [15](#page-24-0), [18](#page-27-0) Bluetooth-tarra [14](#page-23-0)

## **C**

caps lock -merkkivalo, tunnistaminen [9](#page-18-0)

## **D**

digitaalinen kortti asettaminen paikalleen [41](#page-50-0) digitaalisen median korttipaikka, tunnistaminen [6](#page-15-0)

## **E**

esc-näppäin, tunnistaminen [11](#page-20-0)

#### **H**

hauskat toiminnot [1](#page-10-0) HDMI ääniasetusten määrittäminen [25](#page-34-0) HDMI-portin ääniasetusten määrittäminen [25](#page-34-0) HDMI-portti, liittäminen [24](#page-33-0)

HDMI-portti, tunnistaminen [5,](#page-14-0) [21](#page-30-0) hiiri, ulkoinen asetusten määrittäminen [26](#page-35-0) horrostila käynnistäminen, kun akun varaustaso on kriittisen heikko [37](#page-46-0) poistuminen [34](#page-43-0) siirtyminen [34](#page-43-0) HP:n ja muiden valmistajien ohjelmistopäivitykset, asentaminen [56](#page-65-0) huoltoluukku [49](#page-58-0) huoltotarrat paikantaminen [13](#page-22-0)

## **I**

Internet-tietoturvaohjelmisto, käyttäminen [55](#page-64-0) Internet-yhteyden määrittäminen [17](#page-26-0)

# **J**

julkinen WLAN-verkko [18](#page-27-0) järjestelmä ei vastaa [38](#page-47-0) järjestelmätiedot, tarkasteleminen [59](#page-68-0)

# **K**

kaapelit USB [40](#page-49-0) kaiuttimet, tunnistaminen [3](#page-12-0), [20](#page-29-0) keskeytystila poistuminen [33](#page-42-0) siirtyminen [33](#page-42-0) keskittimet [39](#page-48-0) kiinnityspaikat lukitusvaijeri [4](#page-13-0) kiintolevyn merkkivalo [6](#page-15-0) kirjoitettavat tallennusvälineet [33](#page-42-0) kriittisen heikko akun varaustaso [37](#page-46-0) käyttöjärjestelmän logonäppäin, tunnistaminen [11](#page-20-0)

käyttöjärjestelmän sovellusnäppäin, tunnistaminen [11](#page-20-0) käyttöympäristö [65](#page-74-0)

#### **L**

langaton verkko, suojaaminen [56](#page-65-0) langaton verkko (WLAN) julkinen WLAN-verkko [18](#page-27-0) käyttäminen [16](#page-25-0) suojaus [17](#page-26-0) tarvittavat laitteet [17](#page-26-0) toiminta-alue [18](#page-27-0) yhteyden muodostaminen [18](#page-27-0) yrityksen WLAN-verkko [18](#page-27-0) langattoman laitteen hyväksyntätarra [14](#page-23-0) langattoman lähiverkon (WLAN) asetusten määrittäminen [17](#page-26-0) langattoman moduulin paikka, tunnistaminen [13](#page-22-0) langattoman yhteyden merkkivalo [9](#page-18-0), [15](#page-24-0) langattoman yhteyden painike [15](#page-24-0) langattoman yhteyden säätimet käyttöjärjestelmä [15](#page-24-0) painike [15](#page-24-0) Wireless Assistant - ohielmisto [15](#page-24-0) lentokenttien turvalaitteet [45](#page-54-0) liitin, virta [4](#page-13-0) liitännät RJ-45 (verkko) [5](#page-14-0) verkko [5](#page-14-0) äänilähtö (kuulokkeet) [6](#page-15-0) äänitulo (mikrofoni) [5](#page-14-0) luettavat tallennusvälineet [33](#page-42-0) lukitusvaijerin kiinnityspaikka, tunnistaminen [4](#page-13-0) lämpötila [37](#page-46-0)

#### **M**

merkkivalot caps lock [9](#page-18-0) kiintolevy [6](#page-15-0)

langaton yhteys [9](#page-18-0) optinen asema [4](#page-13-0) TouchPad [28](#page-37-0) verkkokamera [7](#page-16-0), [20](#page-29-0) verkkovirtalaite [4](#page-13-0) virta [9](#page-18-0) muistimoduuli asettaminen paikalleen [49](#page-58-0) irrottaminen [49](#page-58-0) vaihtaminen [48](#page-57-0) muistimoduulipaikka, tunnistaminen [13](#page-22-0)

#### **N**

näppäimet esc [11](#page-20-0) käyttöjärjestelmän logo [11](#page-20-0) käyttöjärjestelmän sovellukset [11](#page-20-0) toiminto [11](#page-20-0)

## **O**

ohjelmistojen ja tietojen varmuuskopiointi [57](#page-66-0) ohjelmistopäivitykset, asentaminen [56](#page-65-0) oletusasetukset, palauttaminen [59](#page-68-0) optinen asema, tunnistaminen [4](#page-13-0), [20](#page-29-0) optinen levy asettaminen paikalleen [42](#page-51-0) poistaminen [43](#page-52-0) optisen aseman avauspainike, tunnistaminen [4](#page-13-0) optisen aseman merkkivalo, tunnistaminen [4](#page-13-0) optisen aseman paikka, tunnistaminen [13](#page-22-0) osat edessä olevat [3](#page-12-0) näyttö [7](#page-16-0) oikealla sivulla olevat [4](#page-13-0) pohjassa olevat [12](#page-21-0) päällä olevat [8](#page-17-0) vasemmalla sivulla olevat [5](#page-14-0)

## **P**

paikat digitaalinen media [6](#page-15-0) painikkeet optisen aseman avauspainike [4](#page-13-0) TouchPadin käynnistys ja sammutus [8](#page-17-0) TouchPadin oikea painike [8](#page-17-0), [28](#page-37-0) TouchPadin vasen painike [8,](#page-17-0) [28](#page-37-0) virta [10](#page-19-0) palauttaminen [62](#page-71-0) palomuuriohjelmisto [56](#page-65-0) parhaat käytännöt [1](#page-10-0) portit HDMI [5](#page-14-0), [21,](#page-30-0) [24](#page-33-0) ulkoinen näyttö [5,](#page-14-0) [21,](#page-30-0) [22](#page-31-0) USB [4](#page-13-0), [5](#page-14-0), [20](#page-29-0) VGA [22](#page-31-0)

## **R**

RJ-45-liitäntä (verkkoliitäntä), tunnistaminen [5](#page-14-0)

## **S**

salasanan määrittäminen järjestelmän aktivoitumisen yhteyteen [34](#page-43-0) salasanat [54](#page-63-0) Setup Utility (BIOS) [55](#page-64-0) salasanojen käyttäminen [53](#page-62-0) salpa, akun vapautus [12](#page-21-0) sammuttaminen [38](#page-47-0) sarjanumero [13](#page-22-0) sarjanumero, tietokone [13](#page-22-0) Setup Utility järjestelmätietojen tarkasteleminen [59](#page-68-0) kielen vaihtaminen [58](#page-67-0) käynnistäminen [58](#page-67-0) liikkuminen [58](#page-67-0) oletusasetusten palauttaminen [59](#page-68-0) poistuminen [59](#page-68-0) valitseminen [58](#page-67-0) Setup Utility (BIOS) -salasanat [55](#page-64-0) sisäinen mikrofoni, tunnistaminen [7,](#page-16-0) [20](#page-29-0) sisäisen verkkokameran merkkivalo, tunnistaminen [7](#page-16-0), [20](#page-29-0) staattisen sähkön purkaus [72](#page-81-0) suojaus, langaton [17](#page-26-0) suojauspäivitykset, asentaminen [56](#page-65-0)

# **T**

tallennusvälineet [33](#page-42-0) tarrat Bluetooth [14](#page-23-0) huoltotarra [13](#page-22-0) langattoman laitteen hyväksyntä [14](#page-23-0) sarjanumero [13](#page-22-0) viranomaisten ilmoitukset [13](#page-22-0) WLAN [14](#page-23-0) tehdasasetukset, palauttaminen [59](#page-68-0) teräväpiirtolaitteet, liittäminen [24](#page-33-0) tietokone, matkustaminen [37](#page-46-0) tietokoneen kuljettaminen matkoilla [14,](#page-23-0) [37](#page-46-0), [51](#page-60-0) tietokoneen lähettäminen [51](#page-60-0) tietokoneen puhdistaminen [50](#page-59-0) tietokoneen sammuttaminen [38](#page-47-0) tietokoneen ylläpito [50](#page-59-0) toimintonäppäimet edellinen kappale tai osa [27](#page-36-0) langaton yhteys [28](#page-37-0) näyttökuvan siirtäminen [27](#page-36-0) näytön kirkkauden lisääminen [27](#page-36-0) näytön kirkkauden vähentäminen [27](#page-36-0) Ohje ja tuki [27](#page-36-0) seuraava kappale tai osa [27](#page-36-0) toista, keskeytä, jatka [27](#page-36-0) tunnistaminen [11](#page-20-0) äänen mykistys [28](#page-37-0) äänenvoimakkuuden lisäys [28](#page-37-0) äänenvoimakkuuden vähennys [28](#page-37-0) toimintonäppäin, tunnistaminen [11](#page-20-0) **TouchPad** käyttäminen [28](#page-37-0) painikkeet [8,](#page-17-0) [28](#page-37-0) TouchPadin eleet nipistys [32](#page-41-0) vieritys [32](#page-41-0) zoomaus [32](#page-41-0)

TouchPadin käynnistys- ja sammutuspainike [8](#page-17-0), [28](#page-37-0) TouchPadin merkkivalo [28](#page-37-0) TouchPadin nipistysele [32](#page-41-0) TouchPadin vieritysele [32](#page-41-0) TouchPadin vyöhyke, tunnistaminen [8,](#page-17-0) [28](#page-37-0) TouchPadin zoomausele [32](#page-41-0) tuotteen nimi ja numero, tietokone [13](#page-22-0) tuuletusaukot, tunnistaminen [5,](#page-14-0) [12](#page-21-0)

#### **U**

ulkoinen verkkovirtalähde, käyttäminen [37](#page-46-0) ulkoisen näytön portti [5](#page-14-0), [22](#page-31-0) ulkoisen näytön portti, tunnistaminen [21](#page-30-0) ulkoisen verkkovirtalähteen käyttäminen [37](#page-46-0) ulkoiset laitteet [40](#page-49-0) USB-kaapeli, liittäminen [40](#page-49-0) USB-keskittimet [39](#page-48-0) USB-laitteet kuvaus [39](#page-48-0) liittäminen [39](#page-48-0) poistaminen [40](#page-49-0) USB-portit, tunnistaminen [4](#page-13-0), [5,](#page-14-0) [20](#page-29-0)

#### **V**

vaijerilukko, asentaminen [57](#page-66-0) valinnaiset ulkoiset laitteet, käyttäminen [40](#page-49-0) varmuuskopiointi [62](#page-71-0) verkkokamera [21](#page-30-0) verkkokamera, tunnistaminen [7](#page-16-0), [20](#page-29-0) verkkokameran merkkivalo, tunnistaminen [7,](#page-16-0) [20](#page-29-0) verkkoliitäntä, tunnistaminen [5](#page-14-0) verkkovirtalaite [4](#page-13-0) VGA-portti, liittäminen [22](#page-31-0) vianmääritys akun heikko varaustaso [70](#page-79-0) Vianmääritys ja tuki [66](#page-75-0) vianmääritys langaton yhteys [67](#page-76-0) vianmääritys levyasema [66](#page-75-0) vianmääritys verkkovirtalaite [70](#page-79-0)

vianmääritys virranhallinta [69](#page-78-0) vianmääritys äänitoiminnot [69](#page-78-0) video [22](#page-31-0) viranomaisten ilmoitukset langattoman laitteen hyväksyntätarrat [14](#page-23-0) viranomaisten ilmoitukset tarra [13](#page-22-0) virran merkkivalot, tunnistaminen [9](#page-18-0) virransyöttö [65](#page-74-0) virran säästäminen [36](#page-45-0) virta akku [35](#page-44-0) säästäminen [36](#page-45-0) Virta-kuvake [34](#page-43-0) Virta-kuvakkeen käyttäminen [34](#page-43-0) virtaliitin, tunnistaminen [4](#page-13-0) virtapainike, tunnistaminen [10](#page-19-0) virustorjuntaohjelmisto, käyttäminen [56](#page-65-0)

#### **W**

Wireless Assistant -ohjelmisto [15](#page-24-0) WLAN-antennit, tunnistaminen [7](#page-16-0) WLAN-laite [14,](#page-23-0) [16](#page-25-0) WLAN-tarra [14](#page-23-0)

#### **Y**

yhteyden muodostaminen WLANverkkoon [18](#page-27-0) yrityksen WLAN-verkko [18](#page-27-0)

#### **Ä**

äänilähdön (kuulokkeiden) liitännät [6](#page-15-0) äänitoiminnot, tarkistaminen [22](#page-31-0) äänitoimintojen tarkistaminen [22](#page-31-0) äänitulon (mikrofonin) liitäntä [5](#page-14-0)